# **Tektronix®**

**TekExpress Ethernet Tx Compliance Solution Application Help**

\*P077125303\*

**077-1253-03**

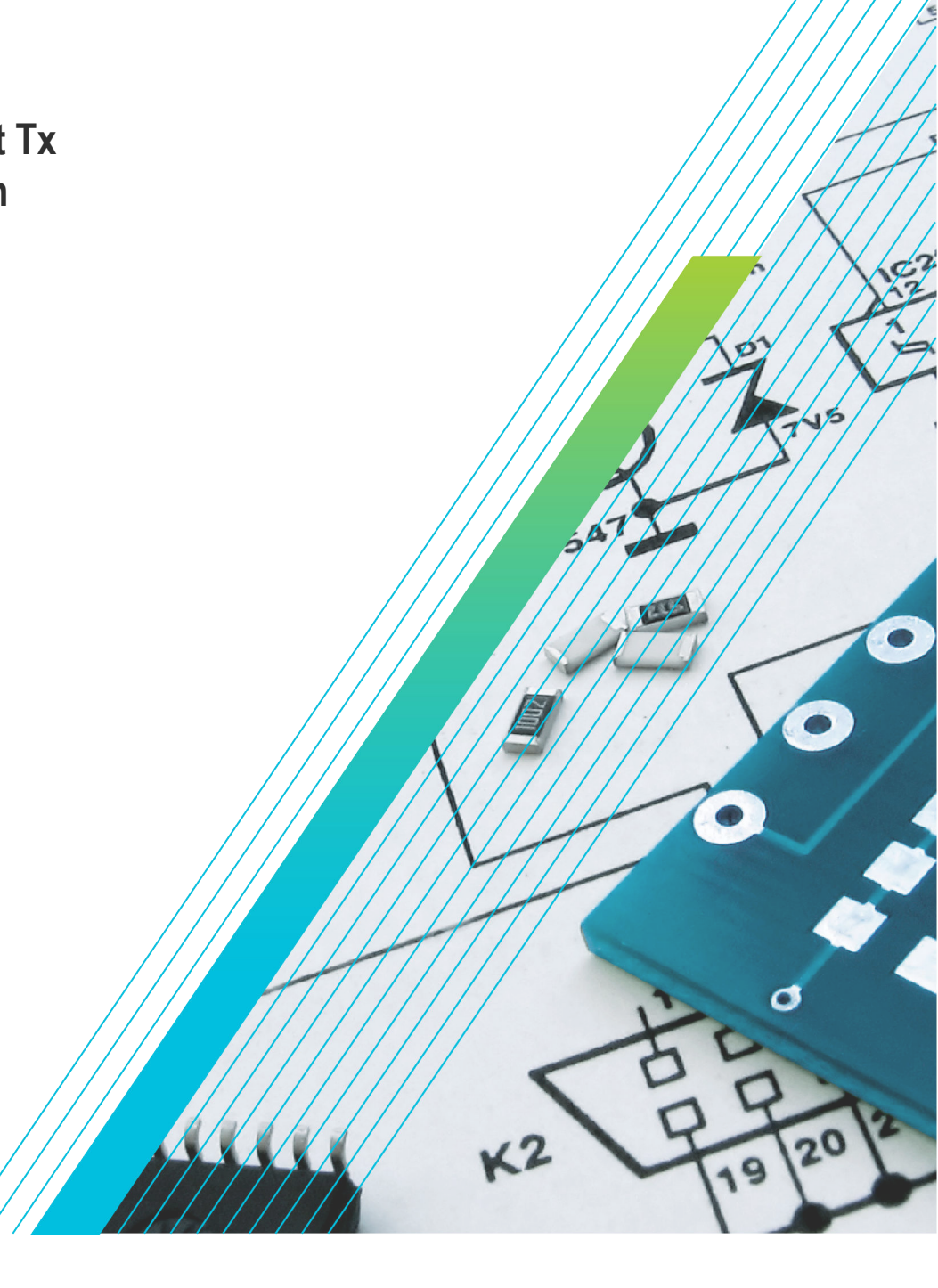

## **Telxtronix®**

**TekExpress Ethernet Tx Compliance Solution Application Help**

**Register now! Click the following link to protect your product. www.tek.com/register**

\*P077125303\* **077-1253-03**

## <span id="page-4-0"></span>**Contacting Tektronix**

Tektronix, Inc.

14150 SW Karl Braun Drive

P.O. Box 500

Beaverton, OR 97077

USA

For product information, sales, service, and technical support:

- In North America, call 1-800-833-9200.
- Worldwide, visit *[www.tek.com](HTTP://WWW.TEK.COM)* to find contacts in your area.

Copyright © Tektronix. All rights reserved. Licensed software products are owned by Tektronix or its subsidiaries or suppliers, and are protected by national copyright laws and international treaty provisions. Tektronix products are covered by U.S. and foreign patents, issued and pending. Information in this publication supersedes that in all previously published material. Specifications and price change privileges reserved.

TEKTRONIX and TEK are registered trademarks of Tektronix, Inc.

## **Table of Contents**

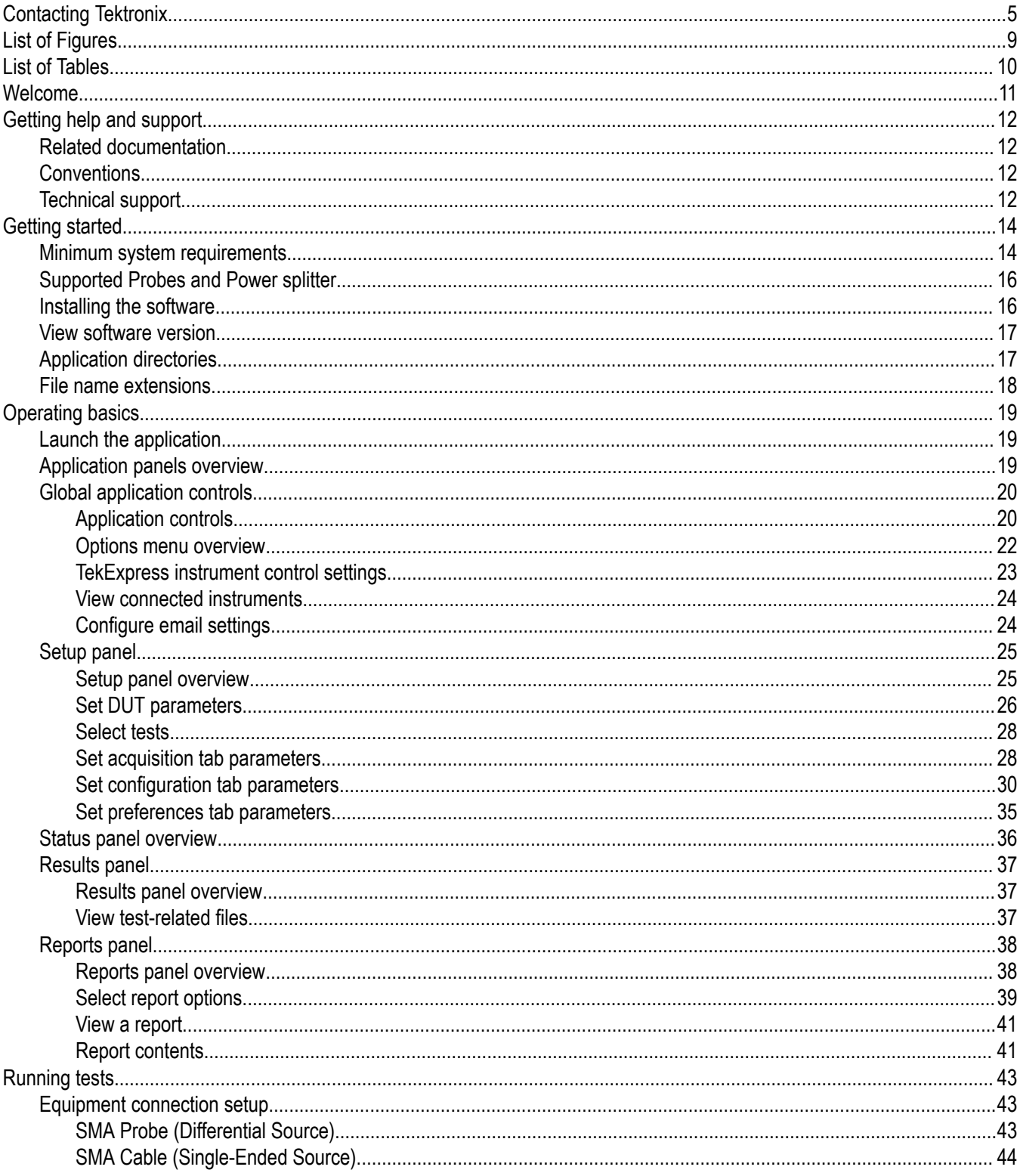

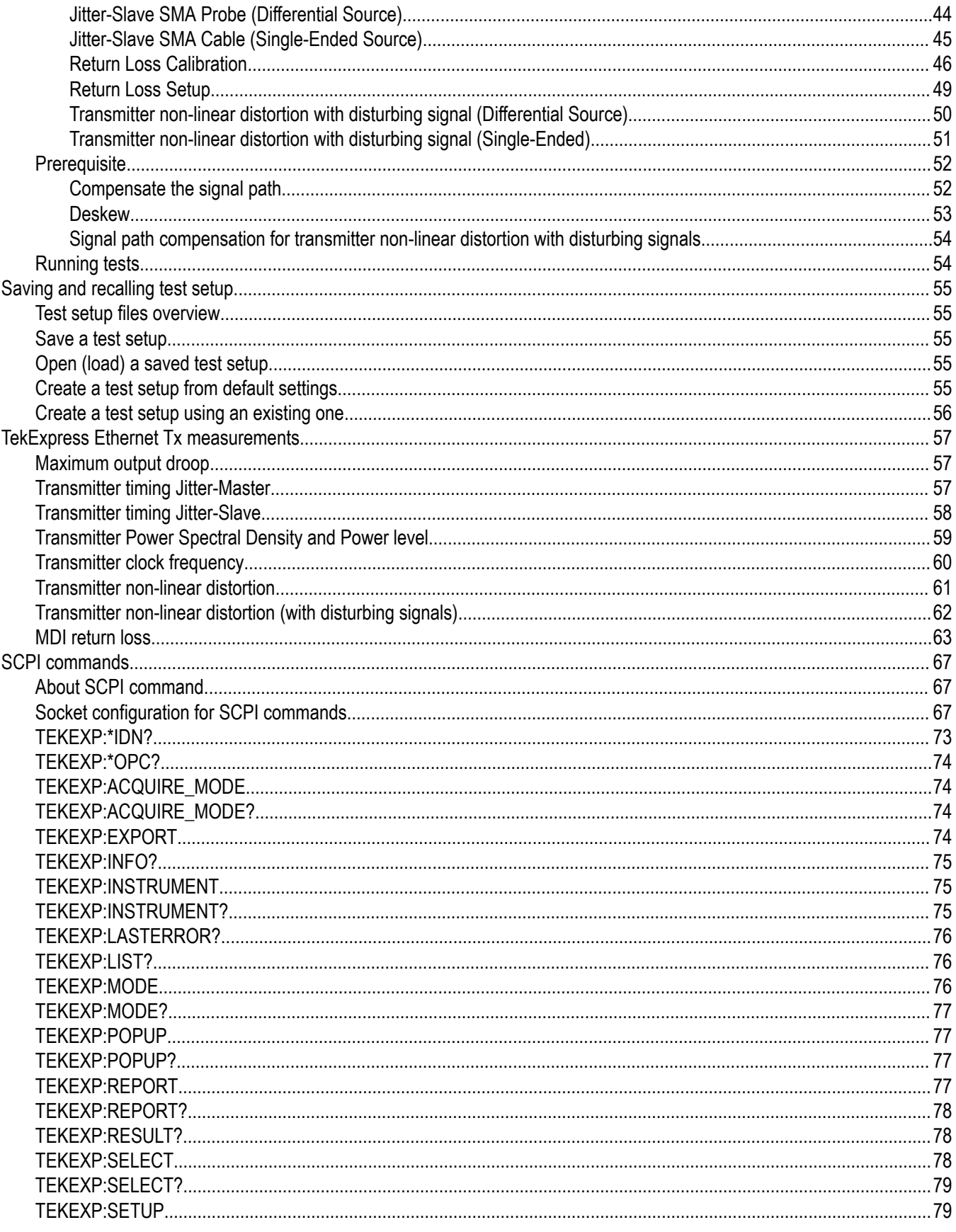

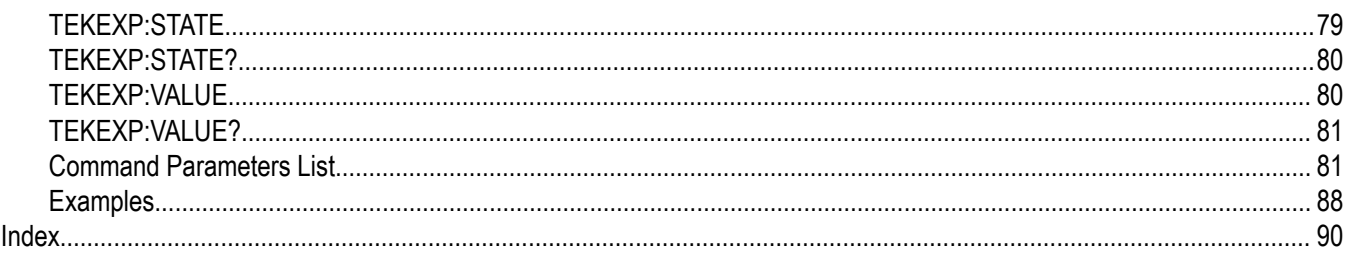

## <span id="page-8-0"></span>**List of Figures**

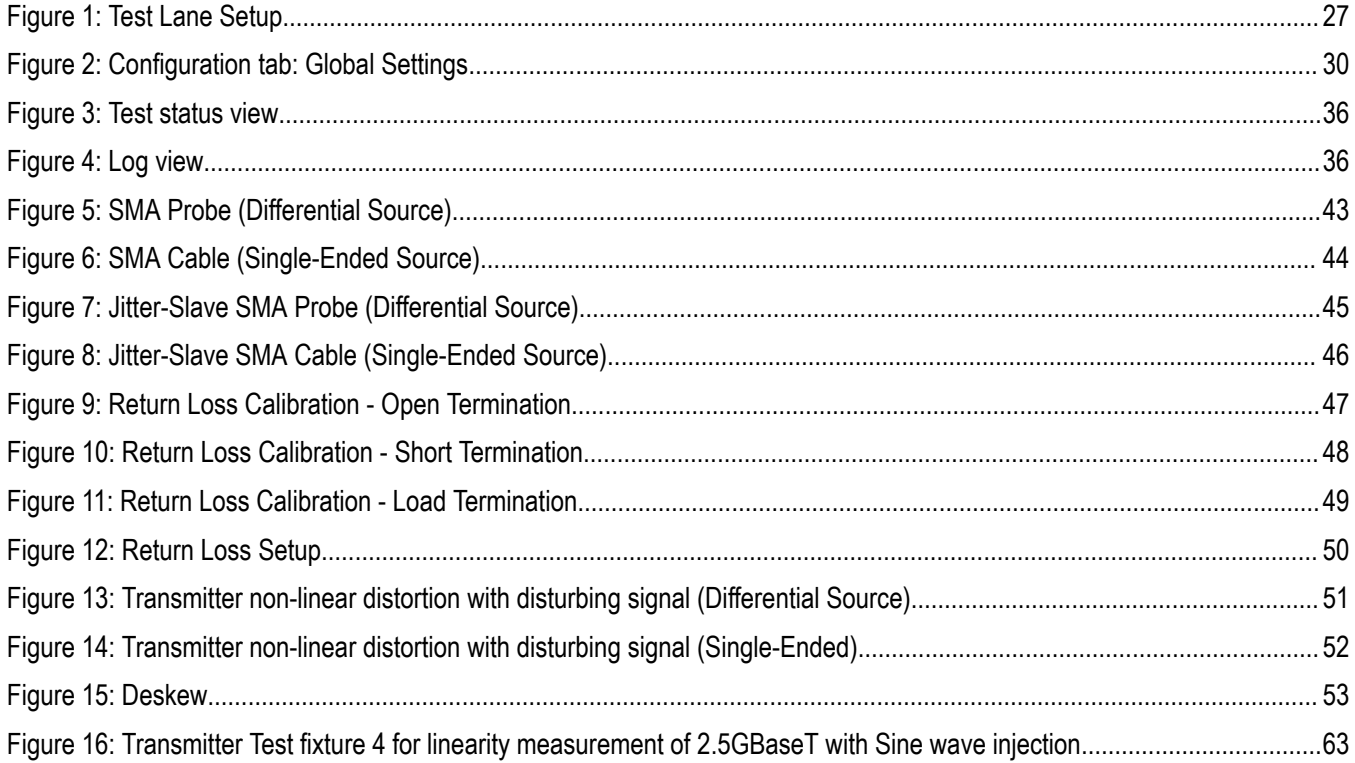

## <span id="page-9-0"></span>**List of Tables**

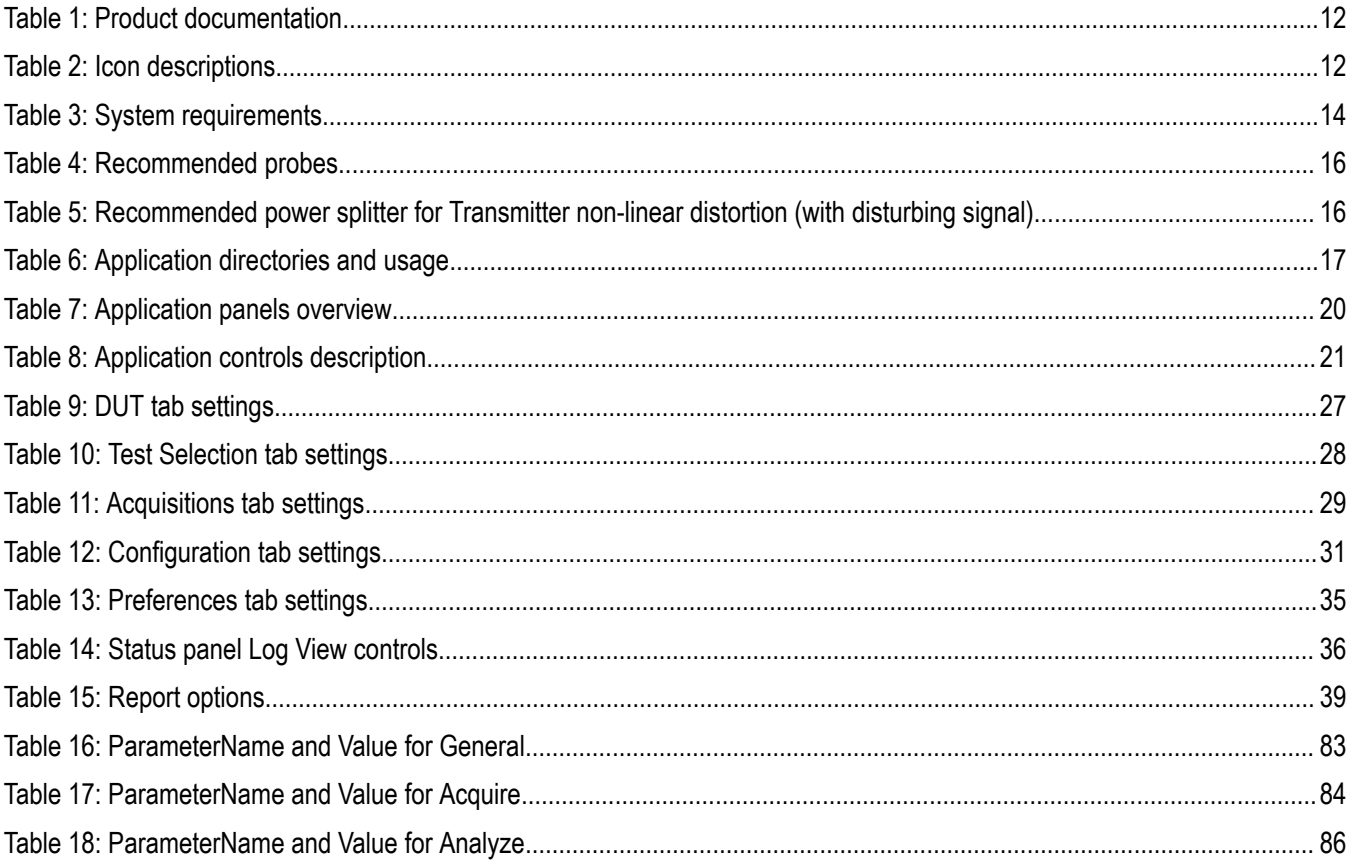

### <span id="page-10-0"></span>**Welcome**

Welcome to the TekExpress® Ethernext NBASE-T Conformance Solution. The application provides turnkey testing & characterization solution for 10GBASE-T measurements as outlined in IEEE 802.3 Section 55, and for 5GBASE-T and 2.5GBASE-T as outlined in IEEE P802.3bz, Section 16; NBASE-T Spec Draft 2.3. Automation options help the customers to meet their conformance testing needs and generate detailed reports. User-defined Mode lets customers make changes to the test limits and perform margin testing as part of extended product characterization.

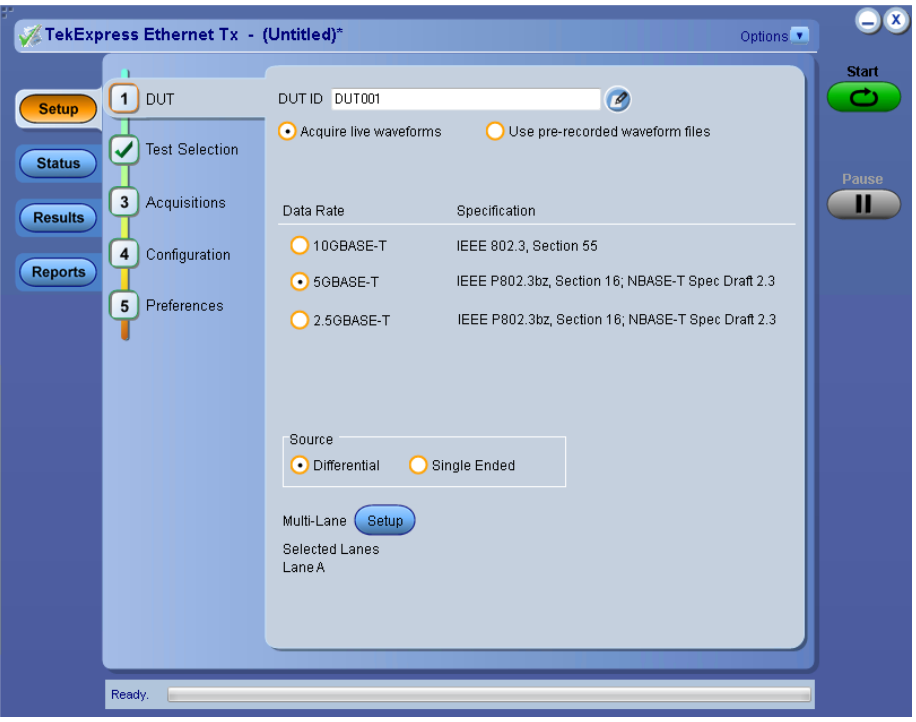

#### **Key features of TekExpress Ethernet Tx include:**

- Comprehensive automated solution for NBASE-T, 2.5GBASE-T, 5GBASE-T and 10GBASE-T testing
- One-button selection of multiple tests and four-channel support
- Detailed test reports with margin and statistical information aid analysis
- User-defined mode enables flexible parameter control for characterization and margin analysis
- Single instrument analysis of time- and frequency-domain measurements
- Signal acquisition and analysis support for differential probes or direct SMA cabling

## <span id="page-11-0"></span>**Getting help and support**

#### **Related documentation**

The following documentation is available as part of the TekExpress® Ethernet Tx Solution application.

#### **Table 1: Product documentation**

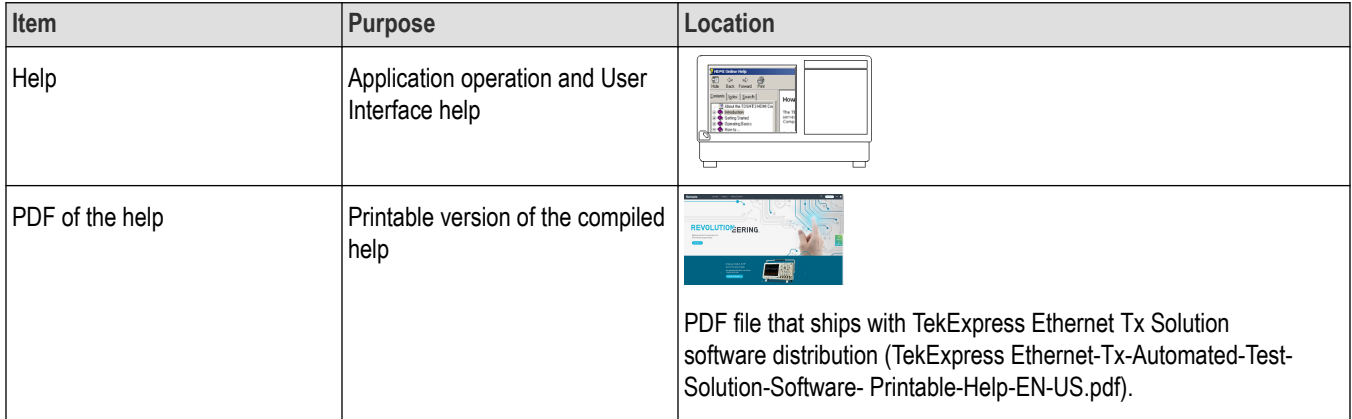

#### **Conventions**

Help uses the following conventions:

- The term "Application," and "Software" refers to the TekExpress Solution application.
- The term "DUT" is an abbreviation for Device Under Test.
- The term "select" is a generic term that applies to the two methods of choosing a screen item (button, control, list item): using a mouse or using the touch screen.

#### **Table 2: Icon descriptions**

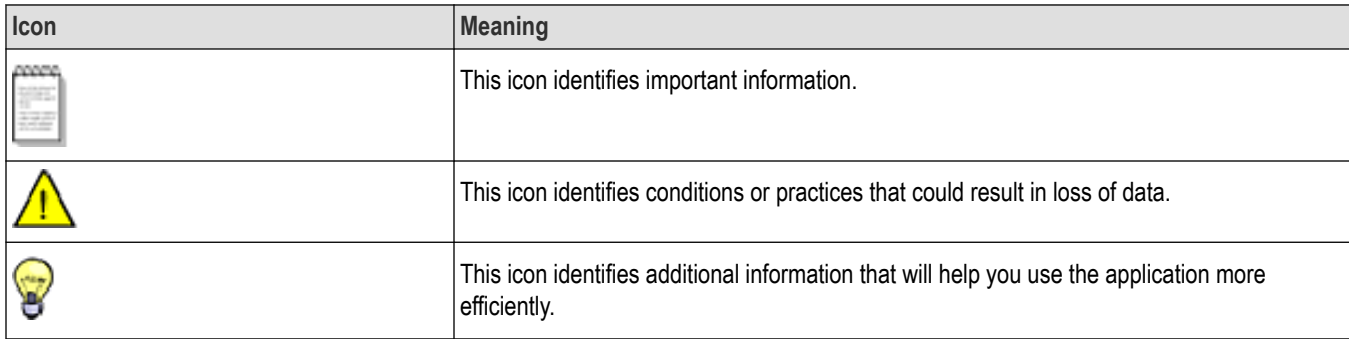

#### **Technical support**

Tektronix values your feedback on our products. To help us serve you better, please send us your suggestions, ideas, or comments on your application or oscilloscope. Contact Tektronix through mail, telephone, or the Web site, *[www.tek.com](HTTP://WWW.TEK.COM)*.

When you contact Tektronix Technical Support, please include the following information (be as specific as possible):

#### **General Information**

- All instrument model numbers
- Hardware options, if any
- Probes used
- Your name, company, mailing address, phone number, FAX number
- Please indicate if you would like to be contacted by Tektronix about your suggestion or comments.

#### **Application Specific Information**

- Software version number
- Description of the problem such that technical support can duplicate the problem
- If possible, save the setup files for all the instruments used and the application.
- If possible, save the TekExpress setup files, log.xml, \*.TekX (session files and folders), and status messages text file.
- If possible, save the waveform on which you are performing the measurement as a .wfm file.

## <span id="page-13-0"></span>**Getting started**

#### **Minimum system requirements**

The following table shows the minimum system requirements to install and run the application.

#### **Table 3: System requirements**

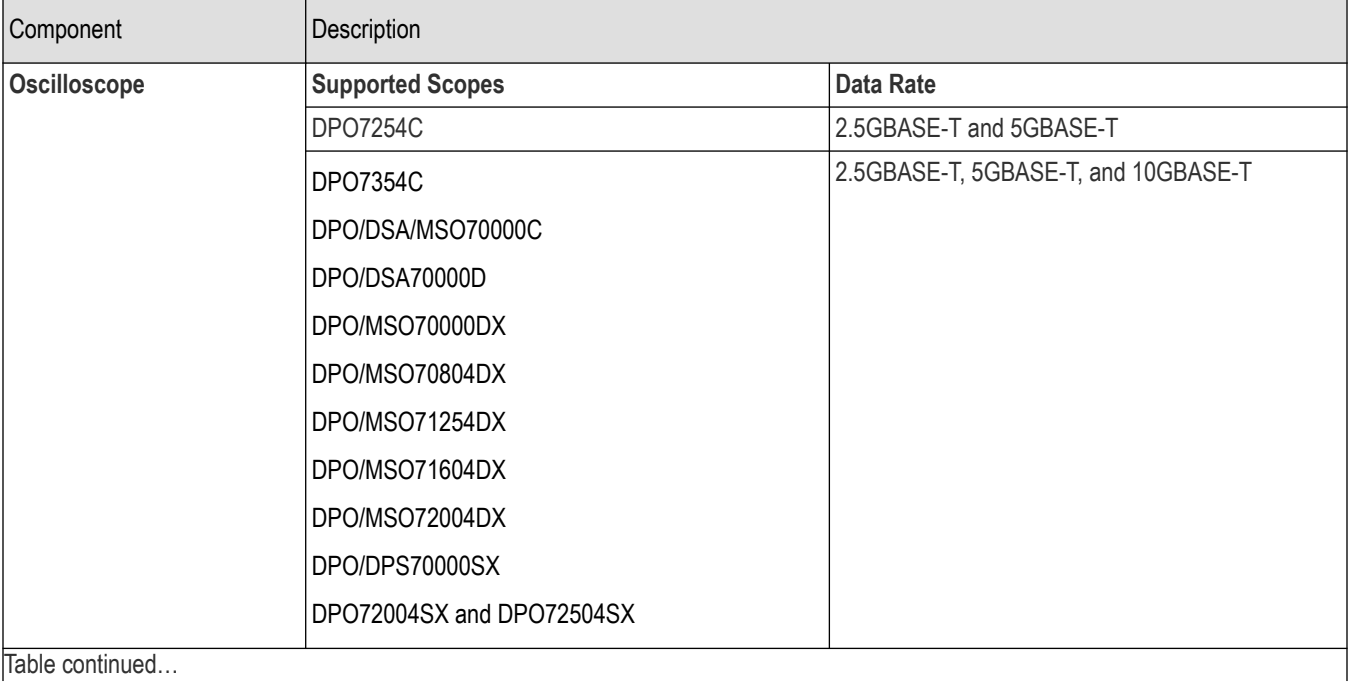

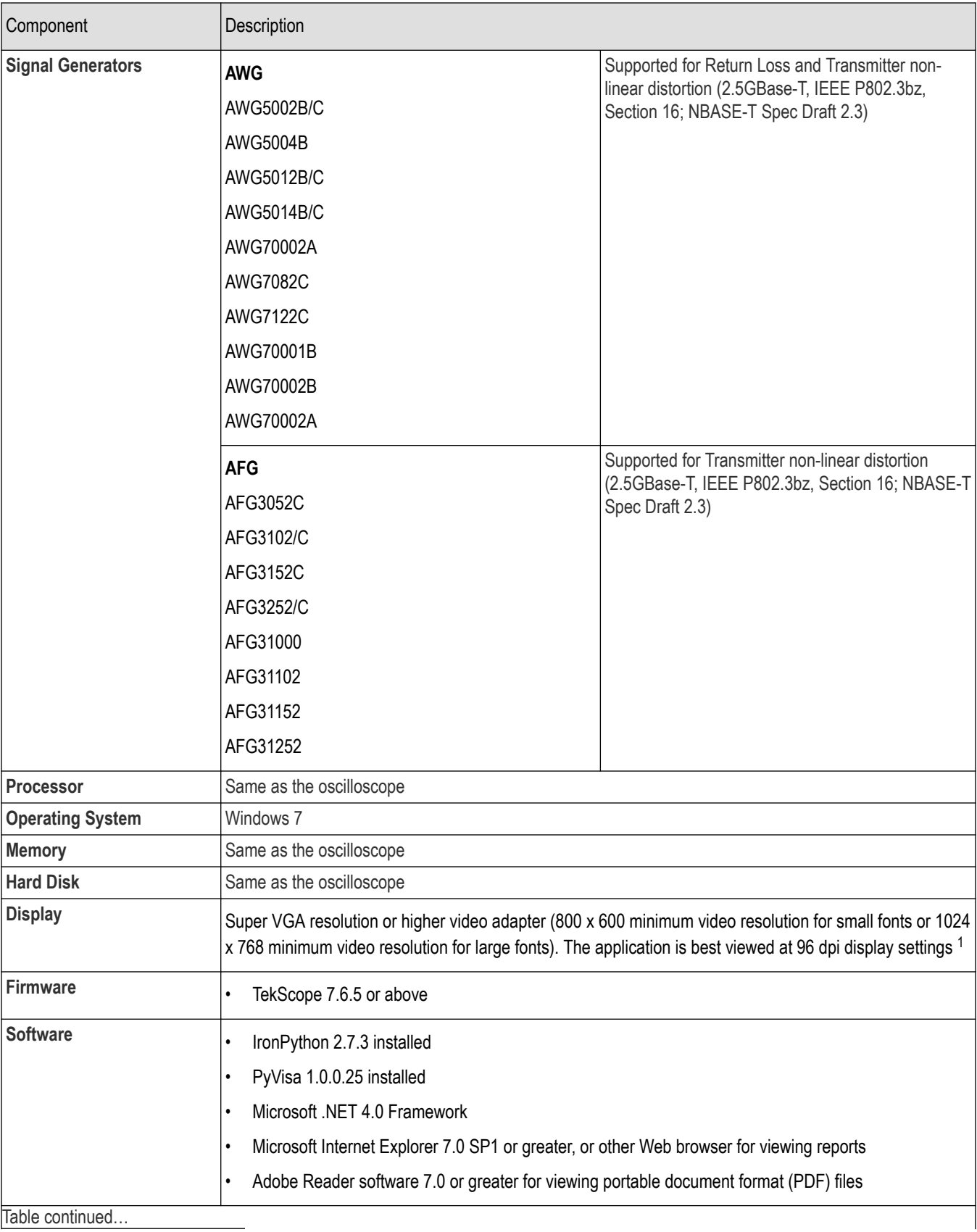

1 If TekExpress is running on an instrument that has a video resolution less than 800x600, connect and configure a second monitor to the instrument.

<span id="page-15-0"></span>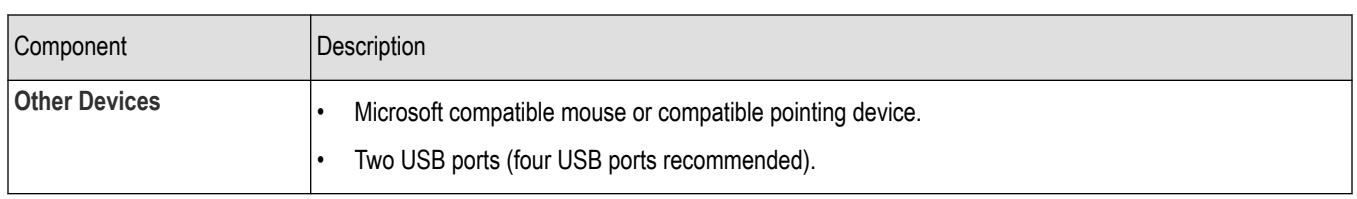

#### **Supported Probes and Power splitter**

The table gives the list of probes and power splitter recommended for the TekExpress Ethernet Tx application.

#### **Table 4: Recommended probes**

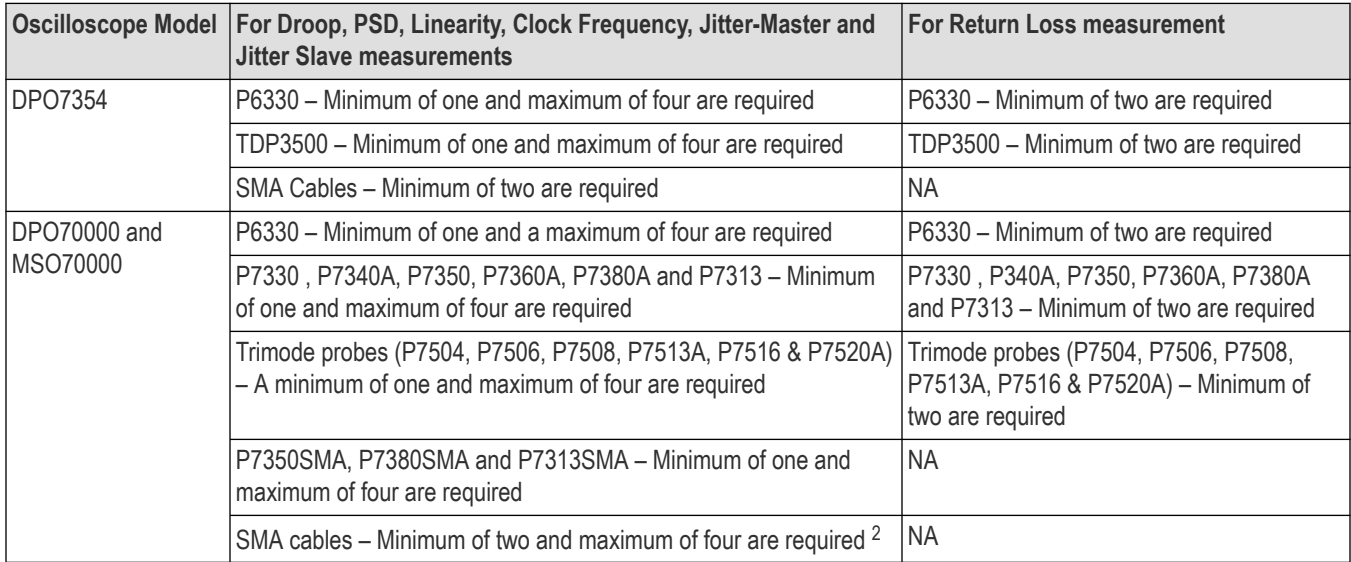

#### **Table 5: Recommended power splitter for Transmitter non-linear distortion (with disturbing signal)**

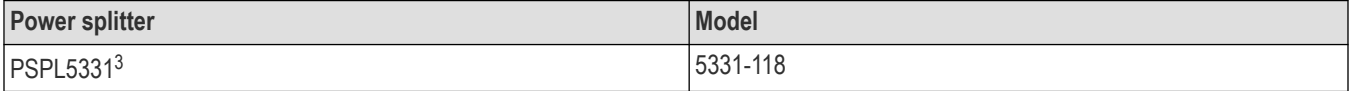

#### **Installing the software**

Follow the steps to download and install the latest Solution. See *[Minimum system requirements](#page-13-0)* for compatibility.

- **1.** Type the URL *www.tek.com* in the address bar of web browser and click Software Downloads
- **2.** Enter **TekExpress Ethernet Tx Solution** in the *Enter your keywords* field, and click **Search**
- **3.** Select the latest version of software and follow the instructions to download. Copy the executable file into the oscilloscope.

Additional splitters are required for testing multilane with AFG or AWG:

- AFG: two splitters for testing every additional lanes.
- AWG: additional splitters depending on the number of lanes to be tested.

<sup>2</sup> For each lane of 2.5GBASE-T with disturbing signal, a pair of SMA cables to connect the disturbing signal generator output to the power splitter and a pair of short SMA cables to connect the fixture output (DUT signal) to the power splitter are required.

<sup>&</sup>lt;sup>3</sup> Total number of splitters used should be equal to twice the number of lanes (D+ and D-) to be tested (used for combining disturbing signal with DUT test mode signal).

- <span id="page-16-0"></span>**4.** Double-click the executable and follow the on-screen instructions. The software is installed at
- **5.** Select Application > TekExpress Ethernet NBASE-T from the TekScope menu to *[launch the application](#page-18-0)*.

#### **View software version**

Use the following instructions to view version information for the application and for the application modules such as the Programmatic Interface and the Programmatic Interface Client.

To view version information for , click **t** button in the TekExpress application and select **About TekExpress**.

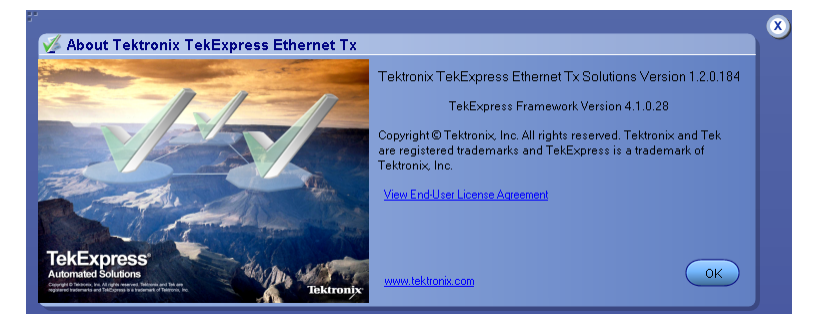

**Note:** This example shows a typical Version Details dialog box, and may not reflect the actual values as shown when you open this item in the application.

#### **Application directories**

#### **TekExpress Ethernet NBASE-T application**

The TekExpress Ethernet NBASE-T application files are installed at the following location:

```
C:\Program Files\Tektronix\TekExpress\TekExpress Ethernet Tx
```
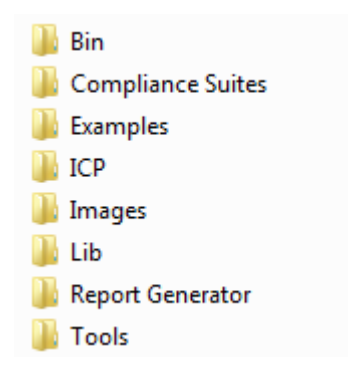

The following table lists the application directory names and their purpose.

#### **Table 6: Application directories and usage**

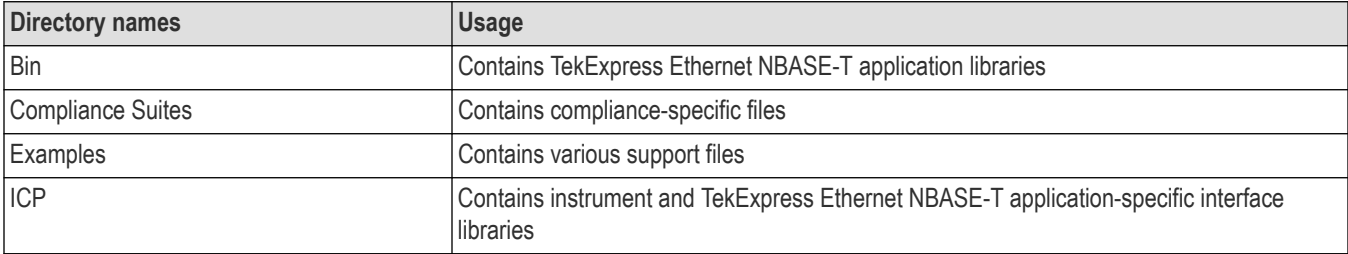

<span id="page-17-0"></span>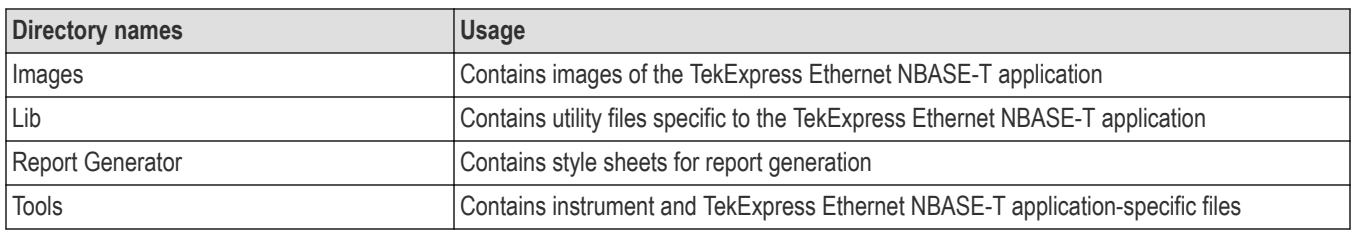

#### **See also**

*[View test-related files](#page-36-0)*

*File name extensions*

#### **File name extensions**

The application uses the following file name extensions:

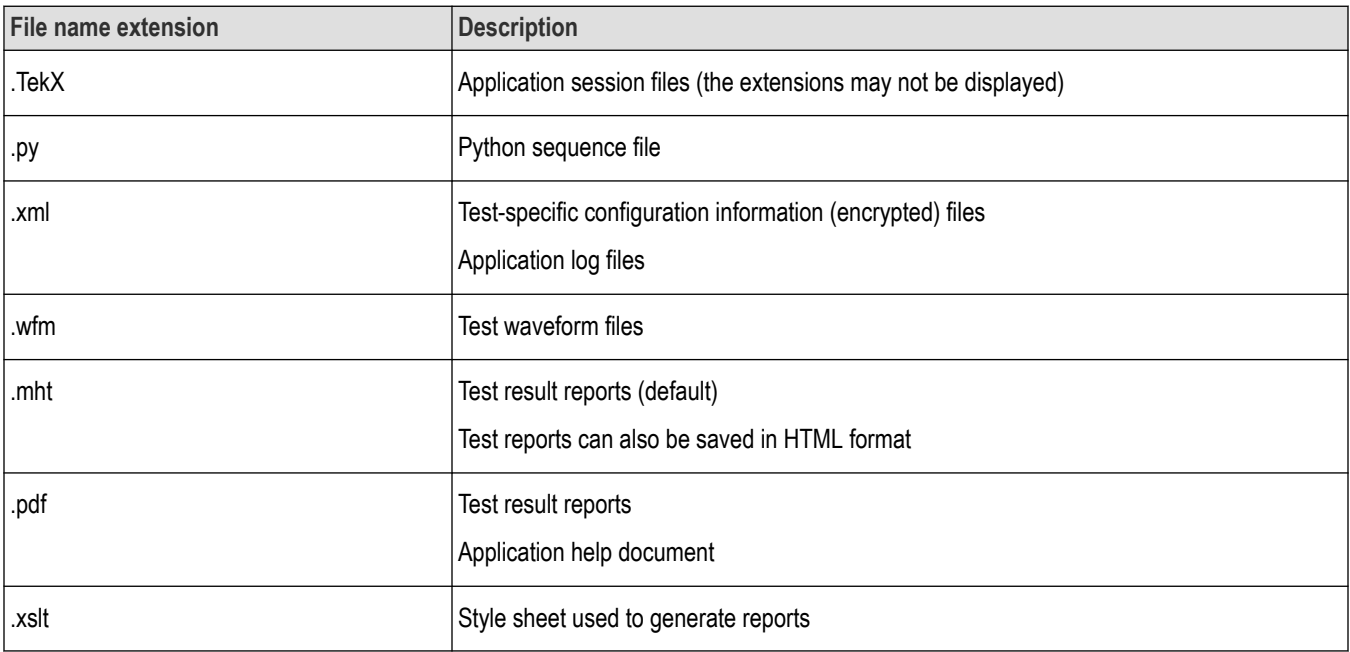

#### **See also**

*[View test-related files](#page-36-0)*

*[Application directories](#page-16-0)*

## <span id="page-18-0"></span>**Operating basics**

#### **Launch the application**

To launch the TekExpress Ethernet Tx Solution, select Application > TekExpress Ethernet Tx from the TekScope menu.

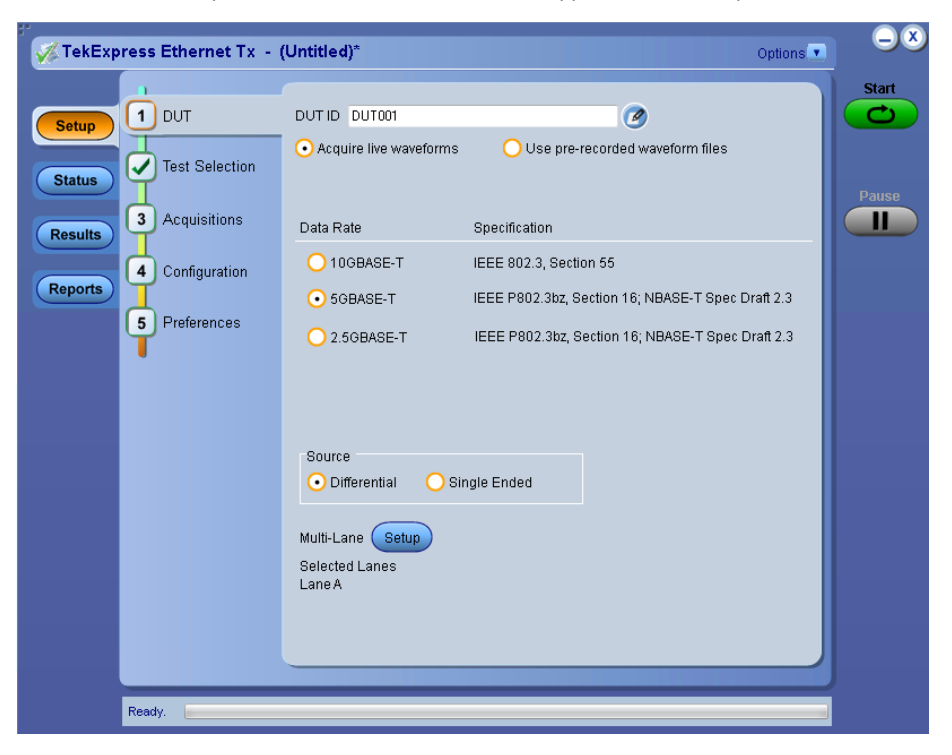

When you launch the application for the first time, the file  $C:\Upsilon$ sers $\Upsilon$ username $>\My$  Documents $\My$ TekExpress\Ethernet Tx\Resources.xml is mapped to drive X:. This file contains information about available networkconnected instruments. The session files are stored in  $X:\E \text{thernet } TX\setminus \text{If this file is not found, then the application runs}$ Instrument Discovery Program to detect the connected instruments before launching Ethernet NBASE-T Solution.

If the application goes behind the oscilloscope application, click **Application > Ethernet Tx** to bring it to the front. To keep the Ethernet Tx application window on top, select **Keep On Top** from the Ethernet Tx *[Options menu](#page-21-0)*. .

#### **See also**

*[Application controls](#page-19-0)*

*Application panel overview*

#### **Application panels overview**

TekExpress Ethernet Tx Solution uses panels to group related configuration, test, and results settings. Click any button to open the associated panel. A panel may have one or more tabs that list the selections available in that panel. Controls in a panel can change depending on settings made in that panel or another panel

<span id="page-19-0"></span>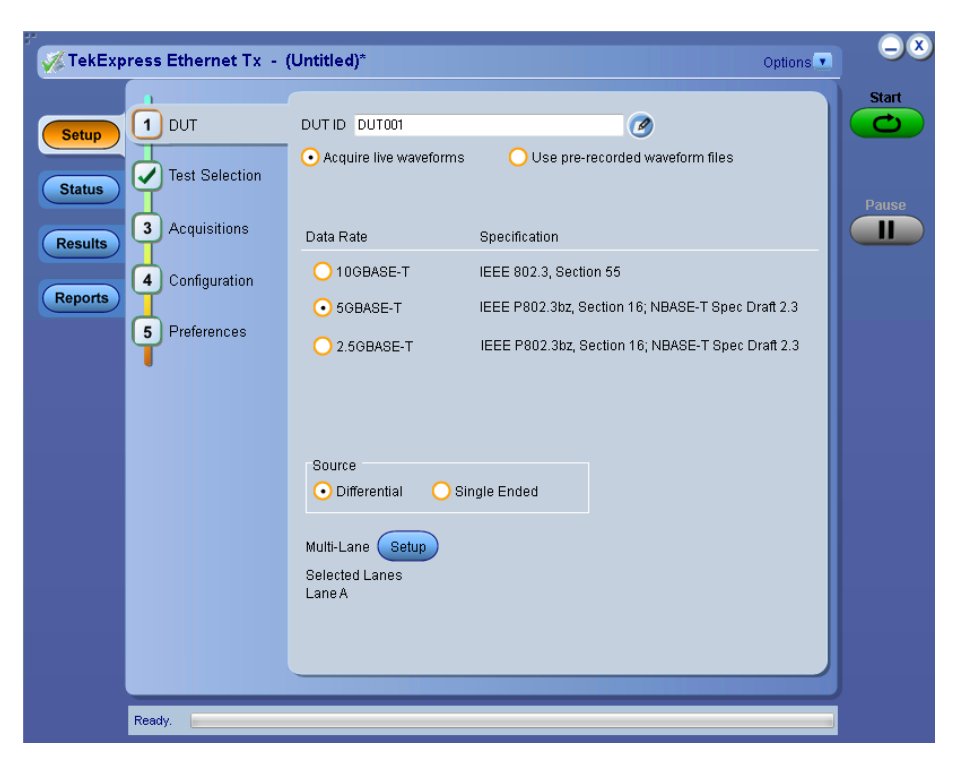

#### **Table 7: Application panels overview**

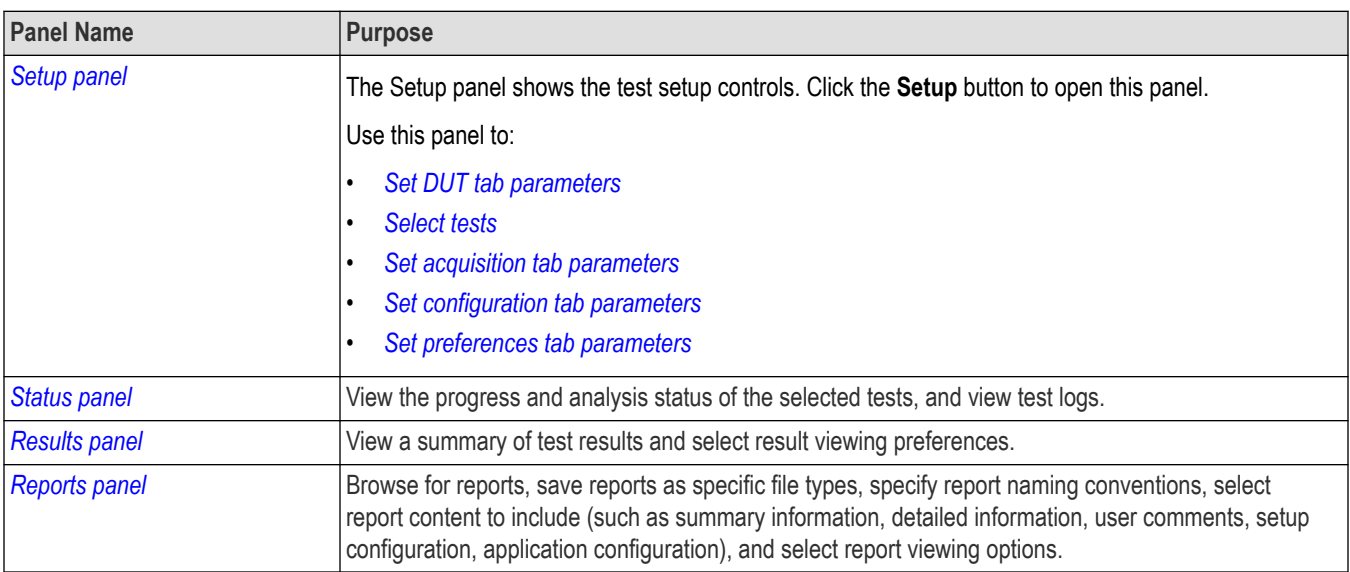

#### **See also**

*Application controls*

#### **Global application controls**

#### **Application controls**

This section describes the application controls.

<span id="page-20-0"></span>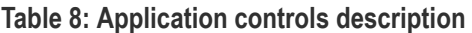

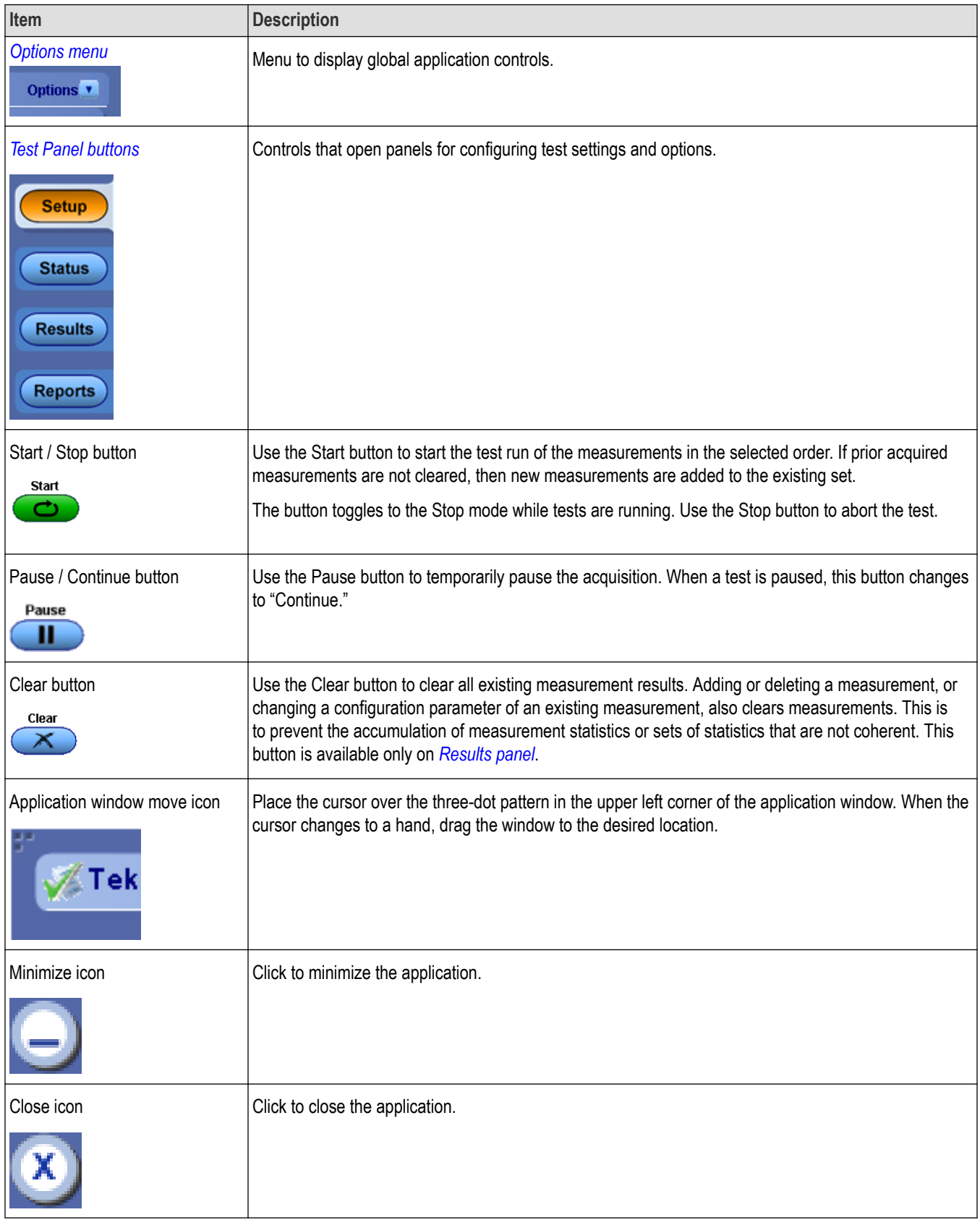

#### <span id="page-21-0"></span>**See also**

*[Application panel overview](#page-18-0)*

#### **Options menu overview**

To access Options menu, click  $\bullet$  in the upper-right corner of the application. It has the following:

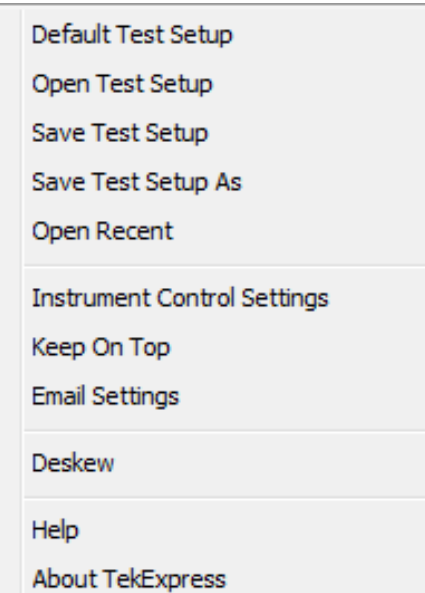

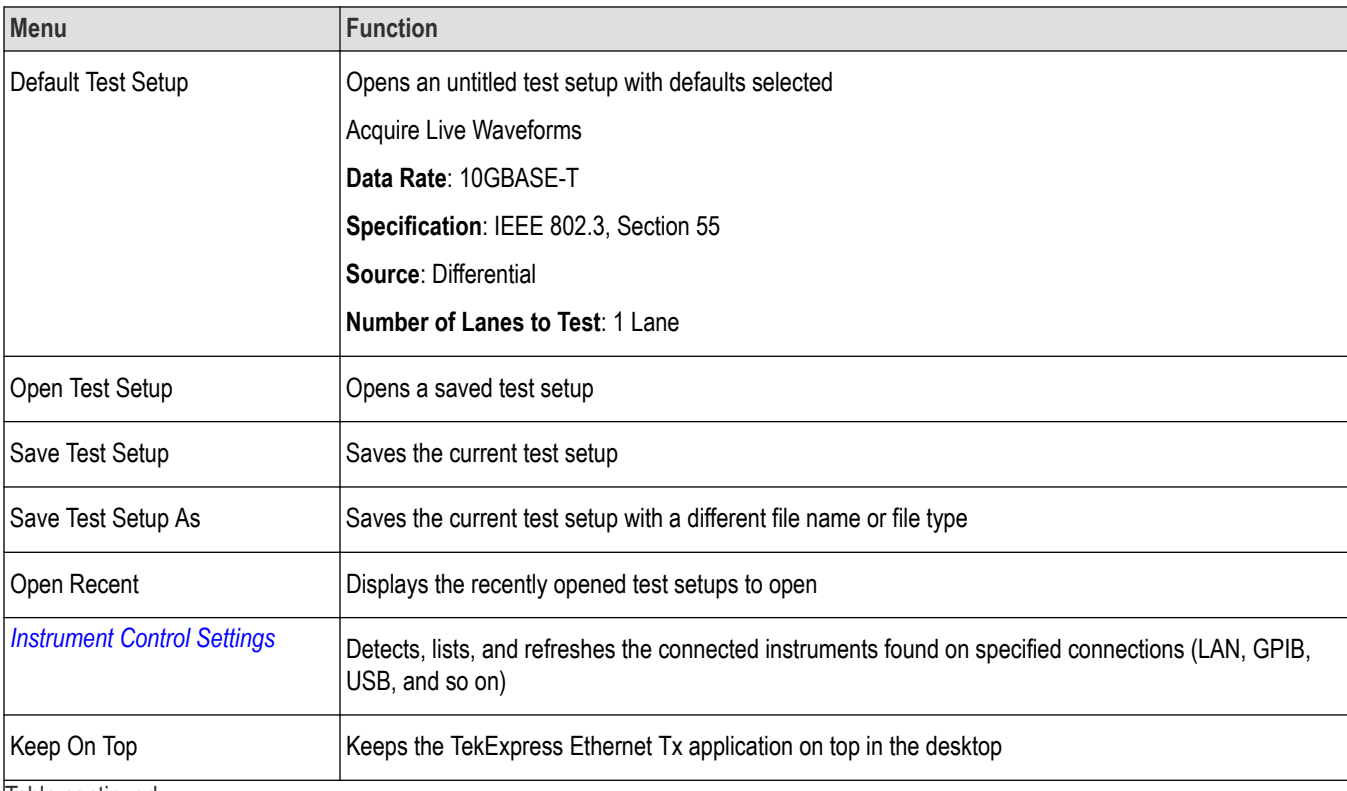

<span id="page-22-0"></span>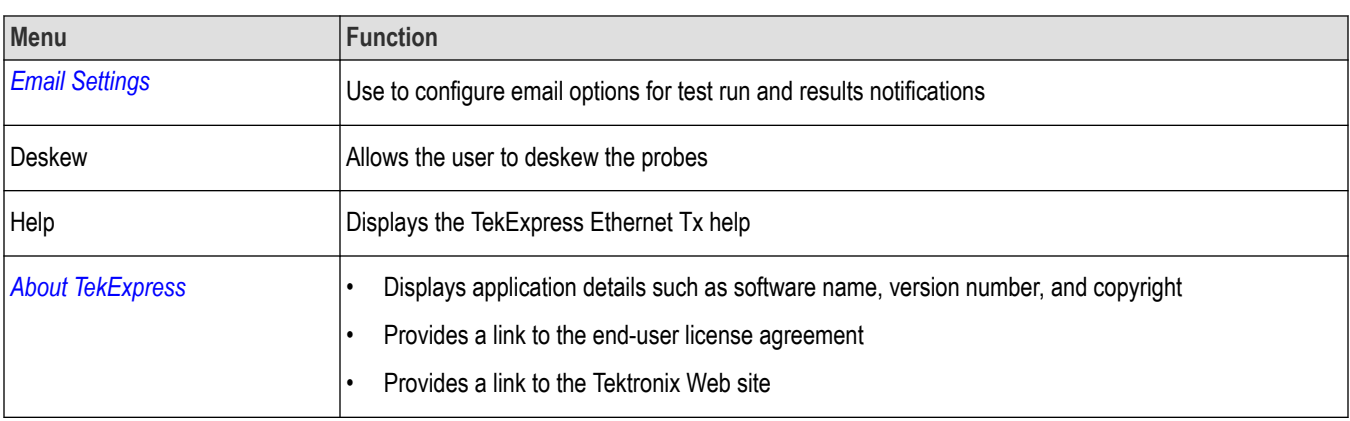

#### **See also**

*[Application controls](#page-19-0)*

#### **TekExpress instrument control settings**

Use TekExpress Instrument Control Settings dialog box to search the instruments (resources) connected to the application. You can use the Search Criteria to search the connected instruments depending on the connection type. The details of the connected instrument is displayed in the Retrieved Instruments window.

You can access this dialog box from the **Options** menu.

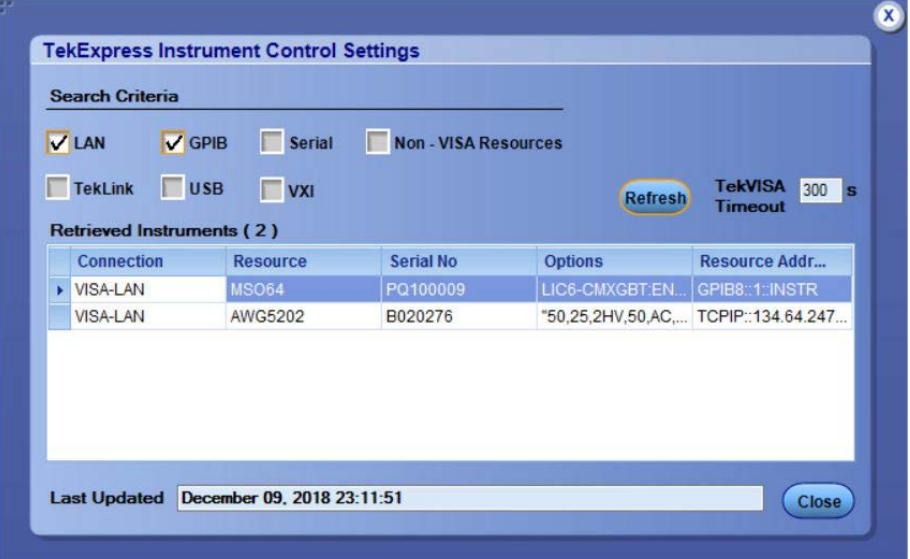

The connected instruments displayed here can be selected for use under Global Settings in the test configuration section.

**Note:** Under **Instrument Control Settings**, select GPIB Option (Default setting),TekExpress Ethernet Tx when using application.

#### **See also**

*[Options menu overview](#page-21-0)*

#### <span id="page-23-0"></span>**View connected instruments**

Use TekExpress Instrument Control Settings dialog box to search the instruments (resources) connected to the application. The application uses TekVISA to discover the connected instruments.

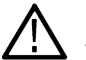

**Note:** The correct instruments required for the test setup must be connected and recognized by the application before running the test.

To refresh the list of connected instruments:

- **1.** From the Options menu, select **Instrument Control Settings**.
- **2.** In the **Search Criteria** section of the Instrument Control Settings dialog box, select the connection types of the instruments to search.

Instrument search is based on the VISA layer, but different connections determine the resource type, such as LAN, GPIB, and USB. For example, if you choose LAN, the search will include all the instruments supported by TekExpress that are communicating over the LAN.

**3.** Click **Refresh** TekExpress searches for connected instruments.

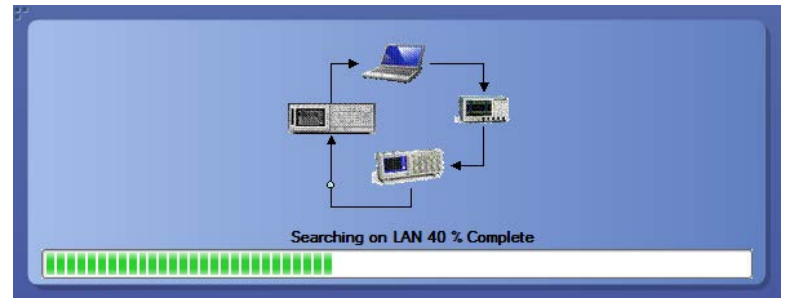

**4.** After searching, the dialog box lists the instrument-related details based on the search criteria. For example, For the Search Criteria as LAN and GPIB, the application displays all LAN and GPIB instruments connected to the application.

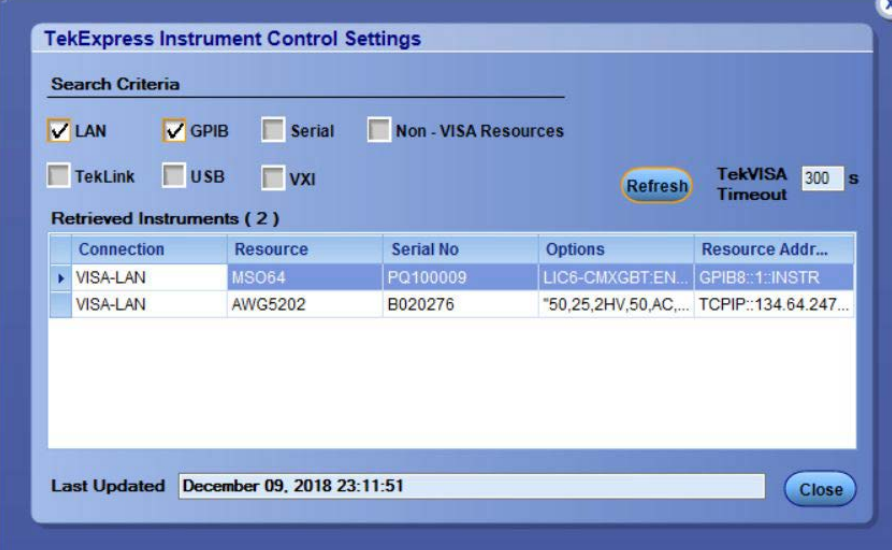

The details of the instruments are displayed in the Retrieved Instruments table. The time and date of instrument refresh is displayed in the Last Updated field.

#### **Configure email settings**

Use the Email Settings utility to get notified by email when a measurement completes, or produces any error condition. Follow the steps to configure email settings:

- <span id="page-24-0"></span>**1.** Select **Options > Email Settings** to open the Email Settings dialog box.
- **2.** (Required) For Recipient email Address(es), enter one or more recipient email addresses. To include multiple addresses, separate the addresses with commas.
- **3.** (Required) For Sender's Address, enter the email address used by the instrument. This address consists of the instrument name, followed by an underscore, followed by the instrument serial number, then the @ symbol, and the email server ID. For example: DSA8300\_B130099@yourcompany.com.
- **4.** (Required) In the Server Configuration section, type the SMTP Server address of the Mail server configured at the client location, and the SMTP Port number, in the corresponding fields.

If this server requires password authentication, enter a valid login name, password, and host name in the corresponding fields.

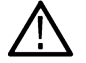

**Note:** If any of the above required fields are left blank, the settings will not be saved and email notifications will not be sent.

- **5.** In the Email Attachments section, select from the following options:
	- **Reports**: Select to receive the test report with the notification email.
	- **Status Log**: Select to receive the test status log with the notification email. If you select this option, then also select whether you want to receive the full log or just the last 20 lines.
- **6.** In the Email Configuration section:
	- Enter a maximum file size for the email message. Messages with attachments larger than this limit will not be sent. The default is 5 MB.
	- Enter the number in the Number of Attempts to Send field, to limit the number of attempts that the system makes to send a notification. The default is 1. You can also specify a timeout period.
- **7.** Select the **Email Test Results When complete or on error** check box. Use this check box to quickly enable or disable email notifications.
- **8.** To test your email settings, click **Test Email**.
- **9.** To apply your settings, click **Apply**.
- **10.** Click **Close** when finished.

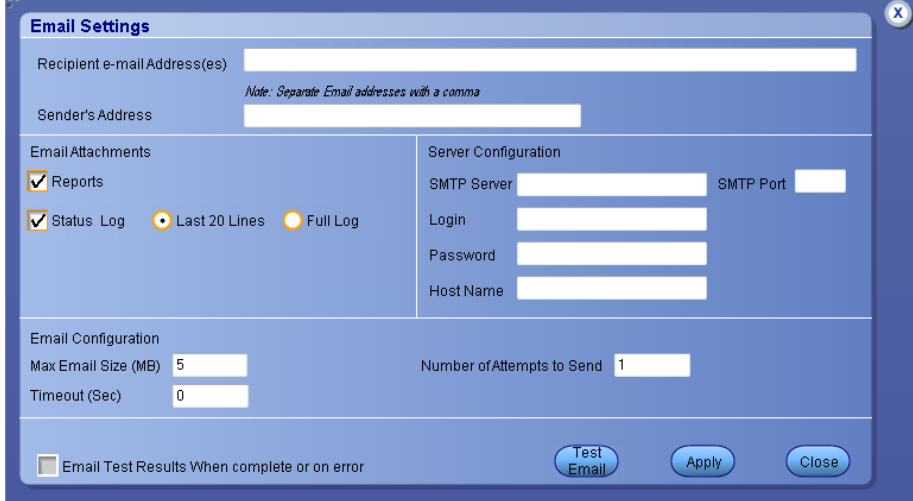

#### **Setup panel**

#### **Setup panel overview**

The Setup panel contains sequentially ordered tabs that help you guide through the test setup and execution process.

<span id="page-25-0"></span>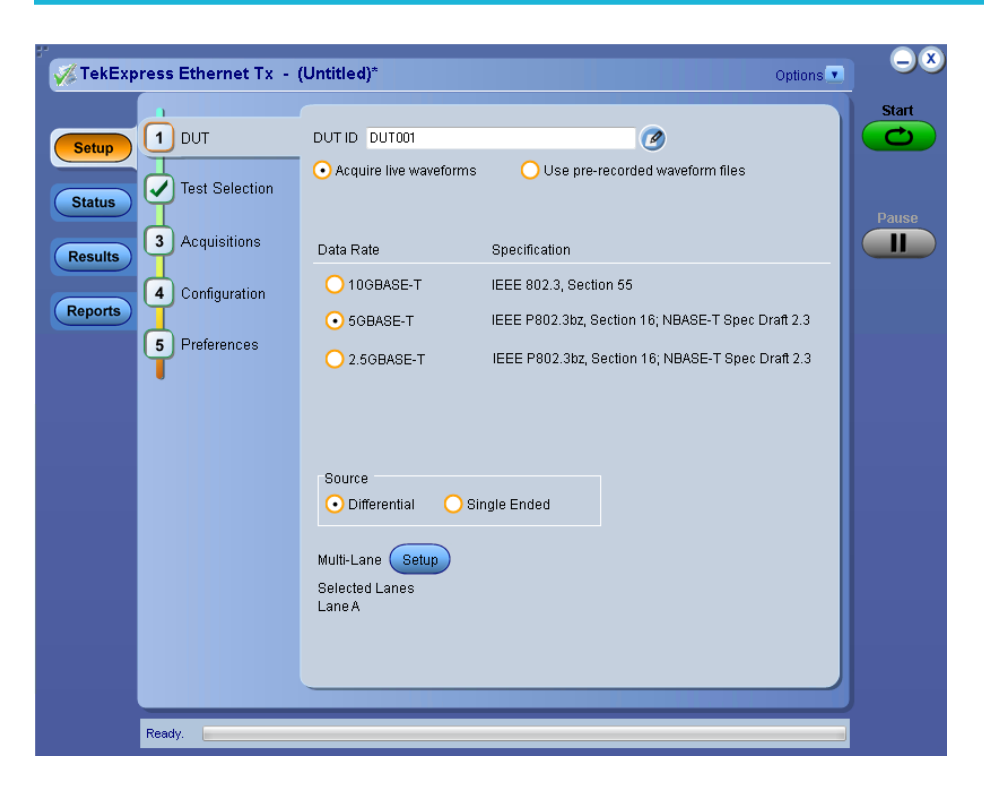

#### **Set DUT parameters**

Use the DUT tab to select parameters for the device under test. This settings are global and apply to all tests for the current session. DUT settings also affect the list of available tests in the Test Selection tab.

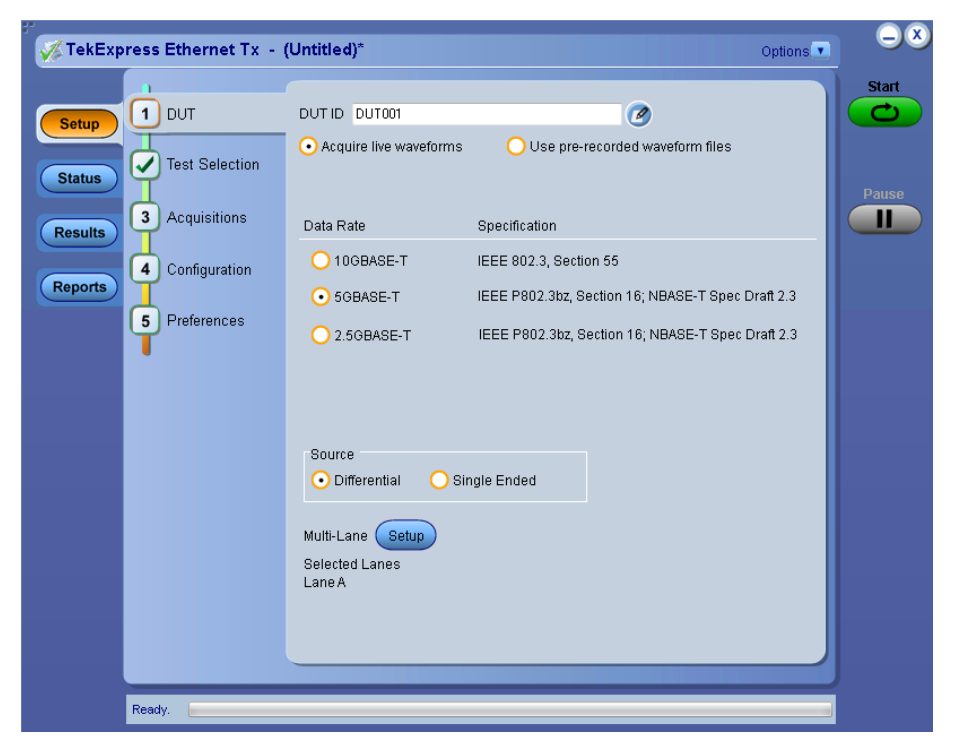

Click **Setup > DUT** to access the DUT parameters:

#### <span id="page-26-0"></span>**Table 9: DUT tab settings**

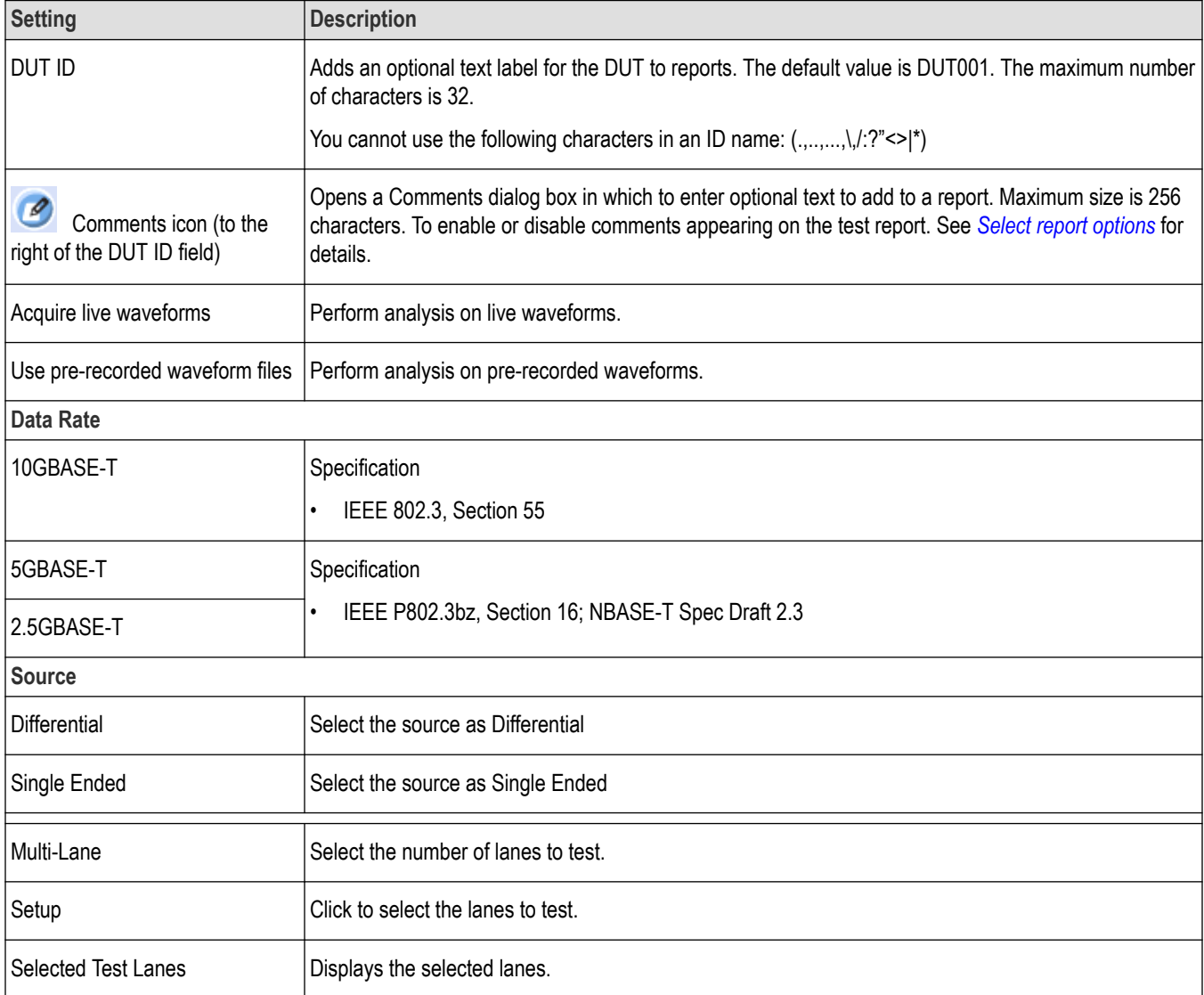

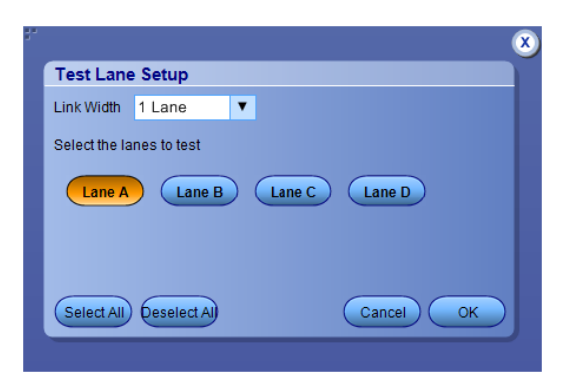

*Figure 1: Test Lane Setup*

**See also**

*[Select a test](#page-27-0)*

#### <span id="page-27-0"></span>**Select tests**

Use the Test Selection tab to select the tests.

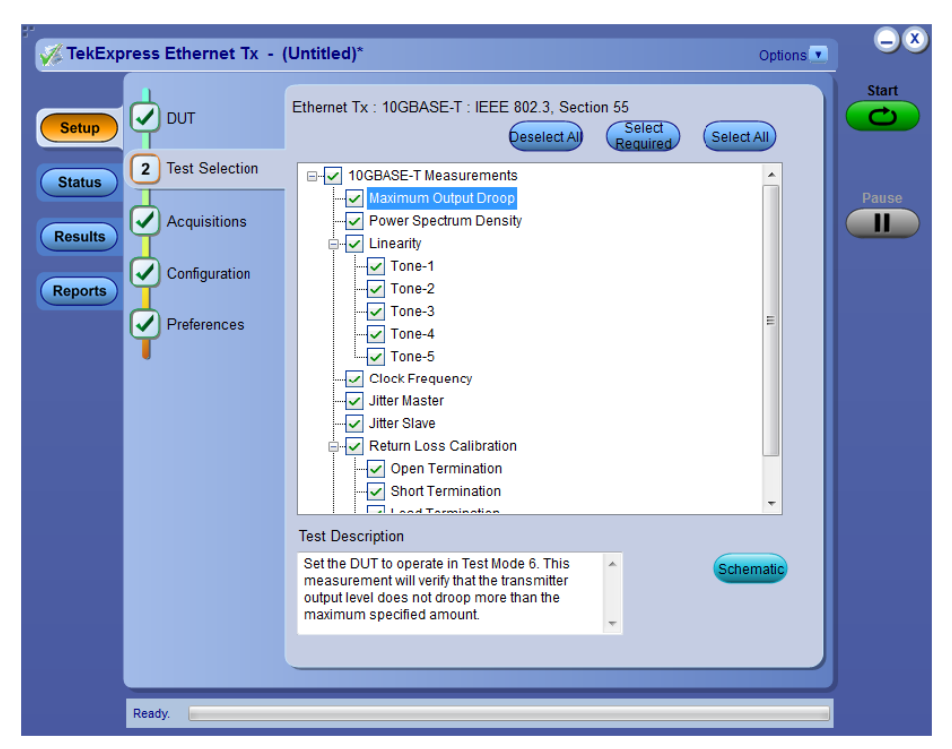

#### **Table 10: Test Selection tab settings**

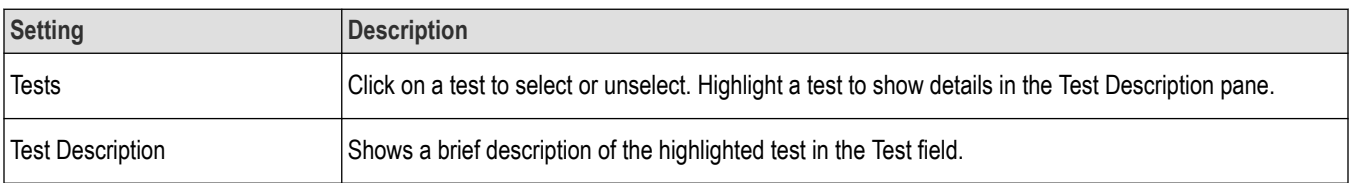

#### **See also**

*Set acquisition tab parameters*

#### **Set acquisition tab parameters**

Use the Acquisitions tab to view test acquisition parameters. The contents displayed on this tab depends on the DUT type and the tests selected.

<span id="page-28-0"></span>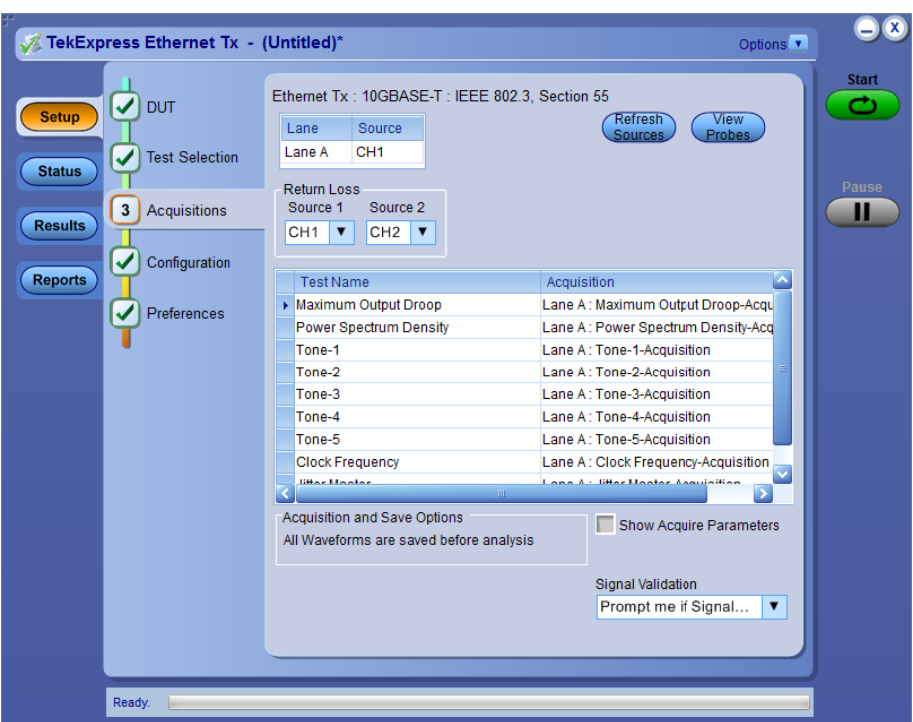

#### **Table 11: Acquisitions tab settings**

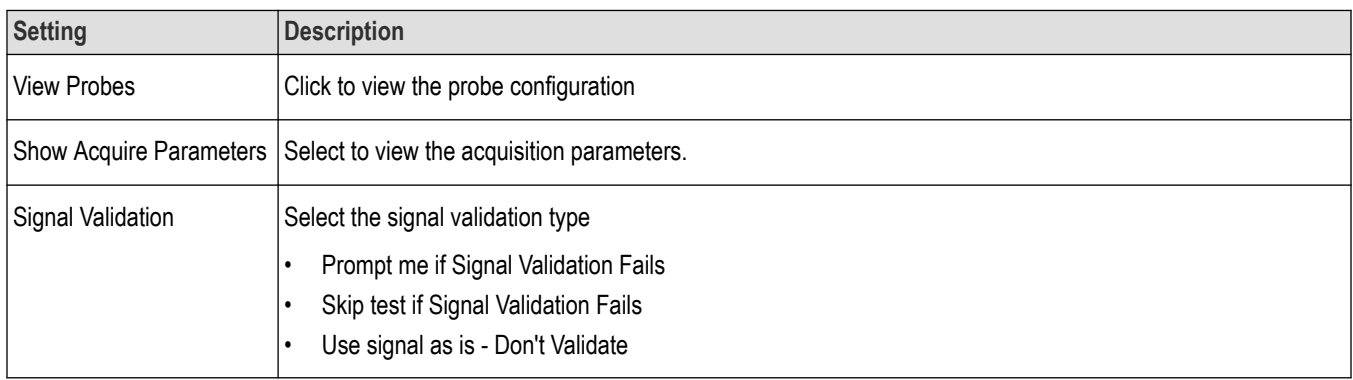

<span id="page-29-0"></span>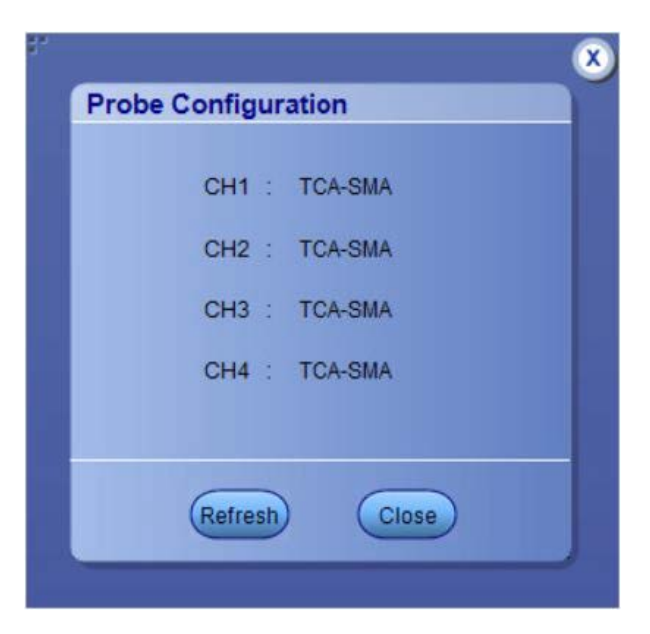

TekExpress saves all acquisition waveforms to files by default. Waveforms are saved in a unique folder for each session (a session starts when you click the Start button). The folder path is  $X:\E \text{thernet } Tx\ \text{United}$ Session\<dutid>\<date> <time>. Images created for each analysis, CSV files with result values, reports, and other information specific to that particular execution are also saved in this folder.

Saving a session moves the session file contents from the Untitled Session folder to the specified folder name, and changes the session name to the specified name.

#### **Set configuration tab parameters**

Use the Configuration tab to view the instruments detected (Global Settings).

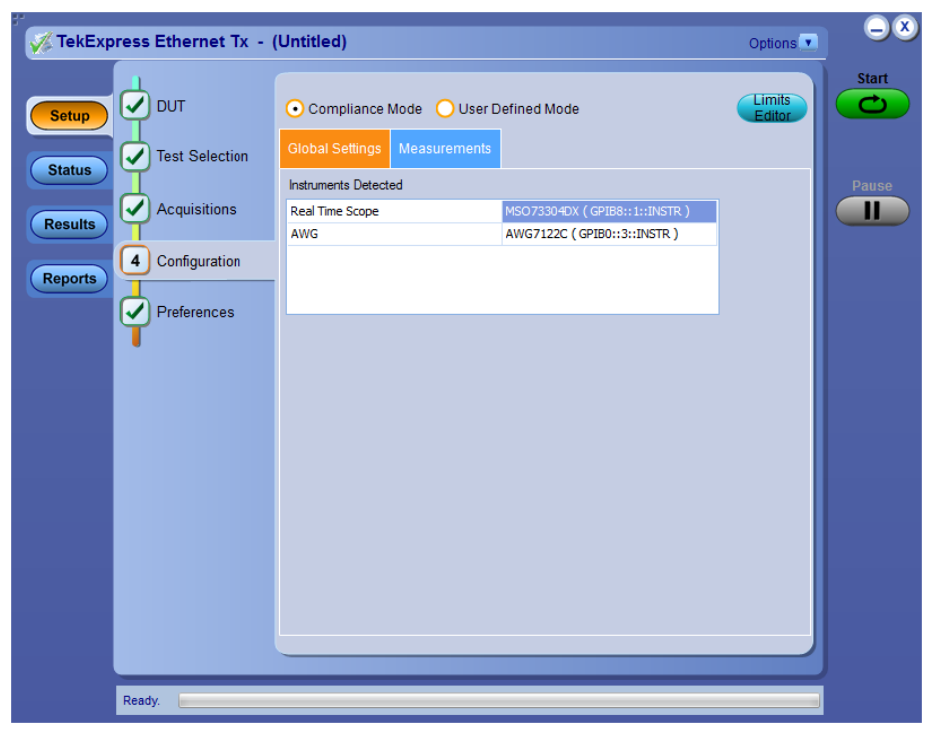

*Figure 2: Configuration tab: Global Settings*

#### <span id="page-30-0"></span>**Table 12: Configuration tab settings**

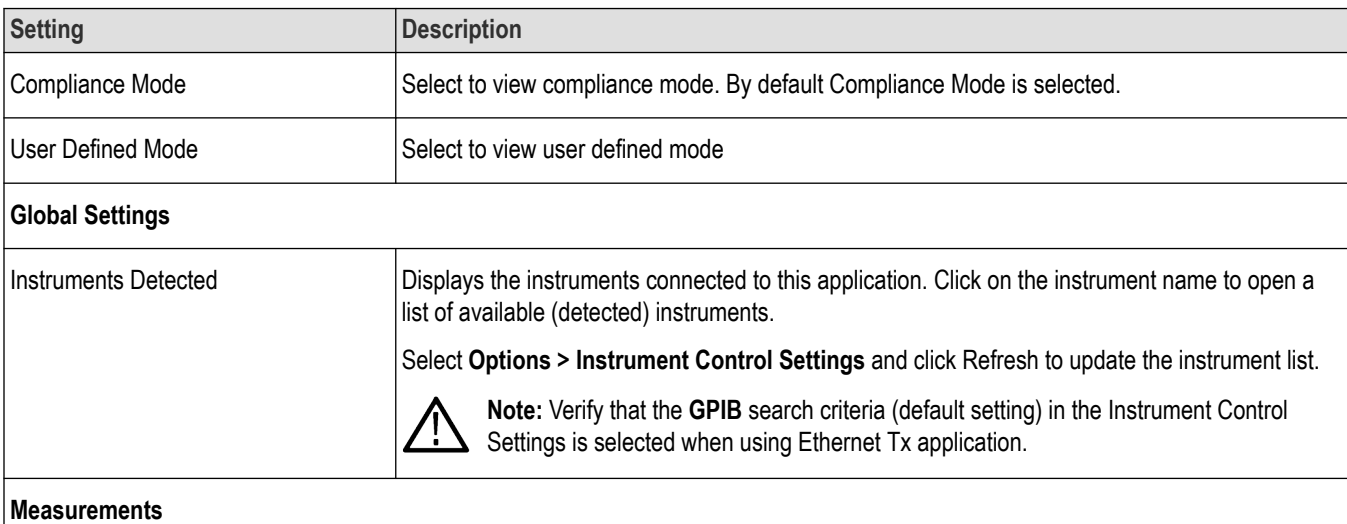

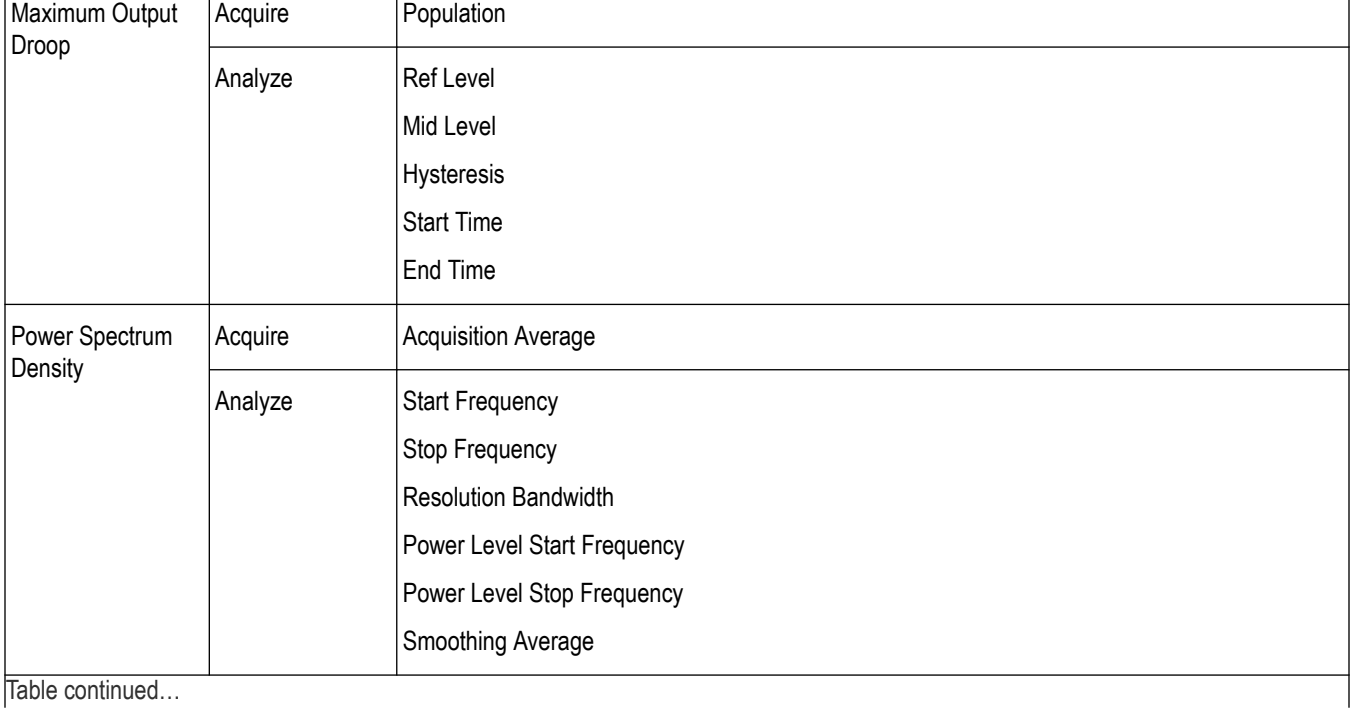

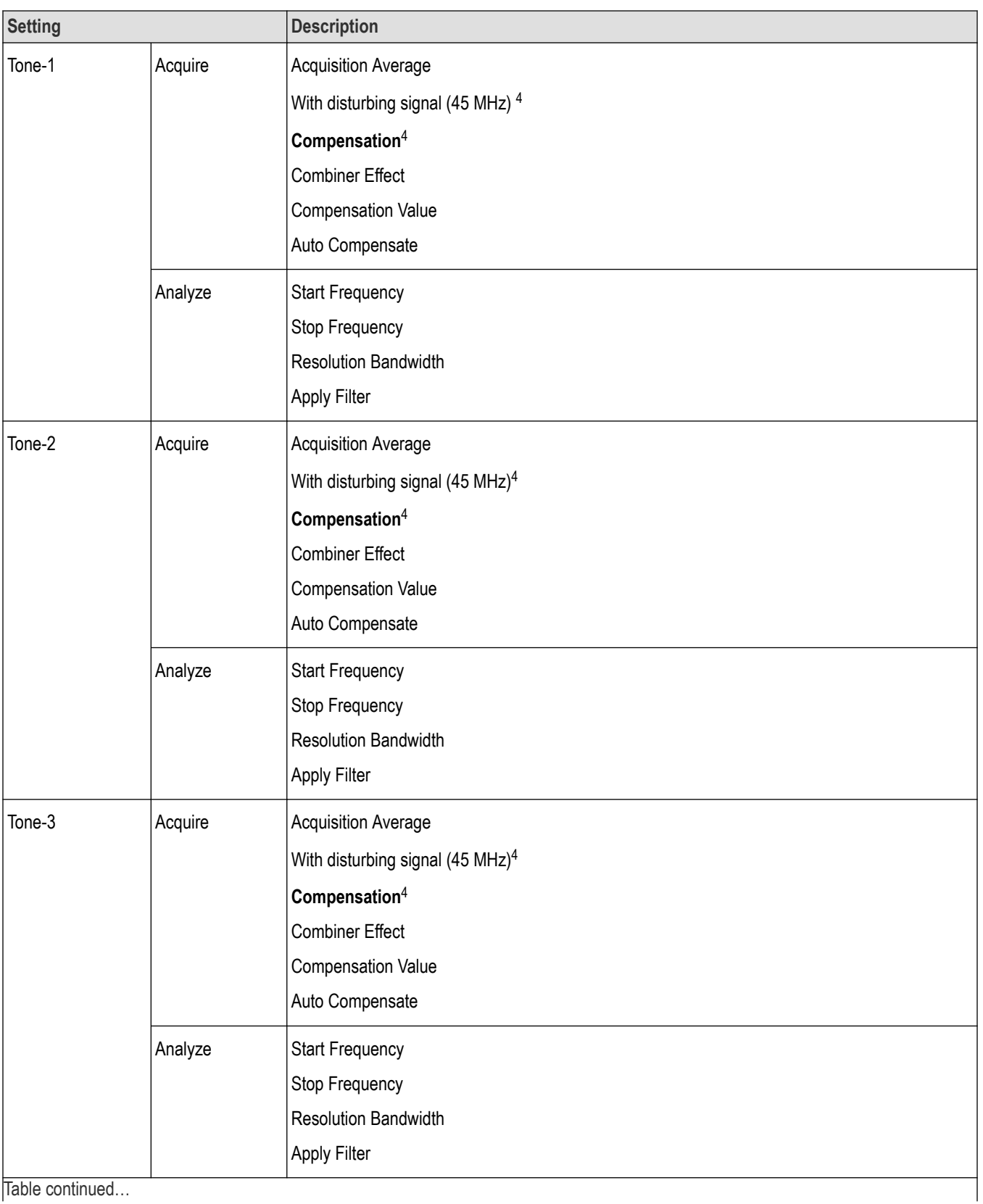

<sup>4</sup> This configuration is available for 2.5GBASE-T data rate only.

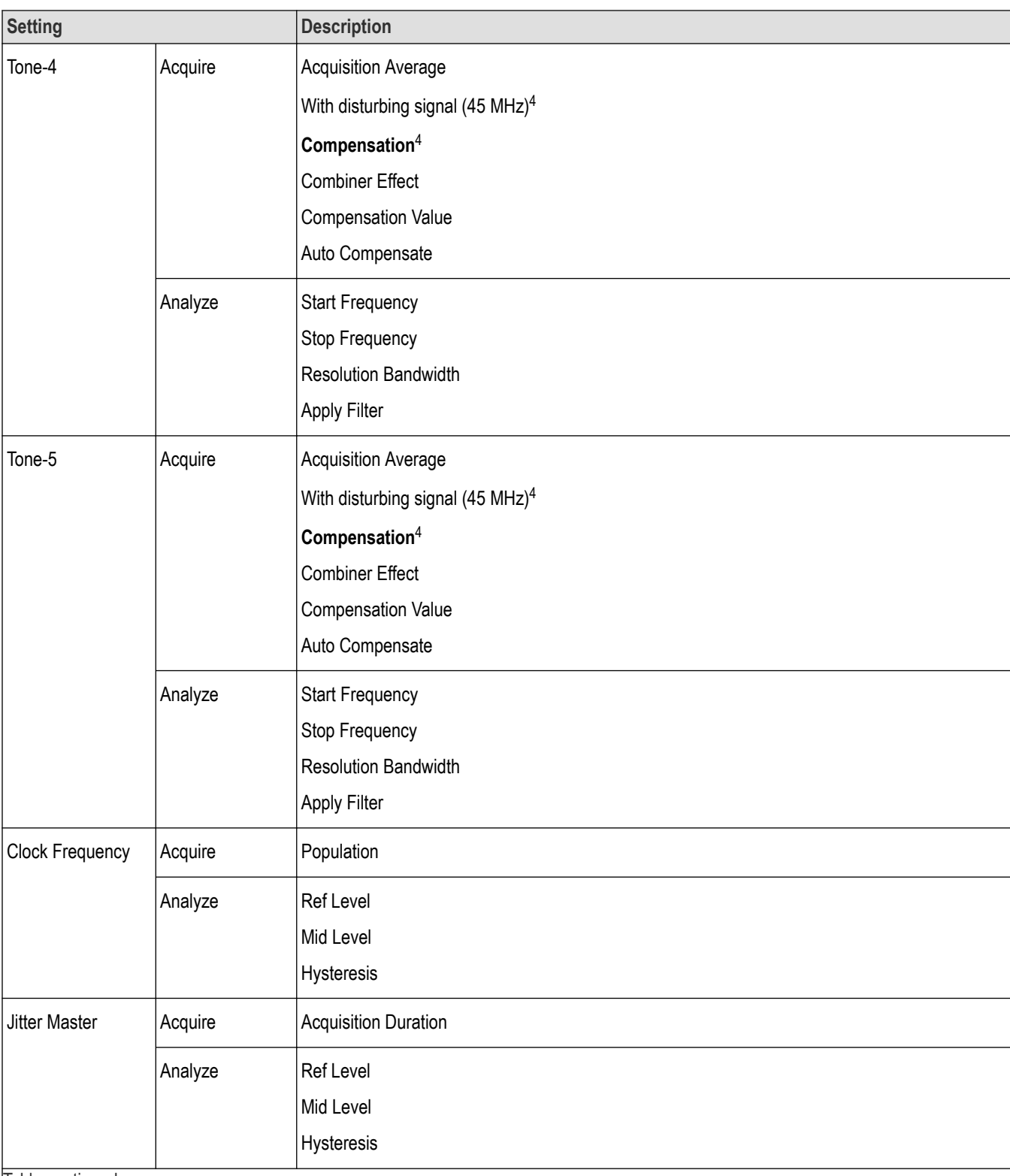

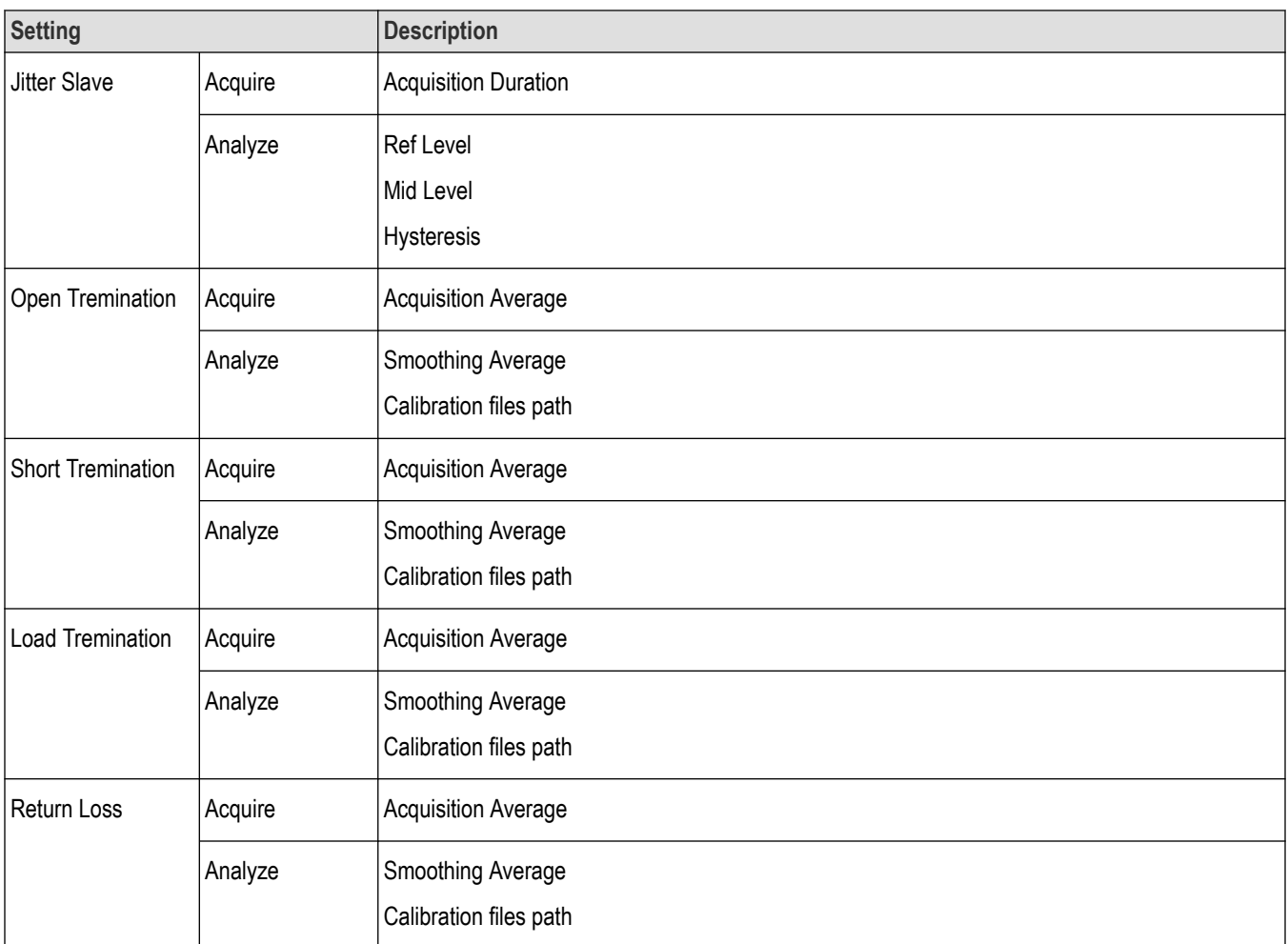

**Population**Specifies a limit to the amount of waveform data that is analyzed

**Ref Level**. **Absolute** Use to manually set the reference levels.

**Percentage** Use to set the reference levels as a percentage.

**Mid Level.** A reference voltage level that defines when the waveform state transition occurs at a given threshold.

**Hysteresis.** Used to prevent small amounts of noise in a waveform from producing multiple threshold crossings. Use when the rising and falling thresholds for a given reference voltage level are set to the same value.

**Start Time.** Specifies the Droop measurement start time (Time from the zero crossing).

**End Time.** Specifies the Droop measurement end time (Time from the zero crossing).

**Acquisition Average.** Specifies the number of waveforms over which averaging is done.

**Start Frequency.** Specifies the PSD curve start frequency.

**Stop Frequency.** Specifies the PSD curve stop frequency.

**Resolution Bandwidth.** Determines the smallest frequency difference that can be resolved in the frequency domain output data.

**Power Level Start Frequency.** Specifies the power level start frequency.

**Power Level Stop Frequency.** Specifies the power level stop frequency.

**Smoothing Average.** Specifies the window size in terms of number of samples used for smoothing.

<span id="page-34-0"></span>**Acquisition Duration.** Specifies the waveform acquired time.

**Apply Filter.** Applies a time domain Low-pass filter when checked with the cutoff frequency (10G: 400MHz, 5G: 200MHz, 2.5G: 100MHz).

#### **Set preferences tab parameters**

Use the Preferences tab to set the application action on completion of a measurement.

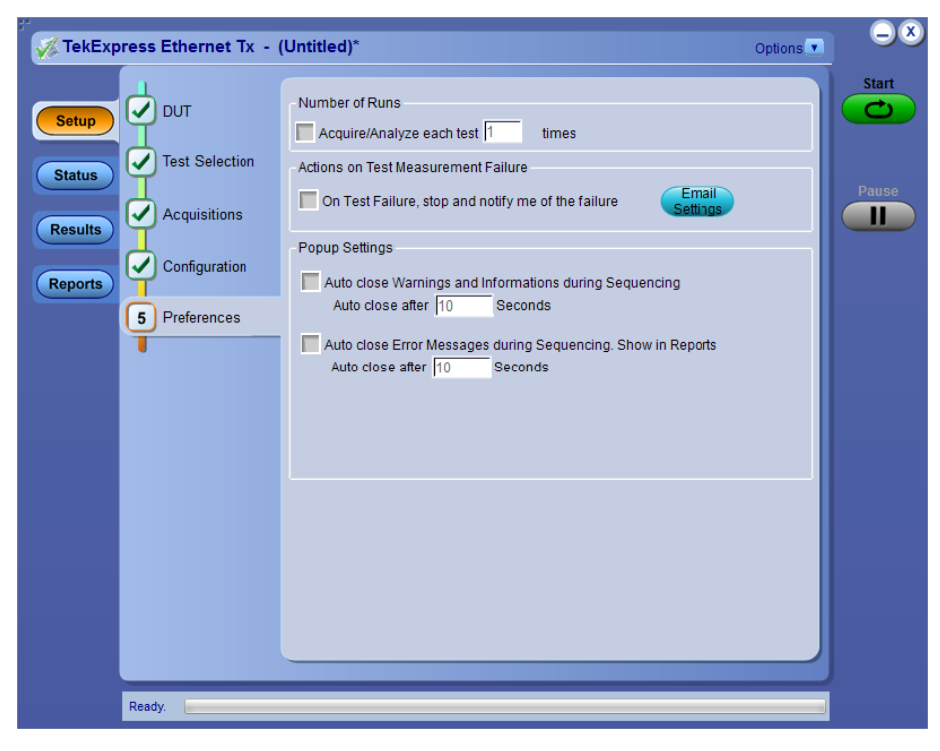

#### **Table 13: Preferences tab settings**

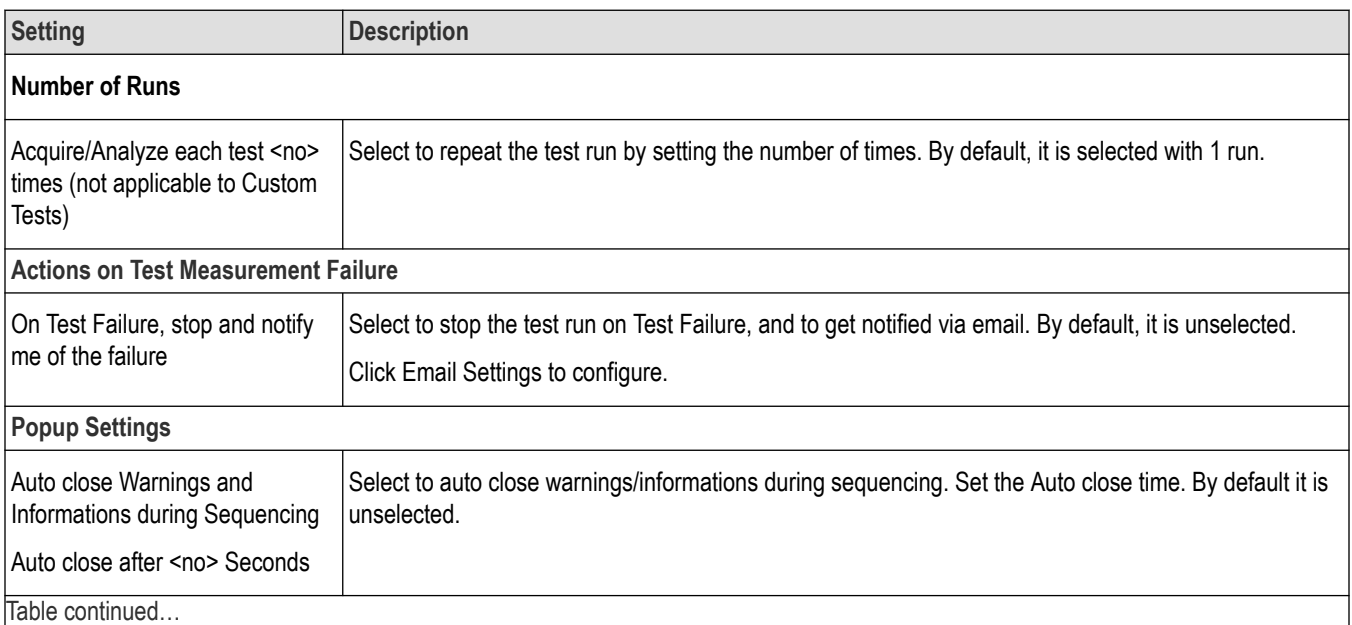

<span id="page-35-0"></span>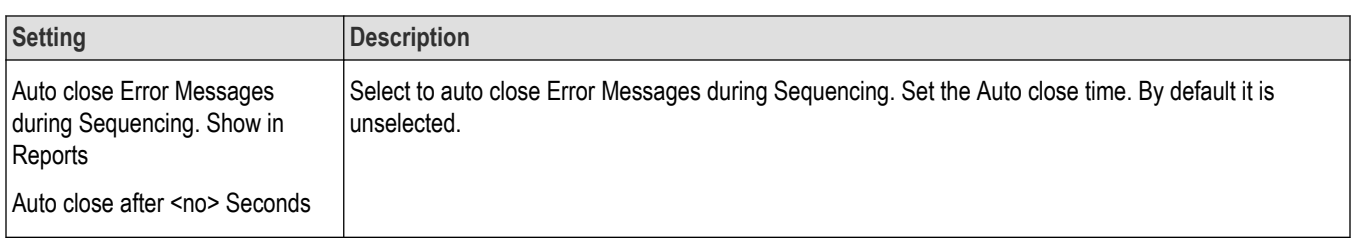

### **Status panel overview**

The Status button accesses the Test Status and Log View tabs, which provide status on test acquisition and analysis ( Test Status tab) and a listing of test tasks performed ( Log View tab). The application opens the Test Status tab when you start a test run. You can select the Test Status or the Log View tab to view these items while tests are running.

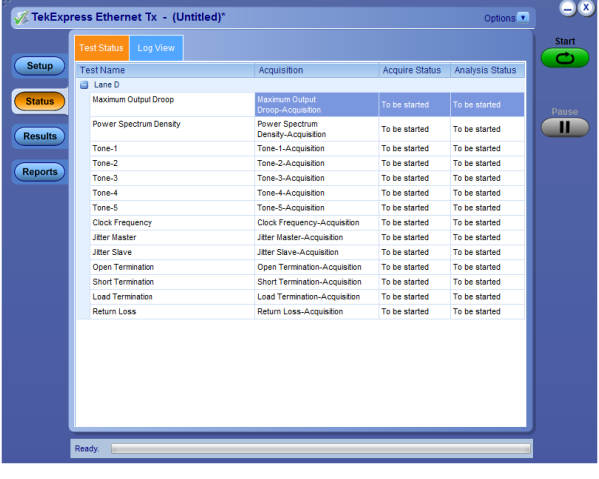

#### *Figure 3: Test status view*

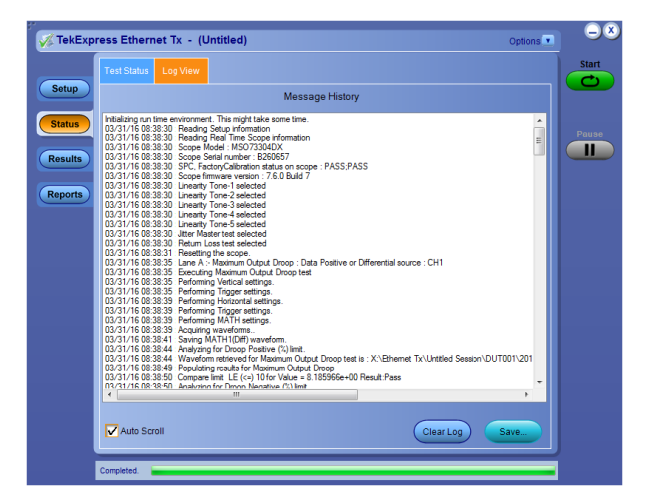

*Figure 4: Log view*

#### **Table 14: Status panel Log View controls**

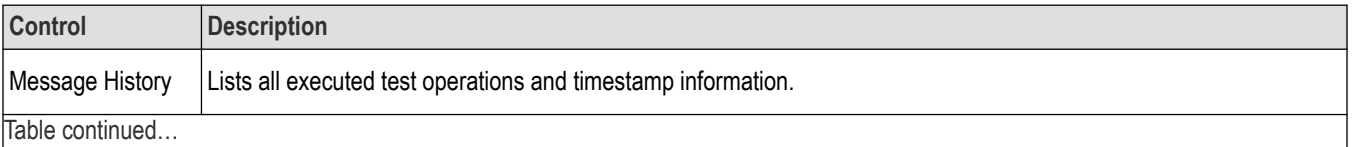
<span id="page-36-0"></span>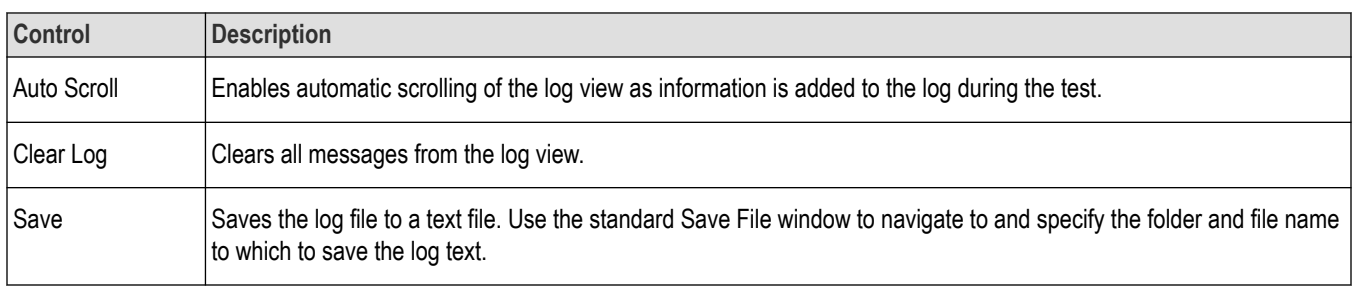

#### **See also**

*[Application panel overview](#page-18-0)*

### **Results panel**

### **Results panel overview**

When a test finishes, the application automatically opens the **Results** panel to display a summary of test results.

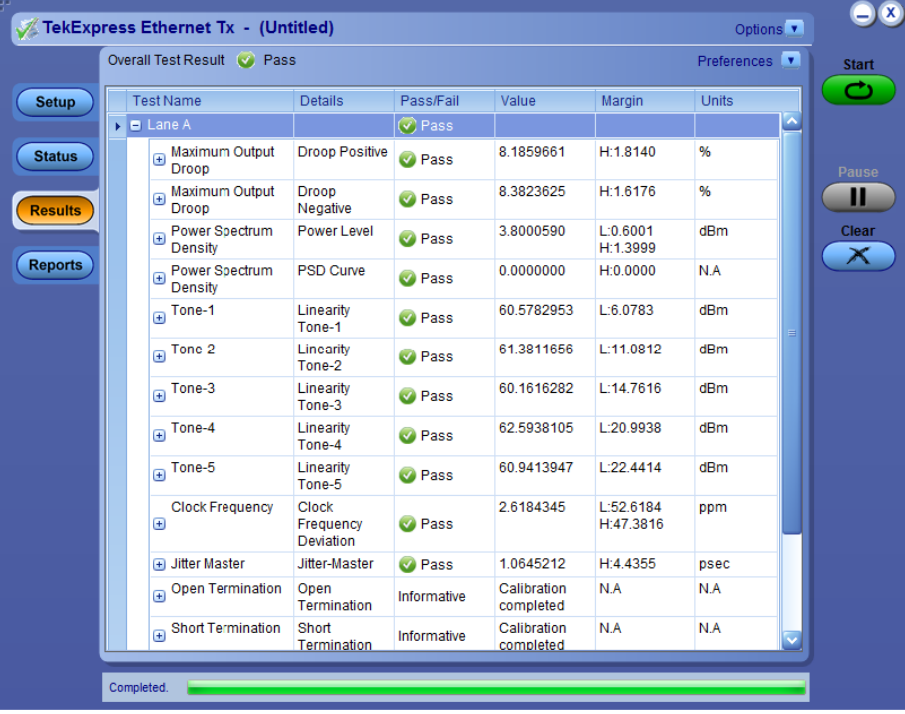

### **See also**

*[View a report](#page-18-0)*

*[Application panels overview](#page-18-0)*

### **View test-related files**

Files related to tests are stored in . Each test setup in this folder has both a test setup *file* and a test setup *folder*, both with the test setup name.

The test setup file is preceded by the TekExpress icon and usually has no visible file name extension.

<span id="page-37-0"></span>Inside the test setup folder is another folder named for the DUT ID used in the test sessions. The default is DUT001.

Inside the DUT001 folder are the session folders and files. Each session also has a folder and file pair, both named for the test session using the naming convention (date)\_(time). Each session file is stored outside its matching session folder:

20110520\_154553 20110520 154713 20110520\_155111 20110520\_155920 20110520\_160103 20110520\_154553 20110520\_154713 20110520\_155111 20110520\_155920 20110520\_160103

Each session folder contains image files of any plots generated from running the test session. If you selected to save all waveforms or ran tests using prerecorded waveform files, these are included here.

The first time you run a new, unsaved session, the session files are stored in the Untitled Session folder located at \My TekExpress\Ethernet Tx\. When you name and save the session, the files are placed in a folder with the name that you specify. A copy of the test files stay in the Untitled Session folder until you run a new test or until you close the application.

#### **See also**

*[File name extensions](#page-17-0)*

### **Reports panel**

### **Reports panel overview**

Use the Reports panel to browse for reports, name and save reports, select test content to include in reports, and select report viewing options.

<span id="page-38-0"></span>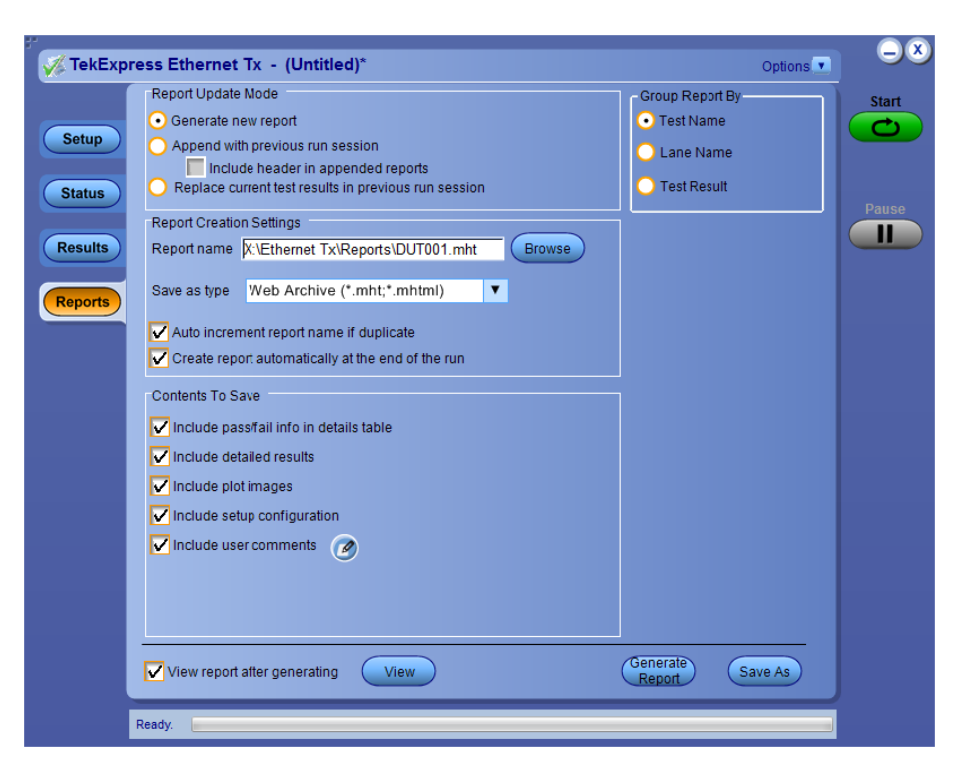

For information on setting up reports, see *Select report options*. For information on viewing reports, see *[View a report](#page-40-0)*.

### **See also**

*[Applications panel overview](#page-18-0)*

### **Select report options**

Click the **Reports** button and use the Reports panel controls to select which test result information to include in the report, and the naming conventions to use for the report. For example, always give the report a unique name or select to have the same name increment each time you run a particular test.

Select report options before running a test or when creating and saving test setups. Report settings are included in saved test setups.

In the Reports panel, select from the following report options:

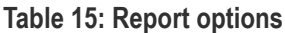

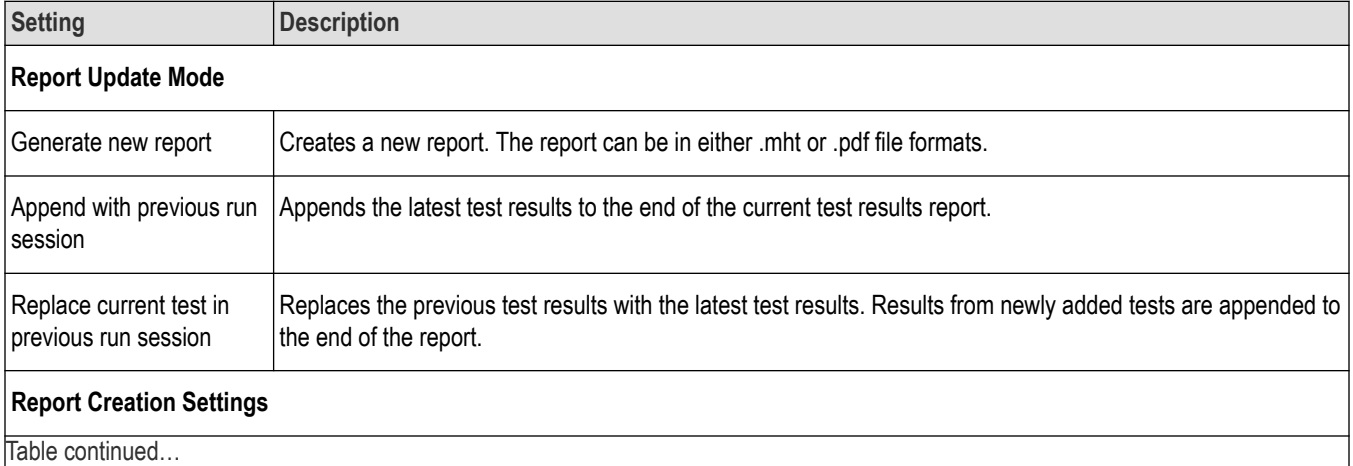

Table continued…

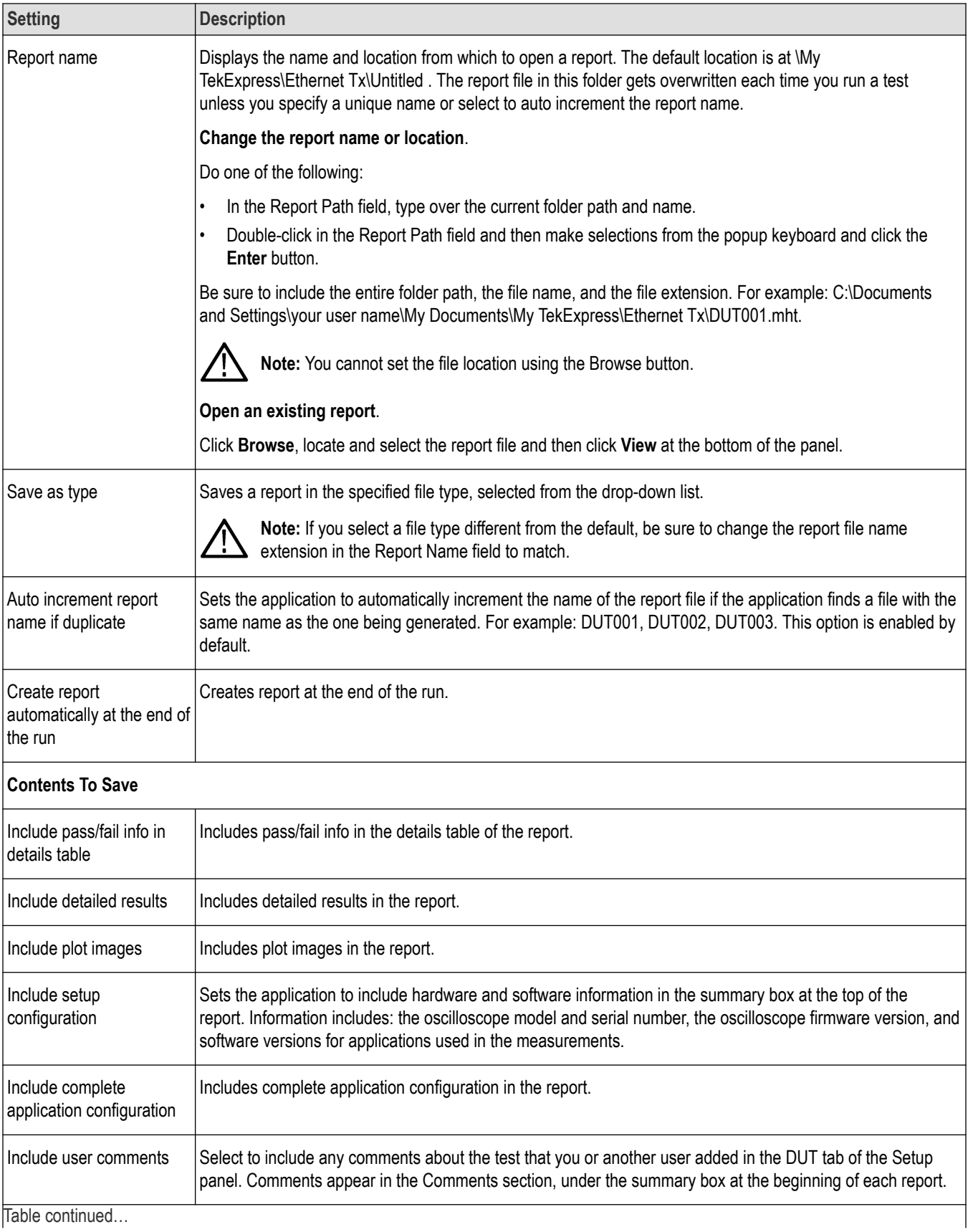

Table continued…

<span id="page-40-0"></span>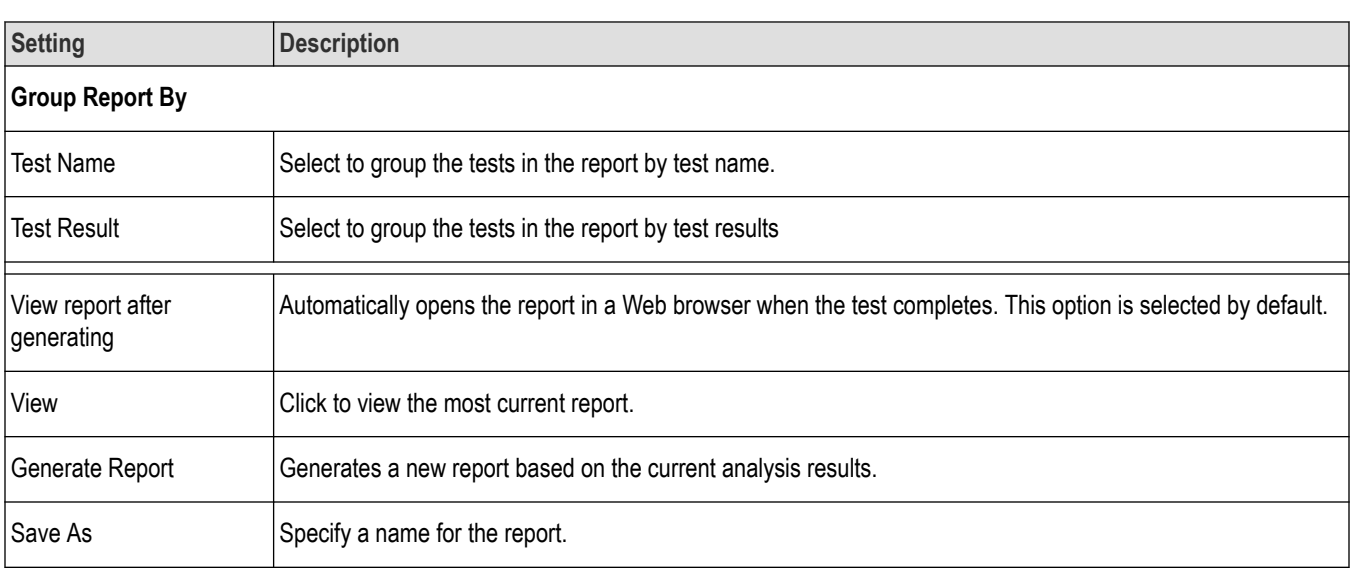

### **View a report**

The application automatically generates a report when test analysis is completed and displays the report in your default Web browser (unless you cleared the **View Report After Generating** check box in the Reports panel before running the test). If you cleared this check box, or to view a different test report, do the following:

- **1.** Click the **Reports** button.
- **2.** Click the **Browse** button and locate and select the report file to view.
- **3.** In the Reports panel, click **View**.

For information on changing the file type, file name, and other report options, see *[Select report options](#page-38-0)*.

### **Report contents**

A report shows detailed results and plots, as set in the Reports panel.

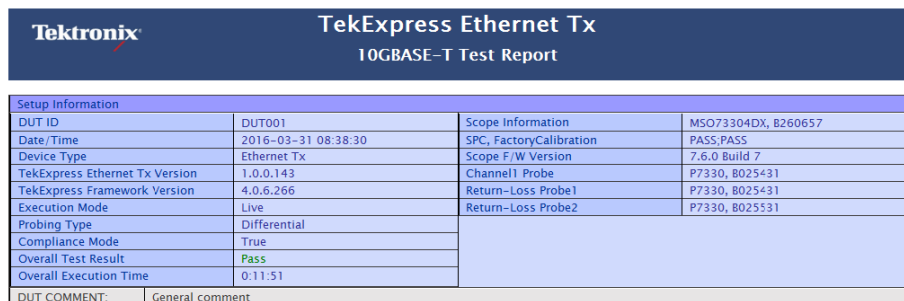

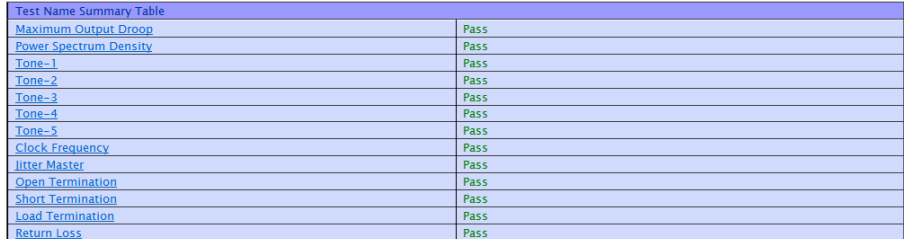

**Setup configuration information:**

The summary box at the beginning of the report lists setup configuration information. This information includes the oscilloscope model and serial number, optical module model and serial number, and software version numbers of all associated applications.

To exclude this information from a report, clear the **Include Setup Configuration** check box in the Reports panel before running the test.

#### **User comments:**

If you selected to include comments in the test report, any comments you added in the DUT tab are shown at the top of the report.

#### **See also**

*[Results panel overview](#page-36-0)*

*[View test-related files](#page-36-0)*

# <span id="page-42-0"></span>**Running tests**

### **Equipment connection setup**

Click **Setup** > **Test Selection** > **Schematic** to view the equipment setup diagram(s).

### **SMA Probe (Differential Source)**

This section describes the equipment connection setup to perform Differential Source (SMA Probe) Calibration. (For details, see *[Minimum](#page-13-0) [system requirements](#page-13-0)*).

Equipment connection setup - Differential Source (SMA Probe) applies to all tests except Jitter-Slave, Return Loss and *[Transmitter](#page-61-0) [non-linear distortion \(with disturbing signal\)](#page-61-0)*.

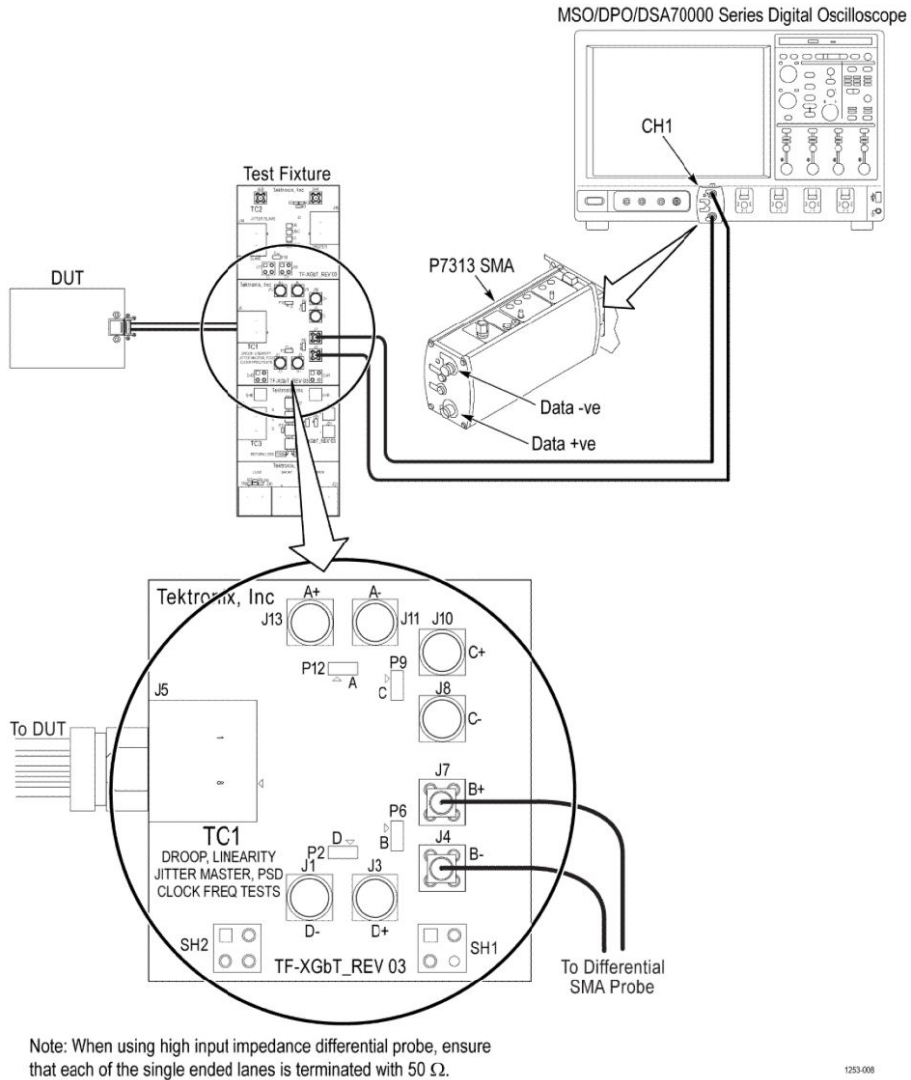

1253-008

*Figure 5: SMA Probe (Differential Source)*

### **SMA Cable (Single-Ended Source)**

This section describes the equipments required and the connection setup to perform Single-Ended Source Calibration. (For details, see *[Minimum system requirements](#page-13-0)*).

Equipment connection setup - Single-Ended Source (SMA Cable) applies to all tests except Jitter-Slave, Return Loss and *[Transmitter](#page-61-0) [non-linear distortion \(with disturbing signal\)](#page-61-0)*.

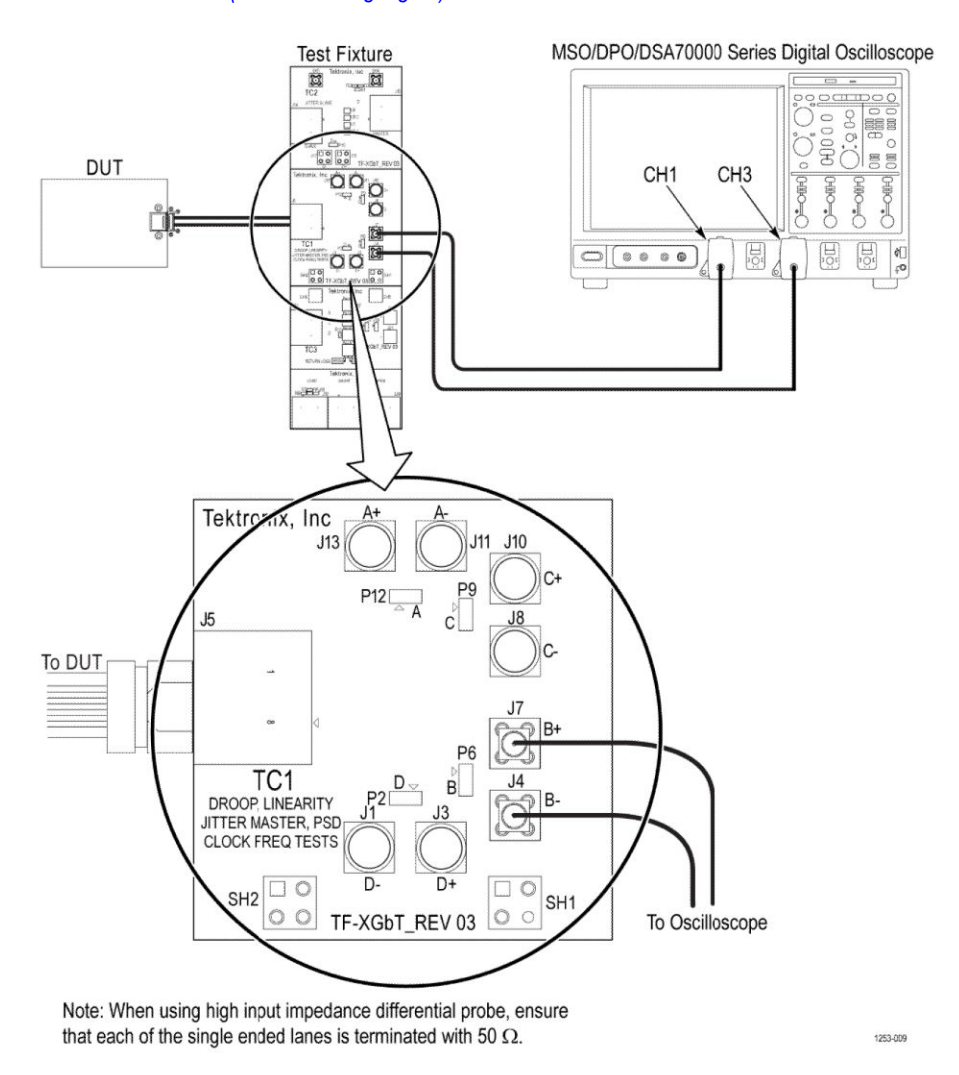

*Figure 6: SMA Cable (Single-Ended Source)*

### **Jitter-Slave SMA Probe (Differential Source)**

This section describes the equipments required and the connection setup to perform Jitter-Slave (Differential Source) Calibration. (For details, see *[Minimum system requirements](#page-13-0)*).

Equipment connection setup - Jitter-Slave SMA Probe (Differential Source) applies to Jitter-Slave measurement.

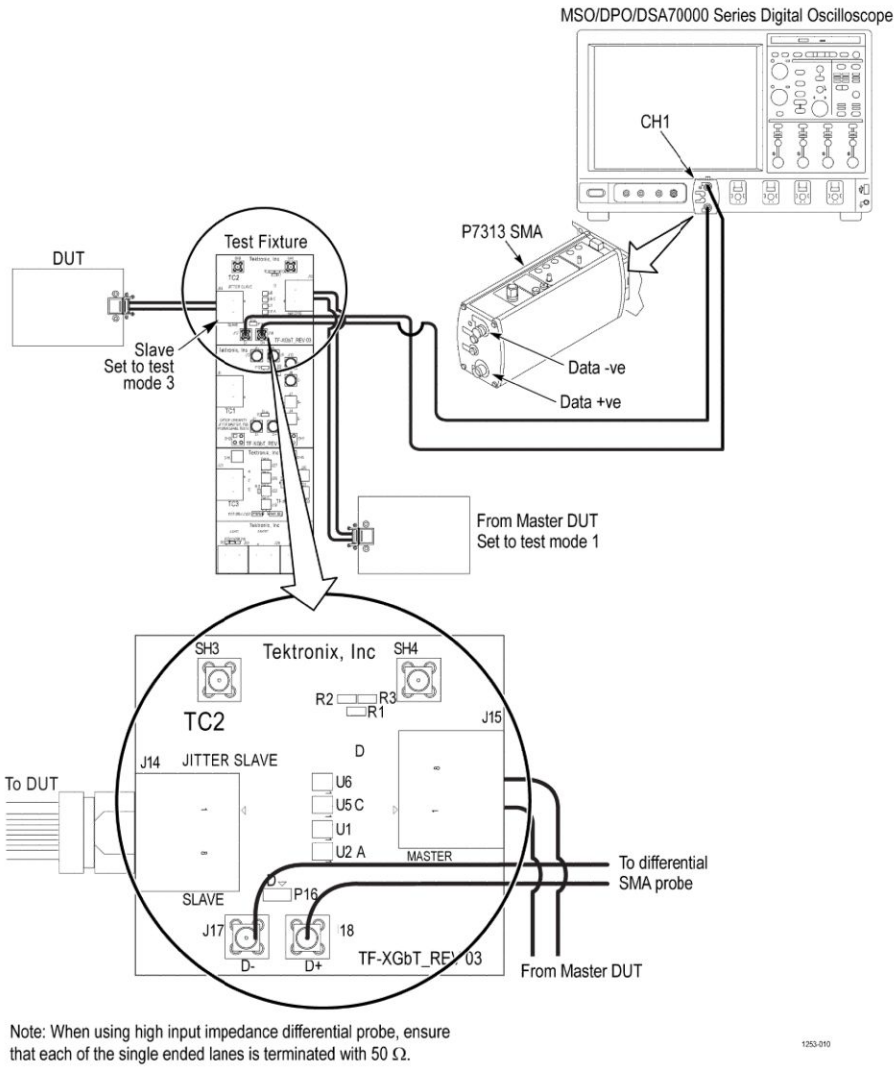

*Figure 7: Jitter-Slave SMA Probe (Differential Source)*

### **Jitter-Slave SMA Cable (Single-Ended Source)**

This section describes the equipments required and the connection setup to perform Jitter-Slave (Single-Ended Source) calibration. (For details, see *[Minimum system requirements](#page-13-0)*).

Equipment connection setup - Jitter-Slave SMA Probe (Single-Ended Source) applies to Jitter-Slave measurement.

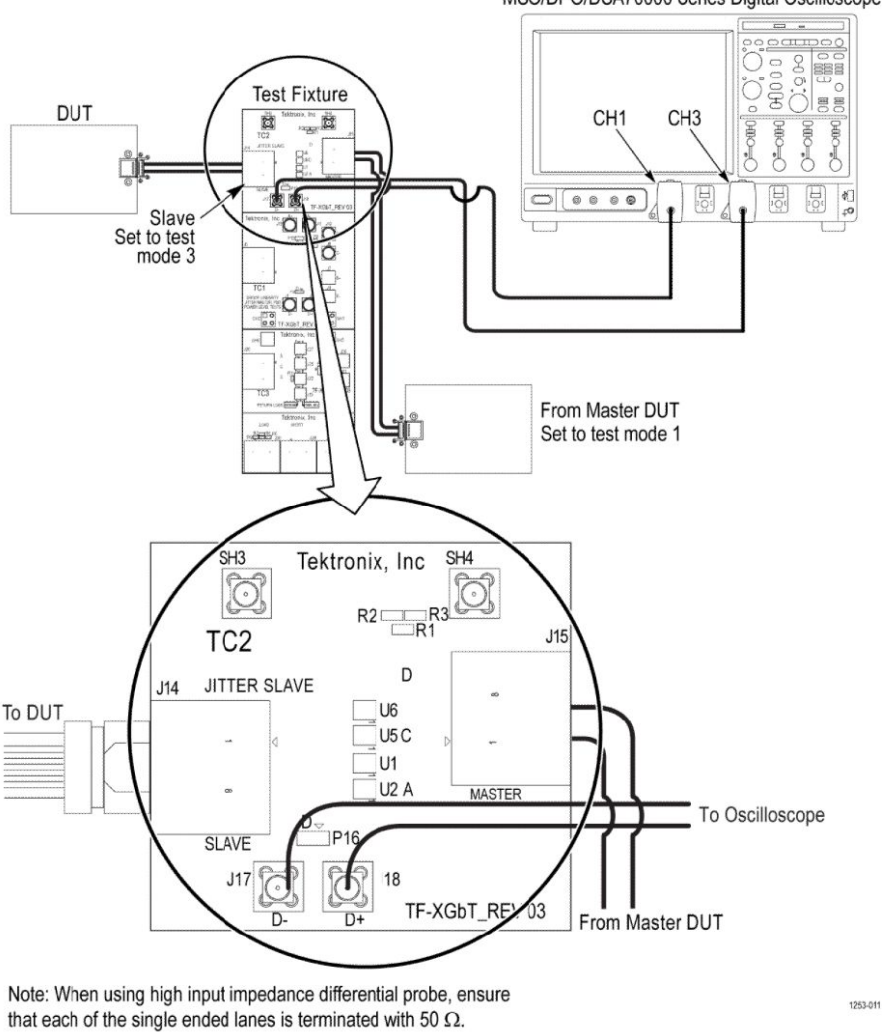

#### MSO/DPO/DSA70000 Series Digital Oscilloscope

*Figure 8: Jitter-Slave SMA Cable (Single-Ended Source)*

### **Return Loss Calibration**

This section describes the equipments required and the connection setup to perform Return Loss Calibration. (For details, see *[Minimum](#page-13-0) [system requirements](#page-13-0)*).

Equipment connection setup - Return Loss Calibration applies to Open Termination, Short Termination and Load Termination measurement.

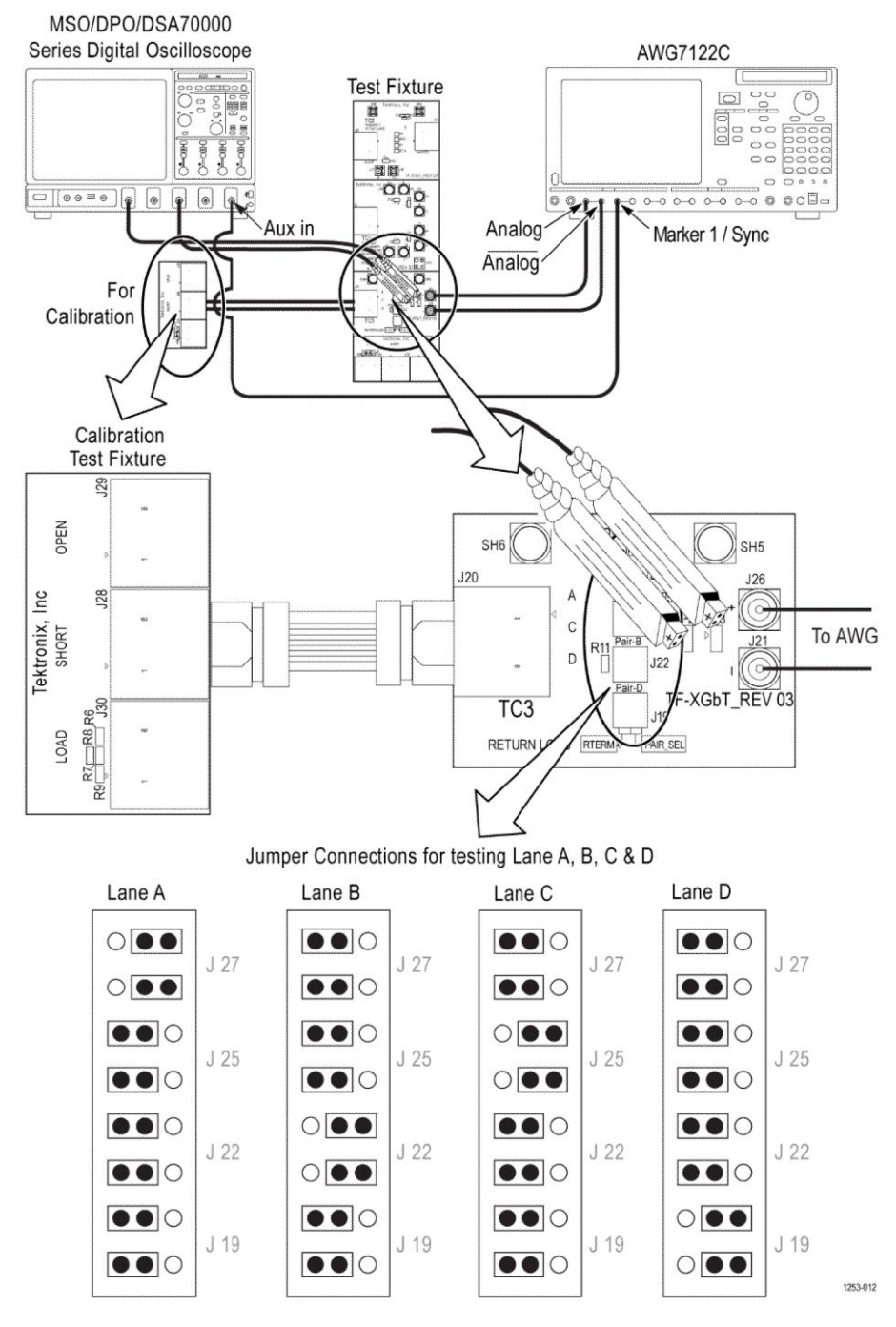

*Figure 9: Return Loss Calibration - Open Termination*

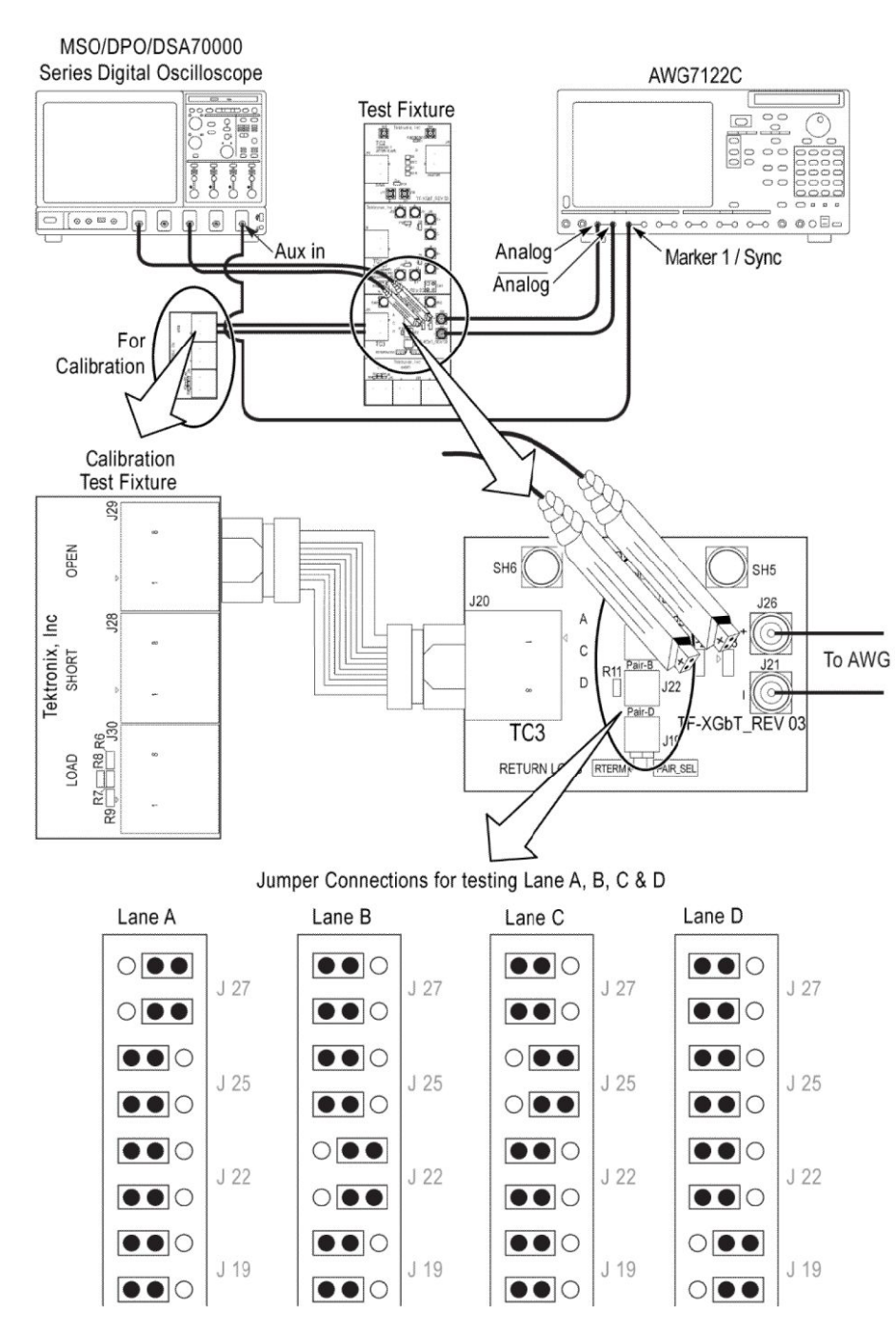

*Figure 10: Return Loss Calibration - Short Termination*

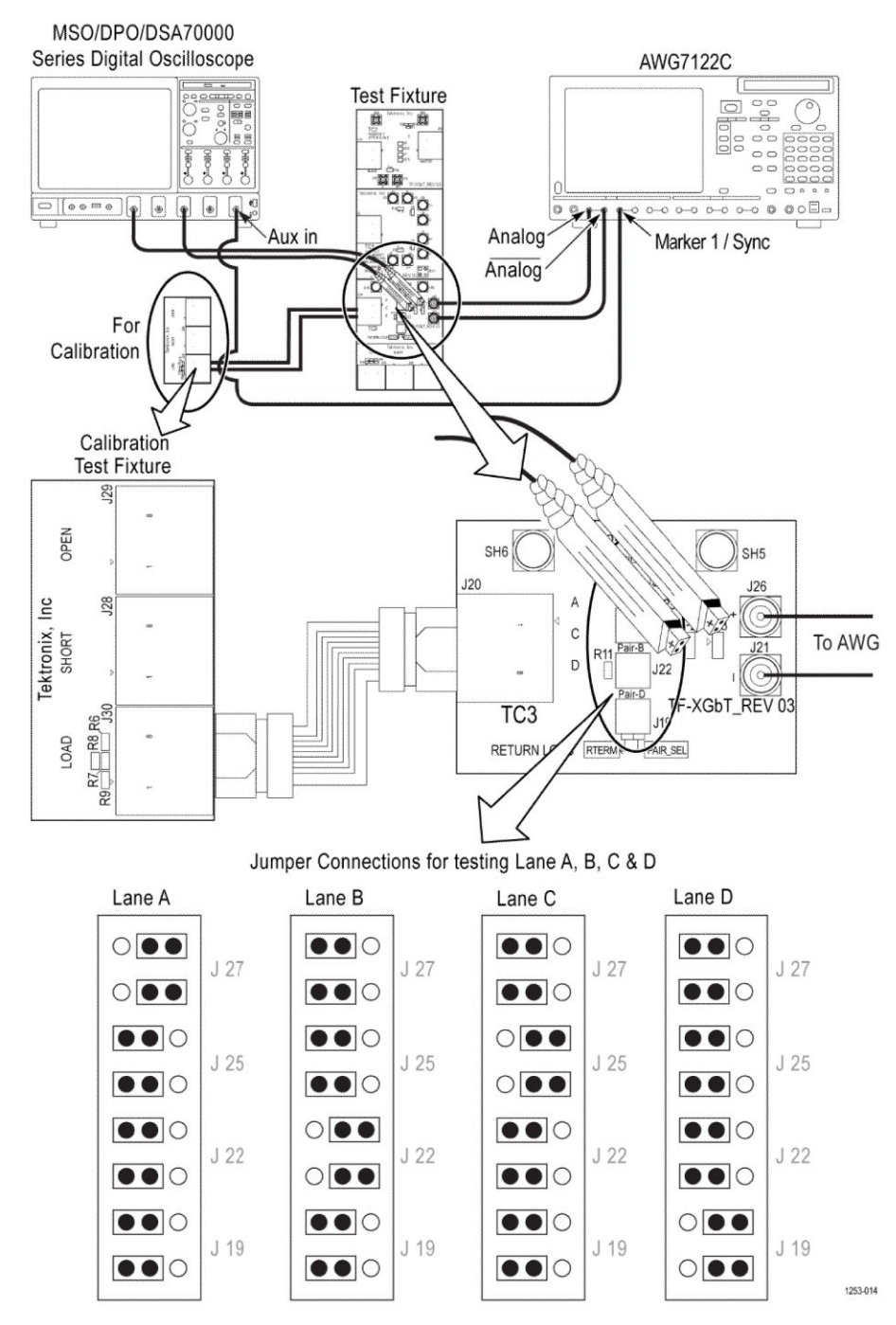

*Figure 11: Return Loss Calibration - Load Termination*

### **Return Loss Setup**

This section describes the equipments required and the connection setup to perform Return Loss Setup. (For details, see *[Minimum system](#page-13-0) [requirements](#page-13-0)*).

Equipment connection setup - Return Loss Setup applies to Return Loss measurement

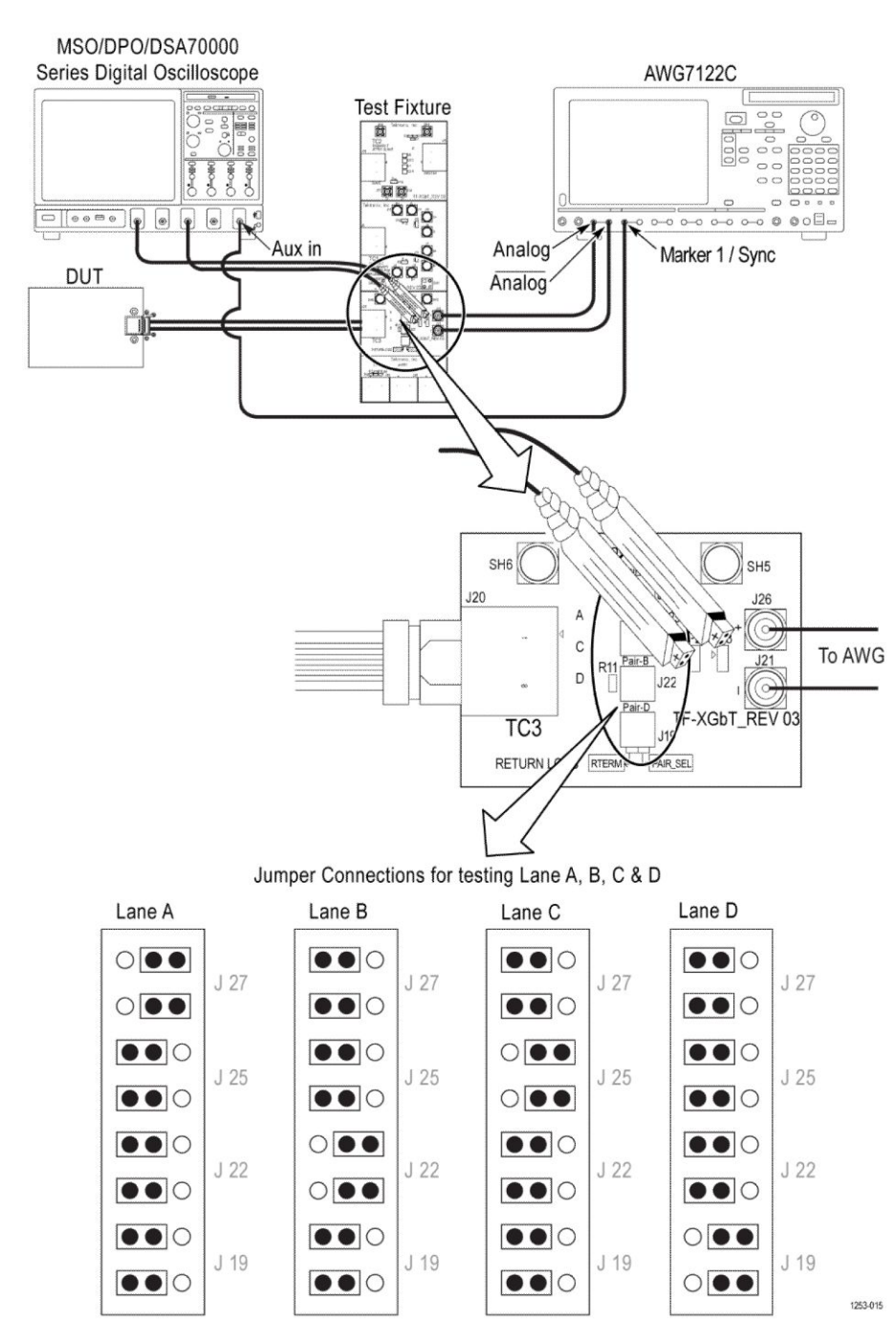

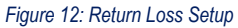

### **Transmitter non-linear distortion with disturbing signal (Differential Source)**

This section describes the equipments required and the connection setup to perform Transmitter non-linear distortion with disturbing signal (Differential Source). (For details, see *[Minimum system requirements](#page-13-0)*).

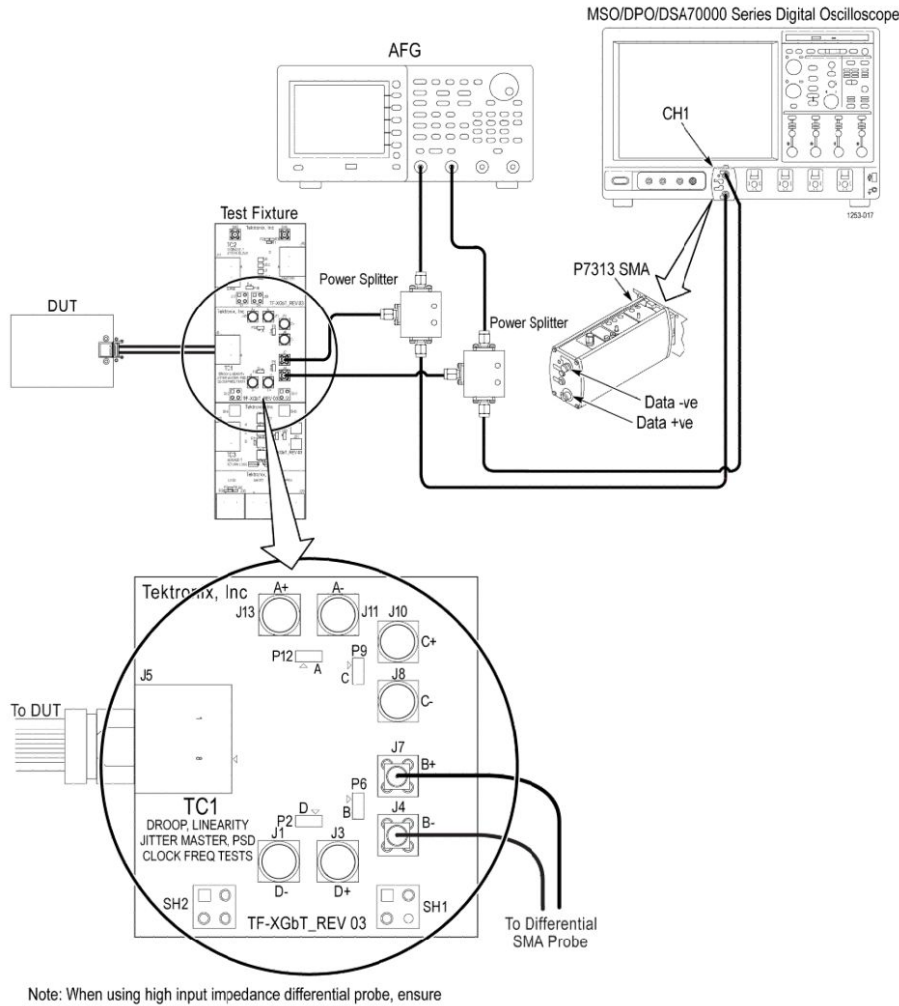

that each of the single ended lanes is terminated with 50  $\Omega$ .

#### *Figure 13: Transmitter non-linear distortion with disturbing signal (Differential Source)*

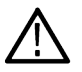

**Note:** Total number of splitters used should be equal to twice the number of lanes (D+ and D-) to be tested (used for combining disturbing signal with DUT test mode signal).

**Note:** Additional splitters are required for testing multilane with AFG or AWG:

- 
- AFG: two splitters for testing every additional lanes.
- AWG: additional splitters depending on the number of lanes to be tested.

### **Transmitter non-linear distortion with disturbing signal (Single-Ended)**

This section describes the equipments required and the connection setup to perform Transmitter non-linear distortion with disturbing signal (Single-Ended). (For details, see *[Minimum system requirements](#page-13-0)*).

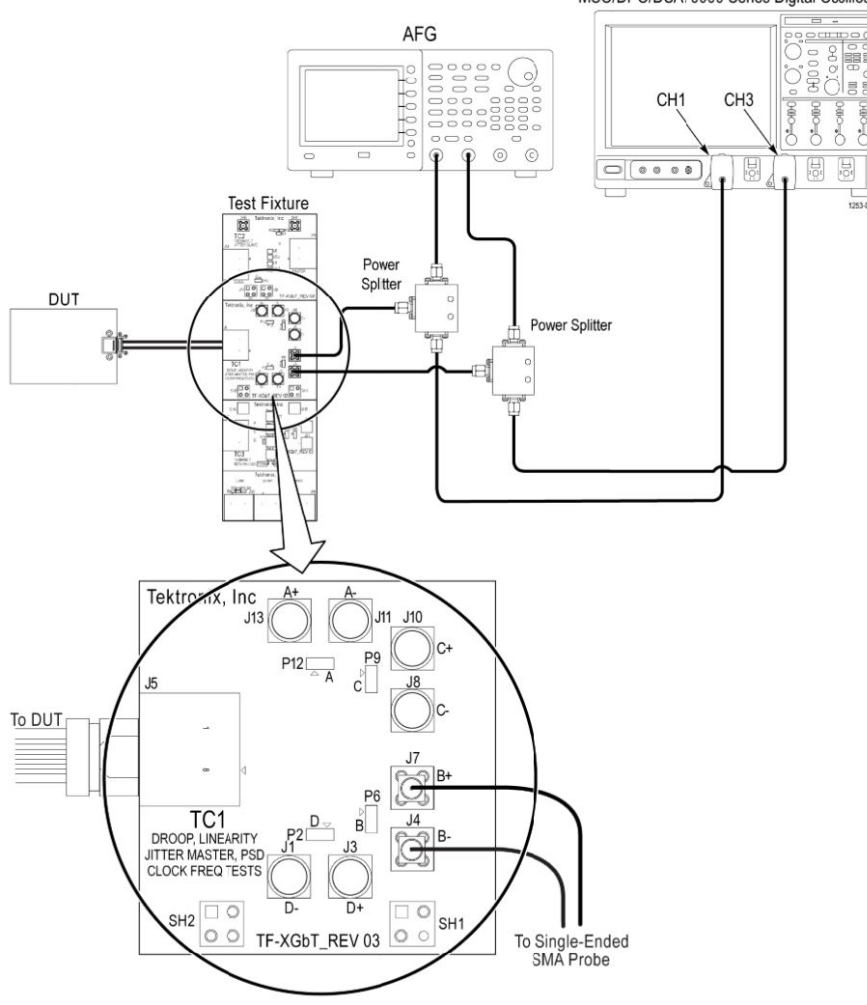

MSO/DPO/DSA70000 Series Digital Oscilloscope

Note: When using high input impedance differential probe, ensure that each of the single ended lanes is terminated with 50  $\Omega$ .

#### *Figure 14: Transmitter non-linear distortion with disturbing signal (Single-Ended)*

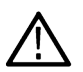

**Note:** Total number of splitters used should be equal to twice the number of lanes (D+ and D-) to be tested (used for combining disturbing signal with DUT test mode signal).

**Note:** Additional splitters are required for testing multilane with AFG or AWG:

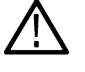

AFG: two splitters for testing every additional lanes.

• AWG: additional splitters depending on the number of lanes to be tested.

### **Prerequisite**

### **Compensate the signal path**

Use the following procedure to compensate the internal signal acquisition path. Perform this procedure if the ambient temperature has changed more than 5 °C (9 °F) since you performed the last signal path compensation. Perform the signal path compensation once a week. Failure to do so may result in the instrument not meeting warranted performance levels.

**1.** Power on and wait for the instrument to complete its warm up period before continuing with this procedure.

- **2.** Disconnect any probes you have connected to the input channels.
- **3.** Set the instrument to Menu mode.
- **4.** Select Instrument Calibration from the Utilities menu.
- **5.** Note any instructions that appear in the resulting control window.
- **6.** Click Run SPC to begin the procedure. The procedure may take several minutes to complete.
- **7.** Verify that the Status changes to Compensated after the procedure is complete. If the Calibration Status field indicates anything other than Compensated, see Signal Path Compensation Status for information on the readout and recommended action.

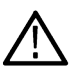

**Note:** When making measurements at vertical scale settings less than or equal to 5 mV, you should perform the signal path compensation at least once a week. Failure to do so may result in the instrument not meeting warranted performance levels at those volts/div settings.

### **Deskew**

If skew is present between positive and negative channels, then the channels need to be deskewed before being used for waveform measurements. provides support for channel deskew using the following method:

- **1.** Determine what the skew is for each channel.
- **2.** From the TekScope menu, select Vertical > Deskew.
- **3.** In the Deskew/Attenuation window, click the channel  $(1 4)$  button for the first channel to be deskewed.
- **4.** Click in the Ch(x) Deskew Time entry field and enter the skew. The skew can be +ve or –ve.
- **5.** Click the channel button for the next channel and repeat step *4* on page 53.
- **6.** After entering the skew for all the channels that require it, from the Options menu in , select Deskew.
- **7.** In the Deskew dialog box, select the desired level:
	- Less than 100 mV signal amplitude: Select this if the signal amplitude is such that the oscilloscope's vertical setting is less than 100 mV/division.
	- 100 mV or greater signal amplitude: Select this if the signal amplitude is such that the oscilloscope's vertical setting is greater than 100 mV/division.

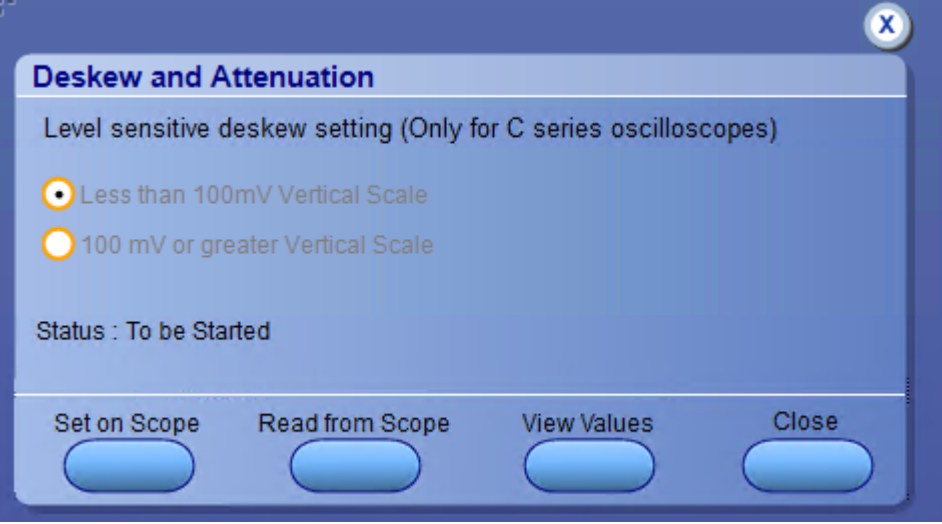

*Figure 15: Deskew*

- **8.** Click Read Deskew/Attn.
- **9.** When the status in the dialog box indicates the deskew is finished, click Close.

<span id="page-53-0"></span>Each input channel has its own deskew settings. Deskew compensates individual channels for probes or cables of different lengths. The instrument applies the delay values after each completed acquisition. The deskew values are saved as part of the instrument setup. The deskew values for the selected channel are retained until you change the probe, you restore a saved setup, or you recall the factory setup.

### **Signal path compensation for transmitter non-linear distortion with disturbing signals**

Use the following procedure to compensate the signal path for transmitter non-linear distortion measurement with disturbing signals:

- **1.** Select **With disturbing signals (45 MHz)** in the Acquire panel of the measurement.
- **2.** Add disturbing signal (Sine wave of 45 MHz) using a Tektronix recommended AWG, AFG, or third party signal generator.
- **3.** Use Combiners to combine the disturbing signal and device test mode signal. If the generator has less outputs, then use splitters in the signal path between generator and combiner.
- **4.** Combiner Effect: Enter the loss occurred values due to combiners. Use the datasheet of the combiners for the values.
- **5.** Compensation Value: Click **Auto Compensate** to automatically calculate the value. You can also manually enter the values in the input field.
- **6.** Enter the Combiner Effect and Compensation Value in such a way that the disturber amplitude is 7 dB less compared to the amplitude linearity tones.

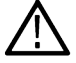

**Note:** The circuit used to calculate auto compensation only should be used to calculate the measurements.

### **Running tests**

*[Select tests](#page-27-0)*, *[set acquisition parameters](#page-27-0)*, *[set configuration parameters](#page-29-0)*, *[set preferences parameters](#page-34-0)*, and click **Start** to run the tests. While tests are running, you cannot access the Setup or Reports panels. To monitor the test progress, switch between the Status panel and the Results panel.

While the tests are running, other applications may display windows in the background. The TekScope application takes precedence over other applications, but you can switch to other applications by using **Alt + Tab** key combination. To keep the application on top, select **Keep On Top** from the TekExpress Options menu.

The application displays report when the tests execution is complete.

#### **Prerun checklist**

- **1.** Make sure that the instruments are warmed up (approximately 20 minutes) and stabilized.
- **2.** Perform compensation: In the oscilloscope main menu, select **Utilities** > **Instrument Compensation**. Click **Help** in the compensation window for steps to perform instrument compensation.

# **Saving and recalling test setup**

### **Test setup files overview**

Saved test setup information (such as the selected oscilloscope, general parameters, acquisition parameters, measurement limits, waveforms (if applicable), and other configuration settings) is saved under the setup name at X:\Ethernet Tx.

Use test setups to:

- Run a new session, acquiring live waveforms, using a saved test configuration.
- Create a new test setup based on an existing one.
- View all the information associated with a saved test, including the log file, the history of the test status as it executed, and the results summary.
- Run a saved test using saved waveforms.

#### **See also**

*Save a test setup*

*Open (load) a saved test setup*

### **Save a test setup**

You can save a test setup before or after running a test. You can create a test setup from *[already opened test setup](#page-55-0)*, or using *default test* setup. When you select the default test setup, the parameters are set to the application's default value.

Select **Options > Save Test Setup** to save the opened setup.

Select **Options > Save Test Setup As** to save the setup with different name.

### **Open (load) a saved test setup**

To Open (load) a saved test setup, do the following:

- **1.** Select **Options > Open Test Setup**.
- **2.** Select the setup from the list and click **Open**. Setup files are located at .

#### **See also**

*[Create a test setup using an existing one](#page-55-0)*

*Create a test setup from default settings*

### **Create a test setup from default settings**

To create a test setup using default settings, follow the steps:

- **1.** Select **Options > Default Test Setup**. For default test setup, the parameters are set to the application's default value.
- **2.** Click application *[Setup](#page-24-0)* and set the parameters
- **3.** Click application *[Reports](#page-37-0)* and set the report options
- **4.** Optional: Click **Start** to run the test and verify that it runs correctly and captures the specified test information and reports. If it does not, then edit the parameters and repeat this step until the test runs to your satisfaction
- **5.** Select **Options > Save Test Setup**. Enter the file name and click Save. The application saves the file to

# <span id="page-55-0"></span>**Create a test setup using an existing one**

To create a test setup using an existing one, follow the steps:

- **1.** Select **Options > Open Test Setup**
- **2.** Select a setup from the list and then click **Open**
- **3.** Click application *[Setup](#page-24-0)* and modify the parameters
- **4.** Click application *[Reports](#page-37-0)* and modify the report options
- **5.** Select **Options > Save Test Setup As**
- **6.** Enter test setup name, and click **Save**

# **TekExpress Ethernet Tx measurements**

### **Maximum output droop**

This section verifies that the transmitter output level does not drop more than the maximum specified amount.

#### **Required test equipment**

*[Minimum system requirements](#page-42-0)*

#### *[Supported Probes](#page-15-0)*

#### *[Equipment connection diagram](#page-42-0)*

#### **Inputs**

- DUT shall be configured to transmit test mode 6 waveform
- If acquisition is single ended, then provide Data+ and Data- waveforms. If acquisition is differential, then provide differential data waveform as input to the measurement.
- REFLEVEL, MIDLEVEL and HYSTERESIS for edge finding
- START TIME and STOP TIME
- **POPULATION**
- Number of ACQUISITION AVERAGES

#### **Measurement procedure**

- **1.** If acquisition is single ended, then compute differential waveform (scope math) using acquired single ended signals.
- **2.** Compute edges of differential signal using midlevel and hysteresis dialed by the user in the user interface.
- **3.** If Droop type is "POSITIVE" then
	- **a.** Consider rising edges for further computation. Waveform Edges = rising edges

Else

- **a.** Consider falling edges for further computation. Waveform Edges = falling edges
- **4.** For every edge in Waveform Edges,
	- **a.** Compute average value of NAVERAGE points around the edge Position + start time. This gives High Voltage.
	- **b.** Compute average value of NAVERAGE points around the edge Position + stop time. This gives Low Voltage.
	- **c.** Compute Droop in % = ((High Voltage Low Voltage)/High Voltage) \* 100.
	- **d.** Store High Voltage, Low Voltage, Edge Position and Droop in %.
- **5.** Compute Maximum, Minimum, Mean and number of Droops from the collected result in step *4* on page 57.
- **6.** Maximum droop in % will be used for comparing with limits given in specification.

### **Transmitter timing Jitter-Master**

This section verifies that the transmitter timing jitter - master of the PMA is within the conformance limits.

#### **Required test equipment**

*[Minimum system requirements](#page-42-0) [Supported Probes](#page-15-0) [Equipment connection diagram](#page-42-0)*

- DUT shall be configured to transmit test mode 2 waveform
- If acquisition is single ended, then provide Data+ and Data- waveforms. If acquisition is differential then provide differential data waveform as input to measurement.
- REFLEVEL, MIDLEVEL and HYSTERESIS for edge finding
- Acquisition duration
- Apply Band Pass Filter Yes or No

#### **Measurement procedure**

- **1.** If Acquisition is SINGLE\_ENDED then
	- **a.** If APPLY FILTER is YES then, APPLY the band pass filter with Fc as (200 MHz/S) with band width as 20 KHz on single ended signals.
	- **b.** Compute Differential signal (scope math) using acquired single ended signals

Else

- **a.** If APPLY FILTER is YES then, APPLY the band pass filter with Fc as (200 MHz/S) with band width as 20 KHz on differential signal.
- **b.** Acquire Differential signal
- **2.** Compute edges of differential signal using midlevel and hysteresis dialed by the user in the user interface.
- **3.** Determine the direction of first edge
	- **a.** If first edge direction is rise, then consider only the rising edges for further computation. Waveform Edges = rising edges
	- **b.** If first edge direction is rise, then consider only the falling edges for further computation. Waveform Edges = falling edges
- **4.** Do a least square fit using Waveform Edges. X being edge number and Y being edge position.

Compute slope and intercept. Intercept gives starting edge position. Slope gives ideal duration between Waveform Edges.

Using Slope and Intercept, reconstruct the ideal position of Waveform Edges.

**5.** For every Waveform Edge, Compute TIE.

TIE = Actual position of Waveform Edges – Ideal position of Waveform Edges

- **6.** Compute RMS of TIE.
- **7.** RMS of TIE will be used for comparing with limits given in specification

### **Transmitter timing Jitter-Slave**

This section verifies that the transmitter timming jitter slave of the PMA is within the conformance limits.

#### **Required test equipment**

*[Minimum system requirements](#page-42-0)*

*[Supported Probes](#page-15-0)*

*[Equipment connection diagram](#page-42-0)*

#### **Inputs**

- DUT shall be configured to transmit test mode 6 waveform.
- If acquisition is single ended, then provide Data+ and Data- waveforms. If acquisition is differential then provide differential data waveform as input to measurement.
- REFLEVEL, MIDLEVEL and HYSTERESIS for edge finding
- Acquisition duration
- Apply Band Pass Filter Yes or No

#### **Measurement procedure**

- **1.** If Acquisition is SINGLE\_ENDED then,
	- **a.** If APPLY FILTER is YES, then APPLY the band pass filter with Fc as (200 MHz/S) with band width as 20 KHz on single ended signals.
	- **b.** Compute Differential signal(scope math) using acquired single ended signals

Else

- **a.** If APPLY FILTER is YES then, APPLY the band pass filter with Fc as (200 MHz/S) with band width as 20 KHz on differential signal.
- **b.** Acquire Differential signal
- **2.** Compute edges of differential signal using midlevel and hysteresis dialed by the user in the user interface.
- **3.** Determine the direction of first edge.
	- **a.** If first edge direction is rise, then consider only rising edges for further computation. Waveform Edges = rising edges
	- **b.** If first edge direction is fall, then consider only falling edges for further computation. Waveform Edges = falling edges
- **4.** Do a least square fit using Waveform Edges. X being edge number and Y being edge position.

Compute slope and intercept. Intercept gives starting edge position. Slope gives ideal duration between Waveform Edges.

Using Slope and Intercept, reconstruct the ideal position of Waveform Edges.

**5.** For every Waveform Edge, Compute TIE.

TIE = Actual position of Waveform Edges – Ideal position of Waveform Edges.

- **6.** Compute RMS of TIE.
- **7.** RMS of TIE will be used for comparing with limits given in specification

### **Transmitter Power Spectral Density and Power level**

This section verifies that the transmitter Power Spectral Density (PSD) and transmit power level are within the conformance limits.

#### **Required test equipment**

*[Minimum system requirements](#page-42-0)*

*[Supported Probes](#page-15-0)*

#### *[Equipment connection diagram](#page-42-0)*

#### **Inputs**

- DUT shall be configured to transmit test mode 6 waveform
- If acquisition is single ended, then provide Data+ and Data- waveforms. If acquisition is differential then provide differential data waveform as input to measurement.
- START FREQUENCY, RESOLUTION BANDWIDTH, STOP FREQUENCY for configuring SPECTRAL MAGNITUDE MATH function
- ACQUISITION AVERAGES
- SMOOTHING AVERAGES the window size used for smoothing the PSD curve

#### **Measurement procedure**

- **1.** If acquisition is single ended, then compute differential waveform (scope math) using acquired single ended signals.
- **2.** Compute the mean of the differential signal, the DC component.
- **3.** Remove the DC component from the differential signal.

MATH2 = Differential signal – Mean (Differential Signal).

Mean is computed using scope measurement.

**4.** Compute the average of spectral magnitude of MATH2

MATH3 = AVG (SpectralMag (MATH2))

SpectralMag settings are as follows:

- Center Frequency: STOP FREQUENCY/2
- Frequency Span: STOP FREQUENCY
- Window Type: GAUSSIAN
- Vertical Axis Scale: Linear
- MATH3 averages: ACQUISITION AVERAGES
- Resolution Bandwidth: RESOLUTION BANDWIDTH
	- Gate position  $= 0$
	- Gate Duration = (2/Resolution Bandwidth in Hz)

Factor of 2 is because of Gaussian window

- **5.** Do a moving average of spectral signal with number of averages equal to SMOOTHING AVERAGES dialed by user in user interface.
- **6.** Compute linear power spectrum of moving averaged signal. Determine the area under the linear power spectrum.
- **7.** Compute the offset/correction value.

Offset/correction value = function (Resolution Bandwidth configured by user, termination resistance of 100 Ohm, dB to dBm conversion factor, constant factor of 1.05)

Offset/correction value = 10\*log10 (dB to dBm conversion factor) – 10\*log10 (Resolution Bandwidth) – 10\*log10 (termination resistance) + constant factor

Offset/correction value = 10\*log10 (1000) – 10\*log10 (Resolution Bandwidth) – 10\*log10 (100) + 1.05

Offset/correction value = 11.05 – 10\*log10 (Resolution Bandwidth)

- **8.** Power in dBm = 10\*log10(Area under the linear power spectrum) + Offset value
- **9.** Convert power spectrum in linear scale to dB scale.
- **10.** Compute power spectrum in dBm/Hz

Power Spectrum in  $dBm/Hz$  = power spectrum in  $dB +$  Offset value

- **11.** Power in dBm is compared with limits given in specification
- **12.** PSD curve is compared with limit curve given in specification

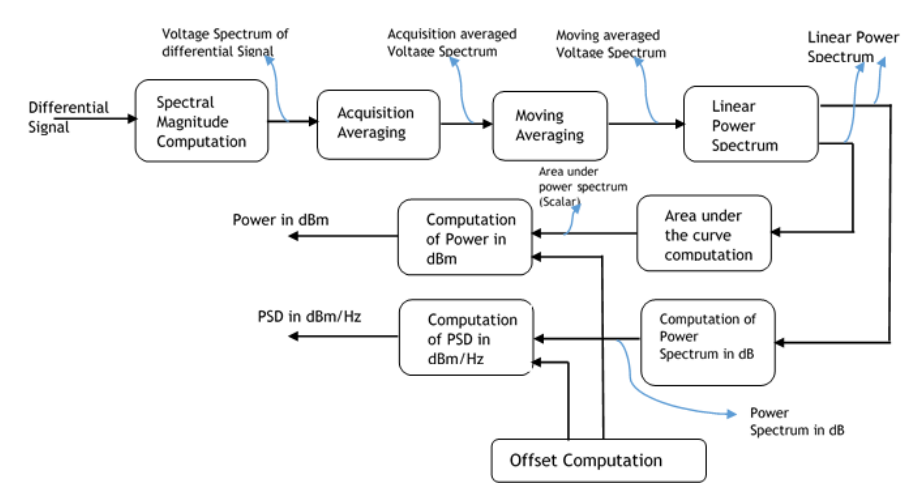

### **Transmitter clock frequency**

This section verifies that the frequency of the transmit clock is within the conformance limits.

#### **Required test equipment**

#### *[Minimum system requirements](#page-42-0)*

#### *[Supported Probes](#page-15-0)*

#### *[Equipment connection diagram](#page-42-0)*

#### **Inputs**

- DUT shall be configured to transmit test mode 6 waveform
- If acquisition is single ended, then provide Data+ and Data- waveforms. If acquisition is differential then provide differential data waveform as input to measurement.
- REFLEVEL, MIDLEVEL and HYSTERESIS for edge finding.

#### **Measurement procedure**

- **1.** If acquisition is single ended, then compute differential waveform (scope math) using acquired single ended signals.
- **2.** Compute edges of differential signal using midlevel and hysteresis dialed by the user in the user interface.
- **3.** Compute edge to edge duration
- **4.** Determine the mean, maximum and minimum edge to edge duration
- **5.** Determine the mean deviation, maximum deviation and minimum deviation in terms of ppm from the nominal frequency (edge to edge frequency of test mode 2 signal).

Mean deviation in terms of ppm = ((1/mean edge to edge duration) – Expected edge to edge period)\*1e6/Expected edge to edge period

Maximum deviation in terms of ppm = ((1/minimum edge to edge duration) – Expected edge to edge period)\*1e6/ Expected edge to edge period

Minimum deviation in terms of ppm = ((1/maximum edge to edge duration) – Expected edge to edge period)\*1e6/ Expected edge to edge period

**6.** Mean deviation in ppm is compared with limits.

### **Transmitter non-linear distortion**

This section verifies that the output of the transmitter conforms to the transmitter linearity requirements.

#### **Required test equipment**

*[Minimum system requirements](#page-42-0)*

#### *[Supported Probes](#page-15-0)*

#### *[Equipment connection diagram](#page-42-0)*

#### **Inputs**

- DUT shall be configured to transmit test mode 6 waveform
- If acquisition is single ended, then provide Data+ and Data- waveforms. If acquisition is differential then provide differential data waveform as input to measurement.
- START FREQUENCY, RESOLUTION BANDWIDTH, STOP FREQUENCY for configuring SPECTRAL MAGNITUDE MATH function
- ACQUISITION AVERAGES

#### **Measurement procedure (10GBase-T, 5GBase-T, and 2.5GBase-T)**

- **1.** If acquisition is single ended, then compute differential waveform (scope math) using acquired single ended signals.
- **2.** Compute the average of spectral magnitude of differential signal

MATH3 = AVG (SpectralMag (Differential Signal))

<span id="page-61-0"></span>SpectralMag settings are as follows:

- Center Frequency: STOP FREQUENCY/2
- Frequency Span: STOP FREQUENCY
- Window Type: GAUSSIAN
- Vertical Axis Scale: dB
- MATH3 averages: ACQUISITION AVERAGES
- Resolution Bandwidth: RESOLUTION BANDWIDTH
- Gate position  $= 0$
- Gate Duration =  $(2/Resolution$  Bandwidth in Hz)

Factor of 2 is because of Gaussian window

- **3.** Determine the peaks (two) and their corresponding frequencies in the spectrum.
- **4.** Check whether peaks correspond to the tone pair (based on the sub-test selected). If not then exit the test.
- **5.** Intermodulation frequencies for above found peak frequencies and their corresponding amplitudes up to 20th order are found using the spectrum
- **6.** Determine the intermodulation distortion.

Intermodulation distortion = Sum (Amplitudes of IMF for above found peak frequencies up to 5th order) / Sum (Amplitudes of peak frequencies)

Intermodulation distortion in % = Intermodulation distortion \* 100

- **7.** Spurious Frequency Dynamic Range (SFDR) = Minimum (Amplitudes of peak frequencies) Maximum (Amplitudes of IMF).
- **8.** SFDR is compared with limits given in specification.

### **Transmitter non-linear distortion (with disturbing signals)**

This section verifies that the output of the transmitter conforms to the transmitter linearity requirements.

#### **Required test equipment**

*[Minimum system requirements](#page-42-0)*

#### *[Supported Probes](#page-15-0)*

#### *[Equipment connection diagram](#page-42-0)*

#### **Inputs**

- DUT shall be configured to transmit test mode 6 waveform
- If acquisition is single ended, then provide Data+ and Data- waveforms. If acquisition is differential then provide differential data waveform as input to measurement.
- START FREQUENCY, RESOLUTION BANDWIDTH, STOP FREQUENCY for configuring SPECTRAL MAGNITUDE MATH function
- ACQUISITION AVERAGES

#### **Prerequisite**

*[Compensate signal path for transmitter non-linear distortion with disturbing signals](#page-53-0)*

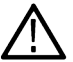

**Note:** The circuit used to calculate auto compensation only should be used to calculate the measurements.

#### **Measurement procedure (2.5GBase-T - with disturbing signals)**

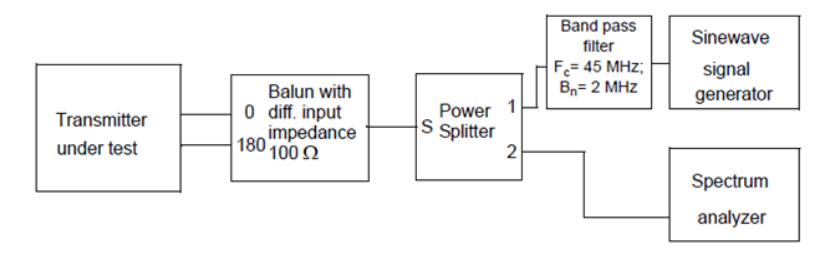

#### *Figure 16: Transmitter Test fixture 4 for linearity measurement of 2.5GBaseT with Sine wave injection*

- **1.** If acquisition is single ended, then compute differential waveform (scope math) using acquired single ended signals.
- **2.** For each pair of transmitter fixtures, inject 45 MHz signal having amplitude of 7 db below the peak of the transmitter at the MDI.
- **3.** Feed the 45 MHz signal along with differential input signal as separate inputs to a Power splitter and take the mixed signal as output.
- **4.** Compute the average of spectral magnitude of differential signal

MATH3 = AVG (SpectralMag (Differential Signal))

SpectralMag settings are as follows:

- Center Frequency: STOP FREQUENCY/2
- Frequency Span: STOP FREQUENCY
- Window Type: GAUSSIAN
- Vertical Axis Scale: dB
- MATH3 averages: ACQUISITION AVERAGES
- Resolution Bandwidth: RESOLUTION BANDWIDTH
- Gate position  $= 0$
- Gate Duration =  $(2/Resolution$  Bandwidth in Hz)
- Factor of 2 is because of Gaussian window
- Determine the peaks (two) and their corresponding frequencies in the spectrum.
- **5.** Determine the peaks (two) and their corresponding frequencies in the spectrum.
- **6.** Check whether peaks correspond to the tone pair (based on the sub-test selected). If not then exit the test.
- **7.** Intermodulation frequencies for above found peak frequencies and their corresponding amplitudes up to 20th order are found using the spectrum
- **8.** Determine the intermodulation distortion.

Intermodulation distortion = Sum (Amplitudes of IMF for above found peak frequencies up to 5th order) / Sum (Amplitudes of peak frequencies)

Intermodulation distortion in % = Intermodulation distortion \* 100

- **9.** Spurious Frequency Dynamic Range (SFDR) = Minimum (Amplitudes of peak frequencies) Maximum (Amplitudes of IMF).
- **10.** SFDR is compared with limits given in specification.

### **MDI return loss**

This section verifies that the return loss of the DUT is within conformable limits.

#### **Required test equipment**

*[Minimum system requirements](#page-42-0)*

*[Supported Probes](#page-15-0)*

#### *[Equipment connection diagram](#page-42-0)*

Return loss is a measure of the signal power that is reflected due to the impedance mismatch.

Return loss = 20\*log10 (Reflected / Incident)

Return loss describes the degree of mismatch between a load and characteristic impedance of a transmission system.

Return loss measurement setup involves fixture, AWG, AWG signal, probes, DUT and oscilloscope. Return loss measurement can be divided into 3 steps

- Return Loss calibration
- Computation of error coefficients
- Computation of return loss

#### **1. Return Loss Calibration**

#### **Inputs**

- Wide band calibration signal transmitted from AWG.
- Let RJ45 patch chord be connected to open impedance.
- Waveform acquired using a probe connected to input of reference impedance waveform1
- Waveform acquired using a probe connected to input of DUT cable under test waveform2
- ACQUISITION AVERAGES → Used for averaging acquired time domain signal
- SMOOTHING AVERAGES  $\rightarrow$  Used internally by C# module for smoothing the return loss curve

#### **Calibration procedure**

- **a.** Incident Signal = Waveform2 + (Waveform1 Waveform2) = Waveform1
- **b.** Reflected Signal = Waveform2 (Waveform1 Waveform2) = 2\*Waveform2 Waveform1
- **c.** Compute FFT of incident signal and FFT reflected signal

Real Part of FFT of Incident Signal = (SpectralReal (Waveform1))

Imaginary Part of FFT of Incident Signal = (SpectralImag (Waveform1))

Real Part of FFT of Reflected Signal = (SpectralReal (2\*Waveform2 – Waveform1))

Imaginary Part of FFT of Reflected Signal = (SpectralImag (2\*Waveform2 – Waveform1))

**d.** Compute Gamma (return loss without error correction) as complex division of reflected signal by incident signal

Gamma = Complex (Real Part of FFT of Reflected Signal, Imaginary Part of FFT of Reflected Signal) / Complex (Real Part of FFT of Incident Signal, Imaginary Part of FFT of Incident Signal)

**e.** Repeat steps *1.a* on page 64 to *1.d* on page 64 with waveform1 and waveform2 captured using short and load impedance (100 Ohm).

#### **2. Computation of Error Coefficients**

#### **Inputs**

**a.** Gamma (Complex) values computed with different loads – open, short and load (Γm1, Γm2, Γm3)

#### **Procedure/Steps:**

**a.** Compute error coefficients a, b and c using Γm1, Γm2 and Γm3 values

$$
a = \Gamma m2 - \Gamma m3 + \frac{\Gamma m1 - \Gamma m2}{\Gamma m2 + \Gamma m1} \cdot \Gamma m2
$$

$$
b = \Gamma m3
$$

$$
c = \frac{\Gamma m1 - \Gamma m2}{\Gamma m2 + \Gamma m1}
$$

#### **3. Computation of Return Loss**

#### **Inputs**

- **a.** Wide band calibration signal transmitted from AWG.
- **b.** Let RJ45 patch chord be connected to DUT.
- **c.** Waveform acquired using a probe connected to input of reference impedance waveform1
- **d.** Waveform acquired using a probe connected to input of DUT cable under test waveform2
- **e.** Error coefficients a, b and c
- **f.** ACQUISITION AVERAGES → Used for averaging acquired time domain signal
- g. SMOOTHING AVERAGES → Used internally by C# module for smoothing the return loss curve

#### **Procedure/Steps:**

- **a.** Incident Signal = Waveform2 + (Waveform1 Waveform2) = Waveform1
- **b.** Reflected Signal = Waveform2 (Waveform1 Waveform2) = 2\*Waveform2 Waveform1
- **c.** Compute FFT of incident signal and FFT reflected signal

Real Part of FFT of Incident Signal = (SpectralReal (Waveform1))

Imaginary Part of FFT of Incident Signal = (SpectralImag (Waveform1))

Real Part of FFT of Reflected Signal = (SpectralReal (2\*Waveform2 – Waveform1))

Imaginary Part of FFT of Reflected Signal = (SpectralImag (2\*Waveform2 – Waveform1))

**d.** Compute Gamma (return loss/reflection coefficient without error correction) as complex division of reflected signal by incident signal (Γm)

Gamma = Complex (Real Part of FFT of Reflected Signal, Imaginary Part of FFT of Reflected Signal) / Complex (Real Part of FFT of Incident Signal, Imaginary Part of FFT of Incident Signal)

**e.** Compute error corrected reflection coefficient

$$
\Gamma A = \frac{\Gamma m - b}{a - c\Gamma m}
$$

- **f.** Compute return loss in dB scale as Return Loss = 20\*log10 (Absolute (ΓA))
- **g.** Re-normalize the return loss to 85 Ohm and 115 Ohm.

Gamma at Z1 Ohm = 
$$
\frac{\beta + \Gamma A}{1 + \beta.\Gamma A}
$$

where = 
$$
\beta = \frac{ZA-Z1}{ZA+Z1}
$$

 $ZA \rightarrow 100$  Ohm

- $Z1 \rightarrow 85$  Ohm or 115 Ohm
- ΓA → Reflection coefficient with 100 Ohm impedance

Return Loss at Z1 Ohm = 20\*log10 (Absolute (Gamma at Z1 Ohm))

**h.** Return Loss curve is compared with limits given in specification.

# **SCPI commands**

### **About SCPI command**

You can use Standard Commands for Programmable Instruments (SCPI) to communicate with the TekExpress application.

## **Socket configuration for SCPI commands**

This section describes the steps for TCP/IP socket configuration and TekVISA configuration to execute the SCPI commands.

### **TCP/IP socket configuration**

**1.** Click **Start** > **Control Panel** > **System and Security** > **Windows Firewall** > **Advanced settings**.

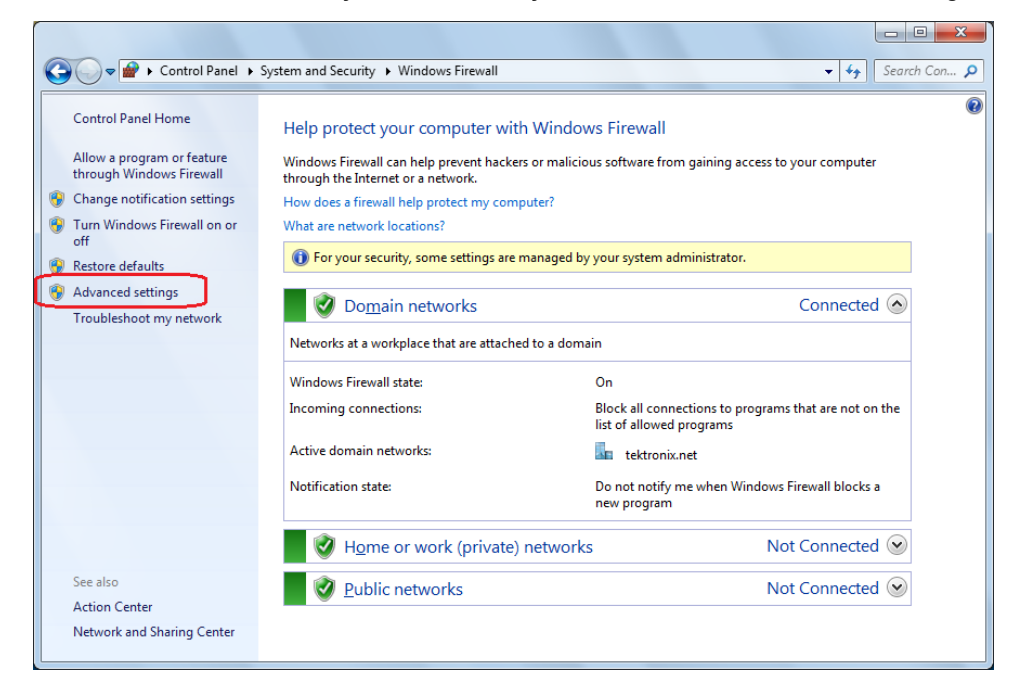

**2.** In Windows Firewall with Advanced Security menu, select **Windows Firewall with Advanced Security on Local Computer** > **Inbound Rules** and click New Rule…

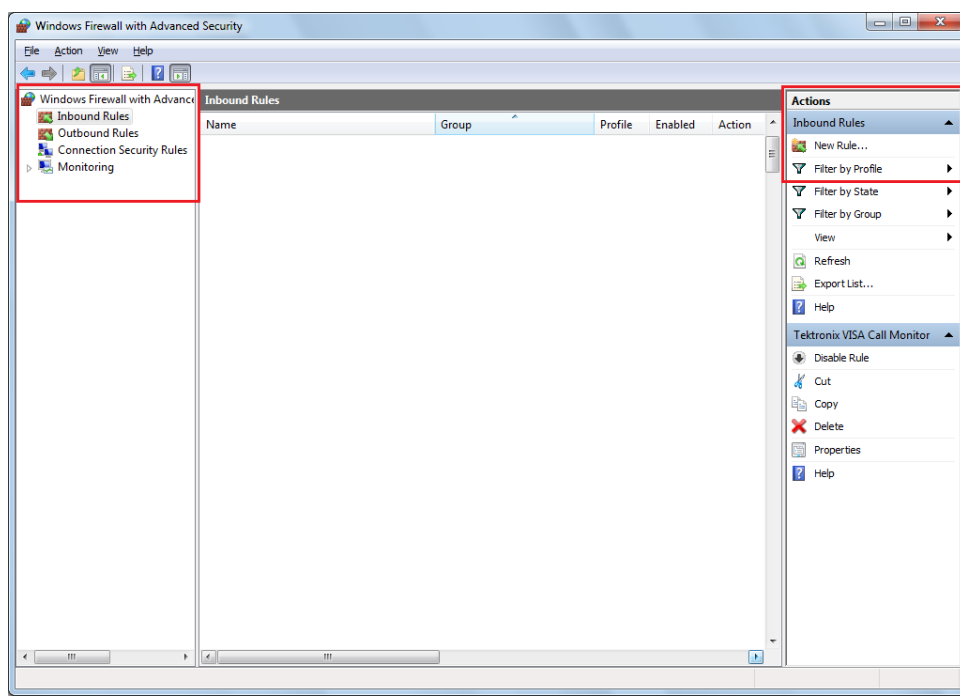

**3.** In New Inbound Rule Wizard menu

#### **a.** Select **Port** and click **Next**.

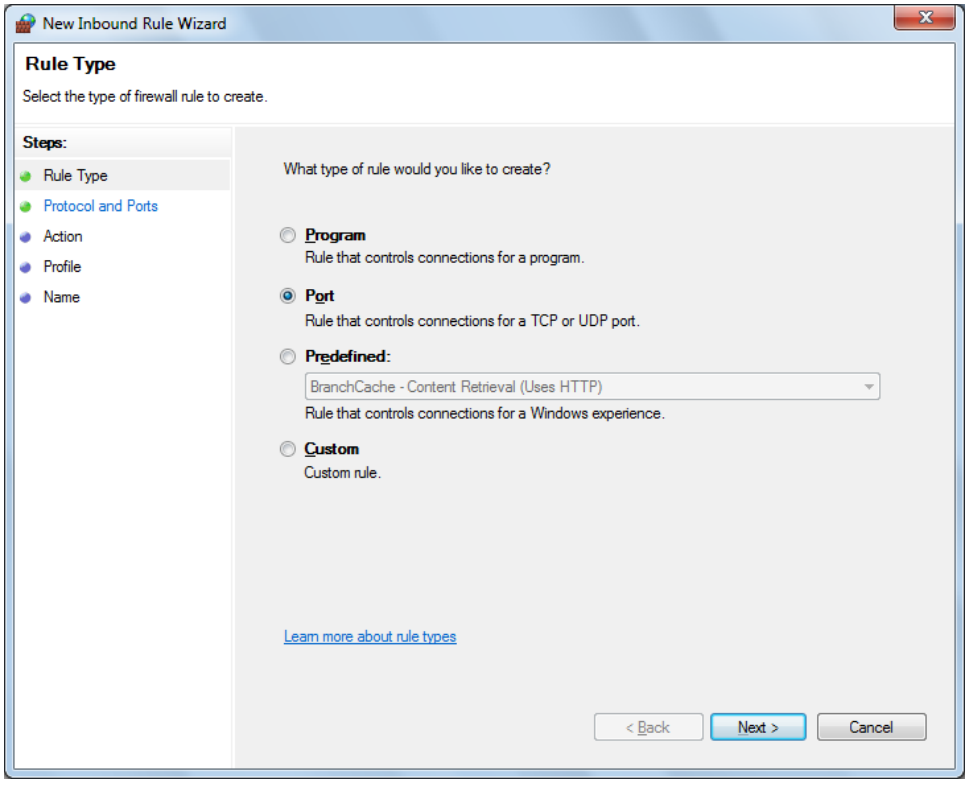

**b.** Select **TCP** as rule apply and enter 5000 for **Specific local ports** and click **Next**.

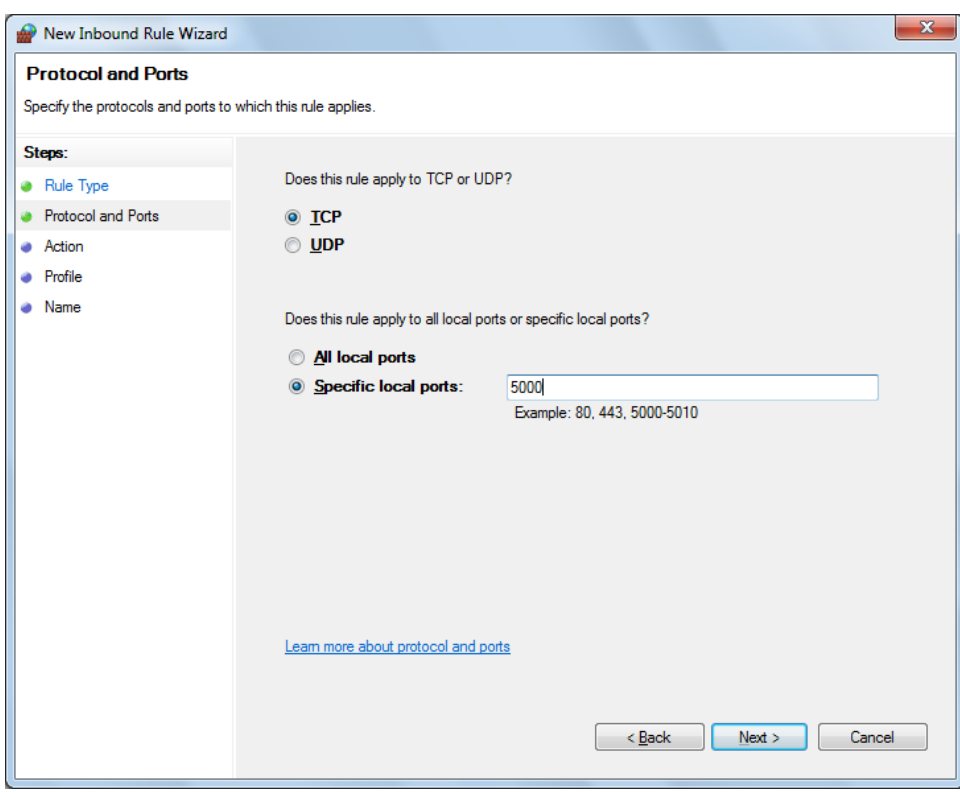

#### **c.** Select **Allow the connection** and click **Next**.

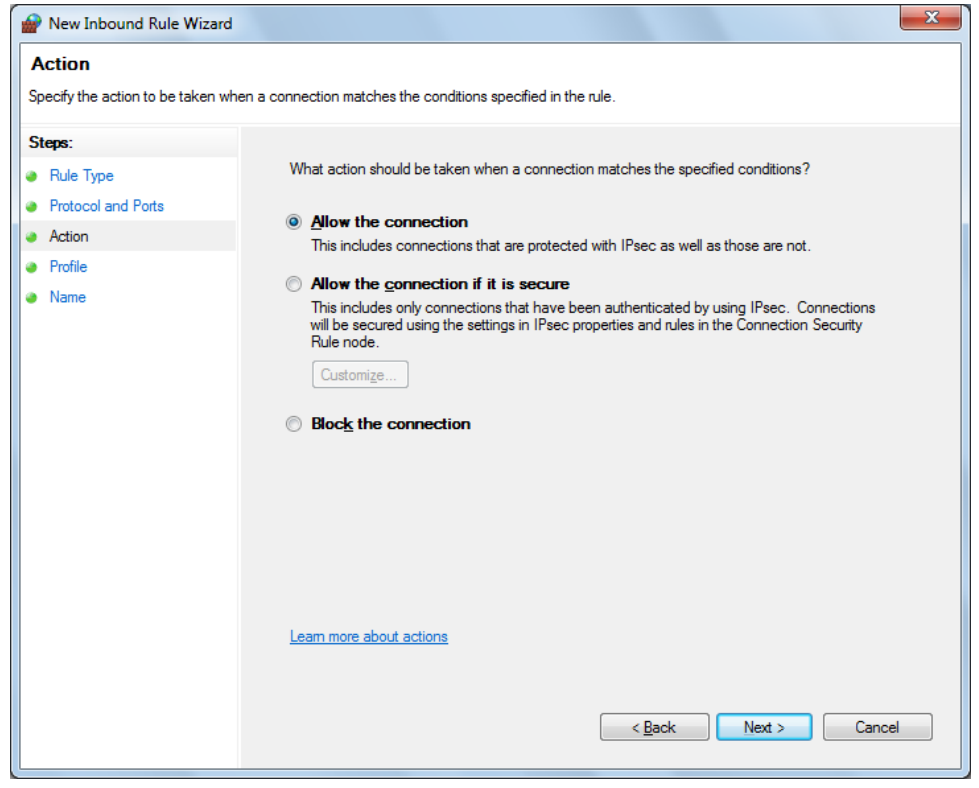

**d.** Select **Domain, Private, Public** and click **Next**.

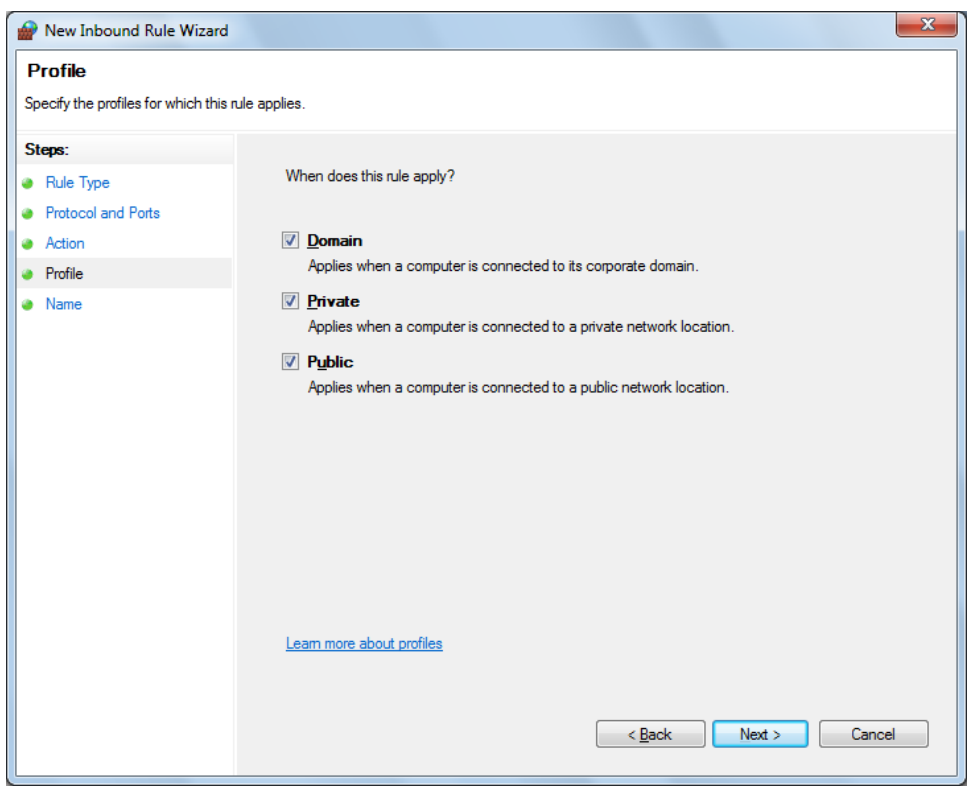

**e.** Enter **Name**, Description (optional), and click **Finish**.

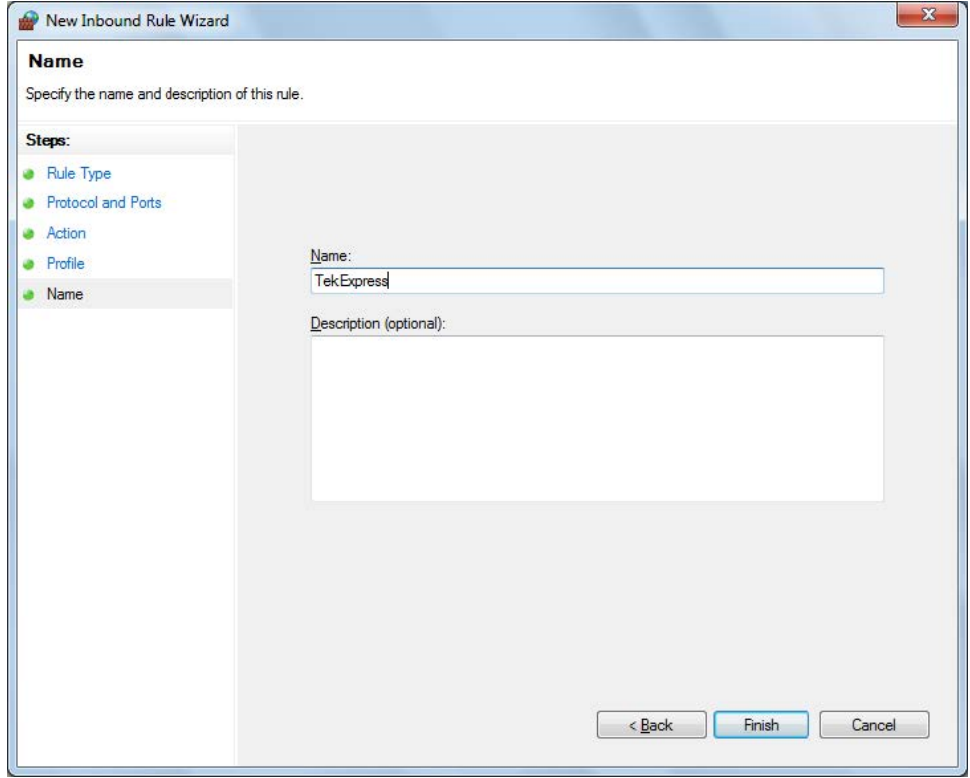

**4.** Check whether the Rule name is displayed in **Windows Firewall with Advanced Security menu** > **Inbound Rules**.

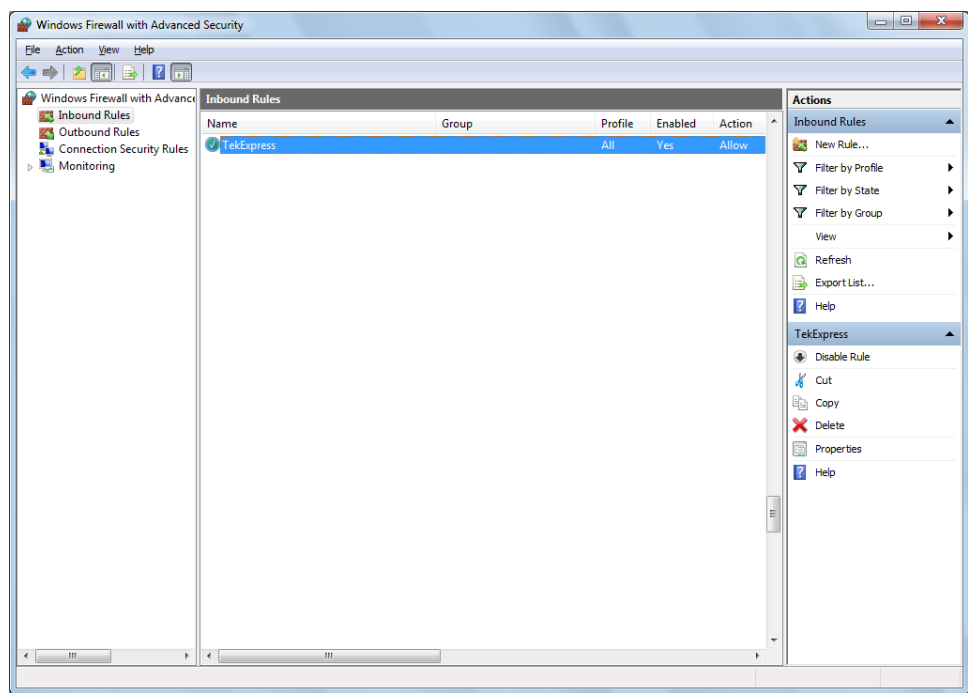

### **TekVISA configuration**

**1.** Click **Start** > **All Programs** > **TekVISA** > **OpenChoice Instrument Manager**.

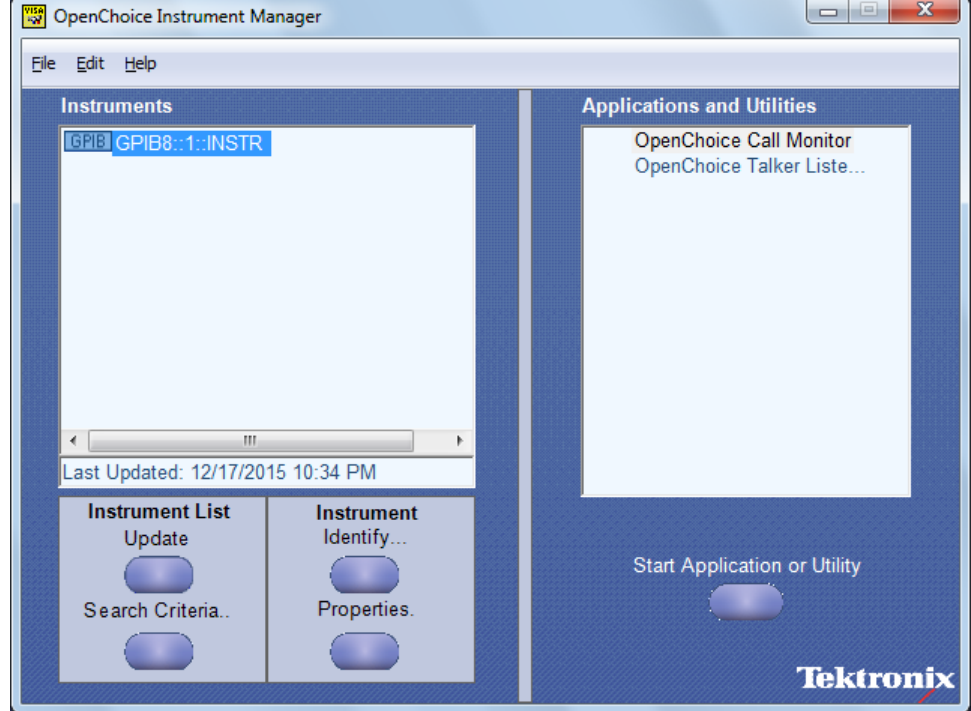

**2.** Click **Search Criteria**. In Search Criteria menu, click **LAN** to Turn-on. Select **Socket** from the drop-down list, enter the IP address of

the TekExpress device in **Hostname** and type Port as 5000. Click to configure the IP address with Port.

Enter the Hostname as 127.0.0.1 if the TekVISA and TekExpress application are in the same system, else enter the IP address of the TekExpress application system.

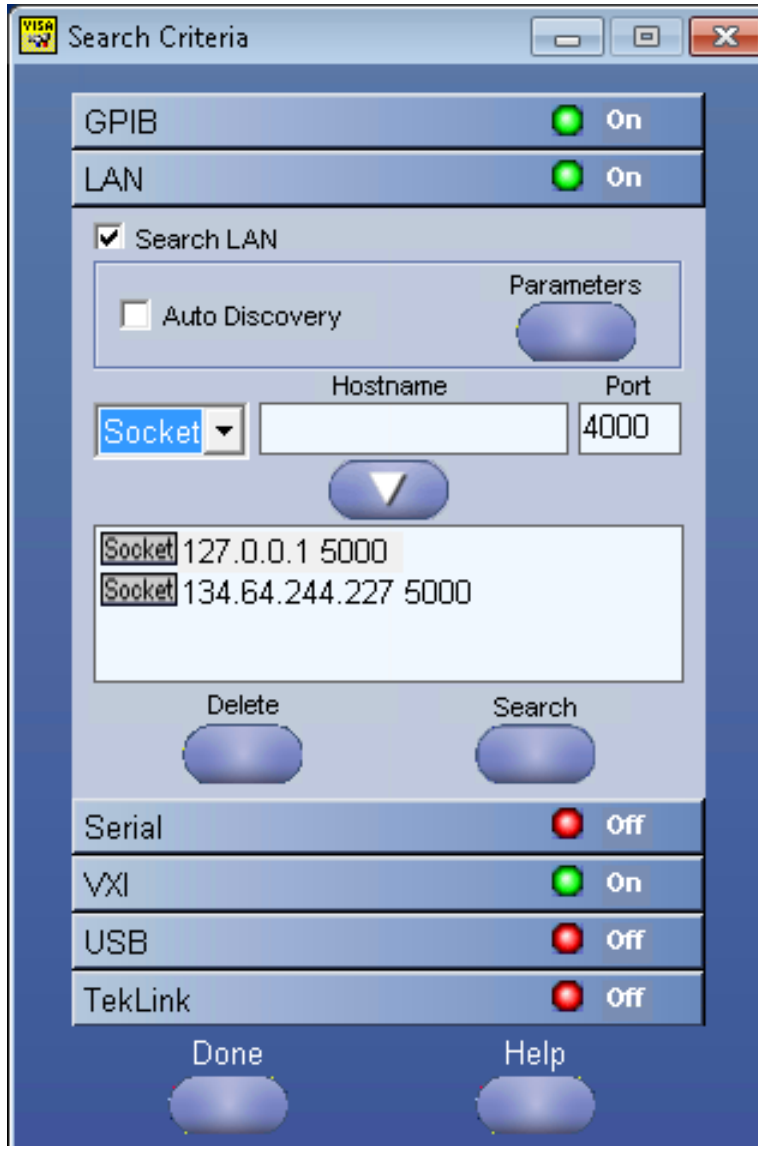

**3.** Click **Search** to setup the TCPIP connection with the host. Check whether the TCPIP host name is displayed in **OpenChoice Instrument Manager** > **Instruments**.
<span id="page-72-0"></span>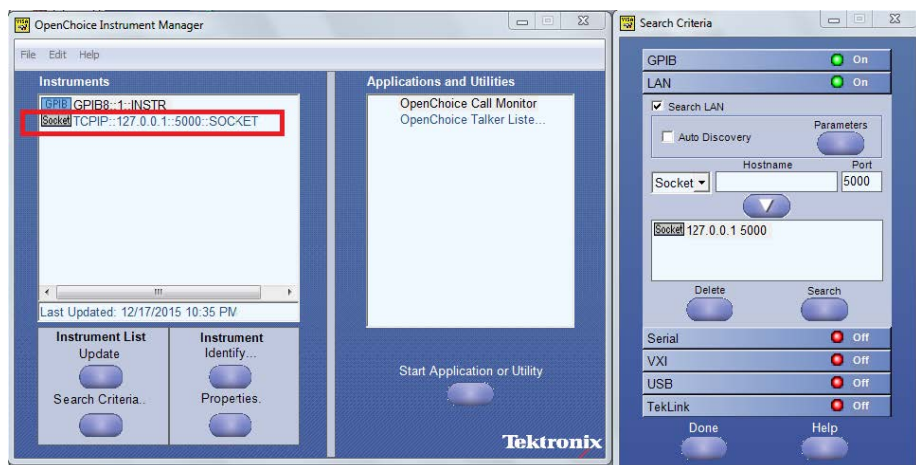

**4.** Double-click **OpenChoice Talker Listener** and enter the Command \*IDN? in command entry field and click **Query**. Check that the Operation is successful and Talker Listener Readout displays the Command / Data.

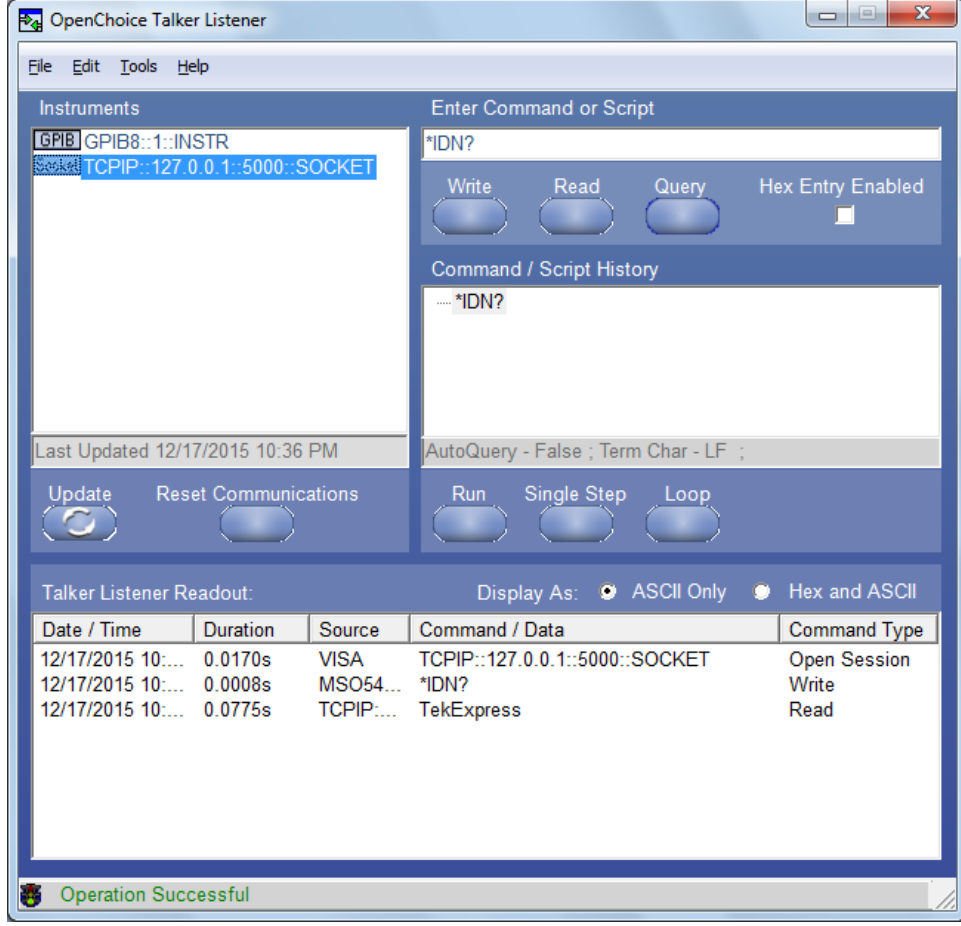

## **TEKEXP:\*IDN?**

This command queries the active TekExpress application name running on the oscilloscope.

## **Syntax**

TEKEXP:\*IDN?\n

#### <span id="page-73-0"></span>**Inputs**

NA

#### **Outputs**

Returns active TekExpress application name running on the oscilloscope.

## **TEKEXP:\*OPC?**

This command queries the execution status of the last executed command.

### **Syntax**

TEKEXP:\*OPC?\n

#### **Inputs**

NA

### **Outputs**

0 - last command execution is not complete

1 - last command execution is complete

## **TEKEXP:ACQUIRE\_MODE**

This command sets the acquire mode as live or pre-recorded.

### **Syntax**

TEKEXP:ACQUIRE MODE {LIVE | PRE-RECORDED}\n

#### **Inputs**

{LIVE | PRE-RECORDED}

#### **Outputs**

NA

## **TEKEXP:ACQUIRE\_MODE?**

This command queries the acquire mode type.

## **Syntax**

TEKEXP:ACQUIRE\_MODE?\n

#### **Inputs**

NA

### **Outputs**

{LIVE | PRE-RECORDED}

## **TEKEXP:EXPORT**

This command returns all the bytes of data to the specified file.

<span id="page-74-0"></span>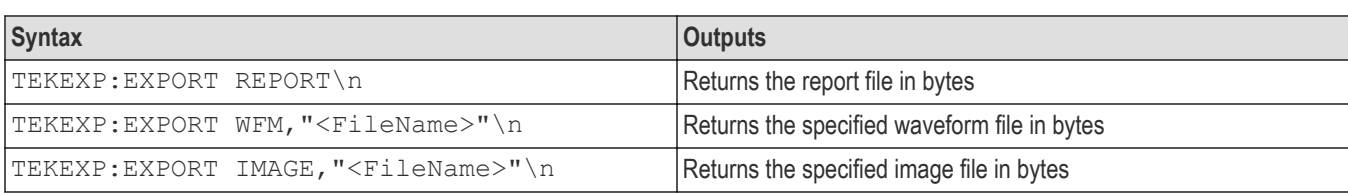

#### **Inputs**

FileName - Specifies the file name

## **TEKEXP:INFO?**

This command queries the information about the file(s).

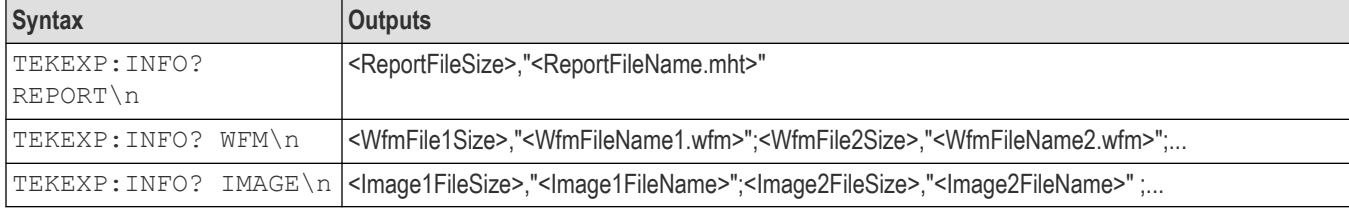

## **TEKEXP:INSTRUMENT**

This command sets the value for the selected instrument type.

### **Syntax**

TEKEXP:INSTRUMENT "<InstrumentType>",<Value>"\n

#### **Inputs**

InstrumentType

Value

**Tip:** Check *Command parameters list* section for InstrumentType and Value parameters.

### **Outputs**

NA

## **TEKEXP:INSTRUMENT?**

This command queries the instrument selected for the specified instrument type.

### **Syntax**

TEKEXP:INSTRUMENT? "<InstrumentType>"\n

## **Inputs**

InstrumentType

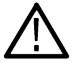

**Tip:** Check *Command parameters list* section for InstrumentType parameters.

## <span id="page-75-0"></span>**Outputs**

Returns the instrument selected for the specified instrument type

## **TEKEXP:LASTERROR?**

This command queries the last error string occurred for the current TCP session. If there are no errors since startup, or since the last call to TEKEXP:LASTERROR?\n, this command returns an empty string.

#### **Syntax**

TEKEXP:LASTERROR?\n

#### **Inputs**

NA

#### **Outputs**

<string>

## **TEKEXP:LIST?**

This command queries the list of available device, suite, test, version or instrument.

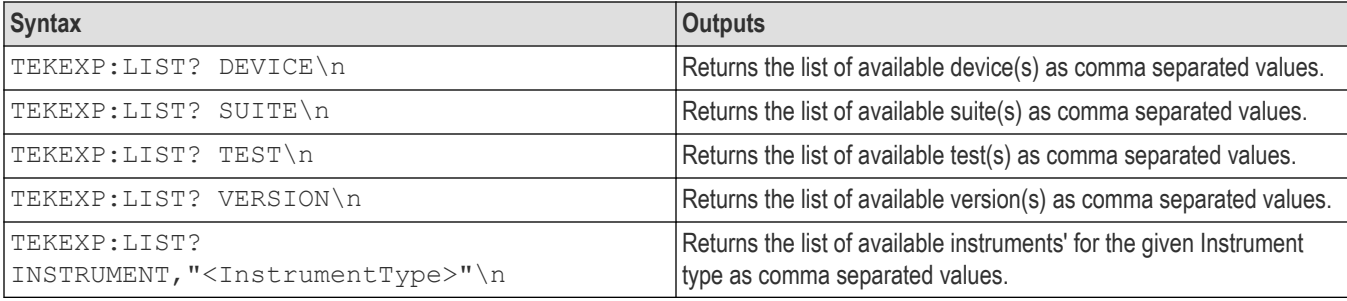

**Note:** This command returns the list of items within double quotes (""). Iterate the receive procedure until the list ends with double quotes otherwise the next query commands won't work as expected.

### **Inputs**

```
InstrumentType
```
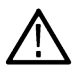

**Tip:** Check *Command parameters list* section for Instrument Type parameters.

## **TEKEXP:MODE**

This command sets the execution mode as compliance or user defined.

### **Syntax**

TEKEXP:MODE {COMPLIANCE | USER-DEFINED}\n

## **Inputs**

{COMPLIANCE | USER-DEFINED}

### <span id="page-76-0"></span>**Outputs**

NA

## **TEKEXP:MODE?**

This command queries the execution mode type.

### **Syntax**

TEKEXP:MODE?\n

**Inputs**

NA

### **Outputs**

{COMPLIANCE | USER-DEFINED}

## **TEKEXP:POPUP**

This command sets the response to the active popup shown in the application.

### **Syntax**

TEKEXP:POPUP "<PopupResponse>"\n

#### **Inputs**

PopupResponse

### **Outputs**

NA

## **TEKEXP:POPUP?**

This command queries the active popup information shown in the application.

### **Syntax**

TEKEXP:POPUP?\n

#### **Inputs**

NA

**Outputs**

Returns the active popup information in the application.

# **TEKEXP:REPORT**

This command generates the report for the current session.

## **Syntax**

TEKEXP:REPORT GENERATE\n

#### <span id="page-77-0"></span>**Inputs**

GENERATE

#### **Outputs**

NA

## **TEKEXP:REPORT?**

This command queries the queried header field value in the report.

### **Syntax**

TEKEXP:REPORT? "<HeaderField>"\n

#### **Inputs**

HeaderField - Specifies to return the measured value for the indicated test.

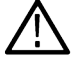

**Tip:** Check **Report** for HeaderField parameters.

## **Outputs**

Returns the queried header field value in the report

## **TEKEXP:RESULT?**

This command queries the result available in report summary/details table.

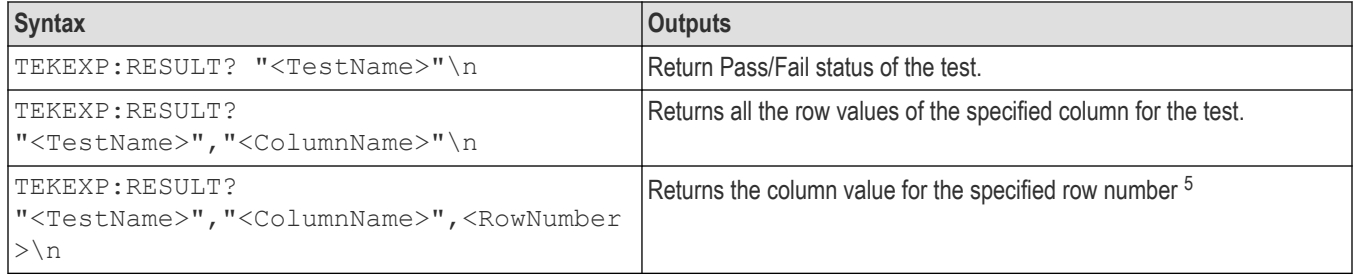

### **Inputs**

TestName - Specifies the name of the test for which to obtain the test result value.

ColumnName - Specifies the column name for the measurement

RowNumber - Specifies the row number of the measurement

**Tip:** Check **Results** panel for TestName, ColumnName, and RowNumber parameters.

## **TEKEXP:SELECT**

This command selects the device, suite, version, or test.

<sup>5</sup> Row number starts from zero.

### <span id="page-78-0"></span>**Syntax**

TEKEXP:SELECT <string1>,<string2>,<string4>\n

TEKEXP:SELECT TEST,<string3>,<string4>\n

### **Inputs**

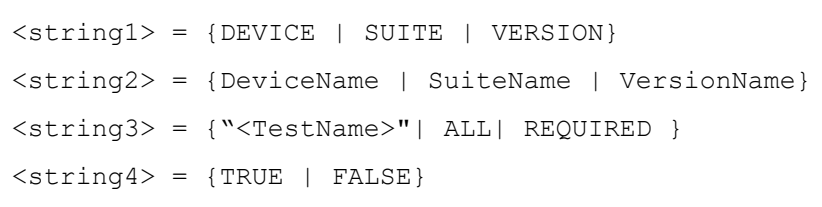

**Tip:** Check *Command parameters list* section for DeviceName, SuiteName, VersionName, and TestName parameters.

## **Outputs**

NA

## **TEKEXP:SELECT?**

This command queries the name of the selected device, suite, version, or test.

### **Syntax**

TEKEXP:SELECT? {DEVICE | SUITE | TEST | VERSION}\n

#### **Inputs**

{DEVICE | SUITE | TEST | VERSION}

### **Outputs**

Returns the name of the selected device, suite, version, or test.

## **TEKEXP:SETUP**

This command sets the value of the current setup.

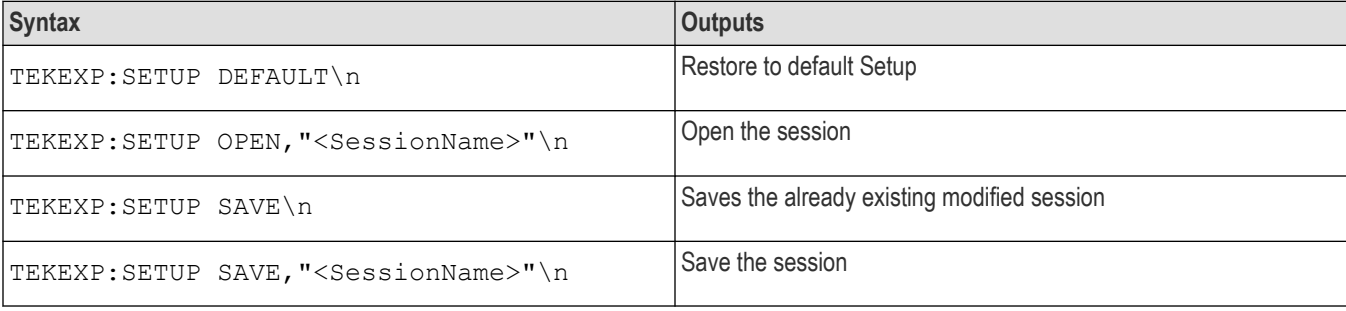

### **Inputs**

SessionName - The name of the session

# **TEKEXP:STATE**

This command sets the execution state of the application.

### <span id="page-79-0"></span>**Syntax**

TEKEXP:STATE {RUN | STOP | PAUSE | RESUME}\n

#### **Inputs**

{RUN | STOP | PAUSE | RESUME}

#### **Outputs**

NA

## **TEKEXP:STATE?**

This command queries the current setup state.

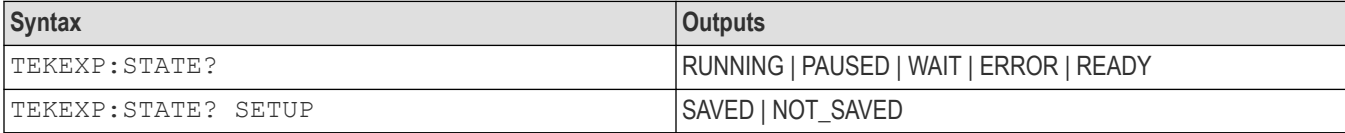

## **TEKEXP:VALUE**

This command sets the value of parameters of type General, Acquire, Analyze, or DUTID.

#### **Syntax**

```
TEKEXP:VALUE GENERAL,"<ParameterName>","<Value>"\n
TEKEXP:VALUE ACQUIRE,"<TestName>","<AcquireType>", "<ParameterName>","<Value>"\n
TEKEXP:VALUE ANALYZE,"<TestName>","<ParameterName>"."<Value>"\n
TEKEXP:VALUE DUTID,"<Value>"\n
TEKEXP:VALUE VERBOSE,{TRUE | FALSE}\n
TEKEXP:VALUE WFMFILE,<Test Name>,<Aquire Type>,<FilesName1$FileName2>\n
```
#### **Inputs**

ParameterName - Specifies the parameter name

TestName - Specifies the test name

AcquireType - Specifies the acquire type

Value - Specifes the value to set

FilesName1\$FileName2 - Specifies the waveform file name

TRUE - Pop-ups are enabled

FALSE - Pop-ups are disabled

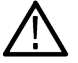

**Tip:** Check *Command parameters list* section for ParameterName, AcquireType, and Value parameters.

#### **Outputs**

NA

## <span id="page-80-0"></span>**TEKEXP:VALUE?**

This command queries the value of the parameter for type General, Acquire, Analyze, or DUTID.

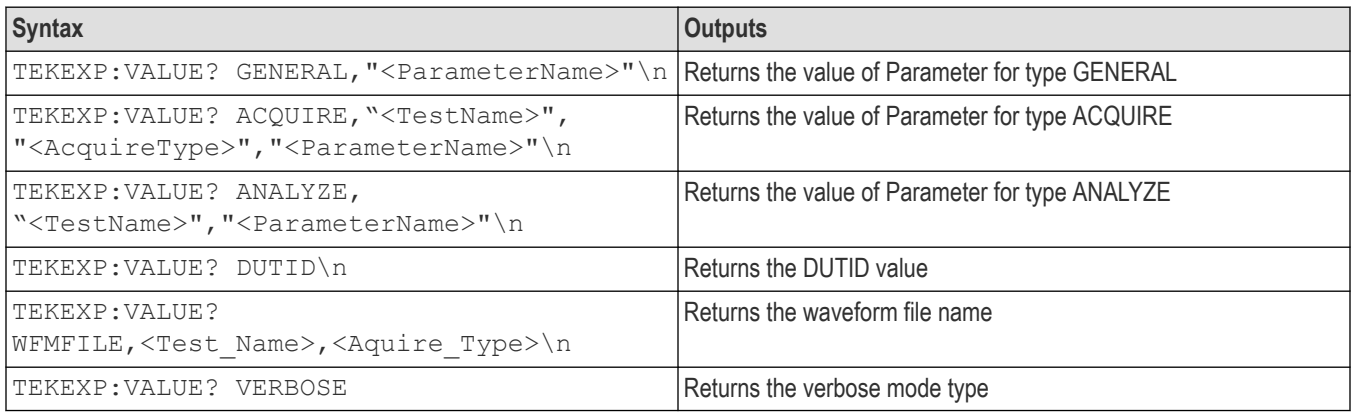

#### **Inputs**

ParameterName - Specifies the parameter name

TestName - Specifies the test name

AcquireType - Specifies the acquire type

TRUE - Pop-ups are enabled

FALSE - Pop-ups are disabled

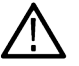

**Tip:** Check *Command parameters list* section for ParameterName and AcquireType parameters.

## **Outputs**

Returns the value of Parameter for type GENERAL | ACQUIRE | ANALYZE | DUTID.

## **Command Parameters List**

The section provides the parameters list for the SCPI commands.

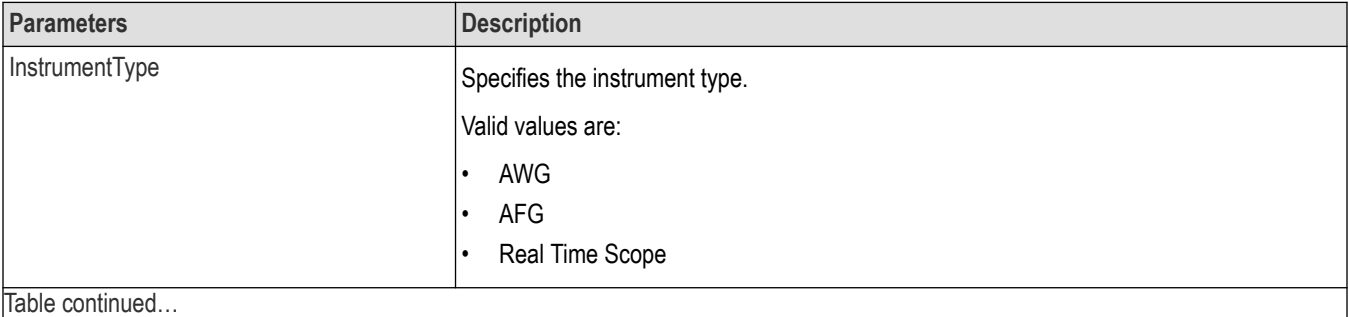

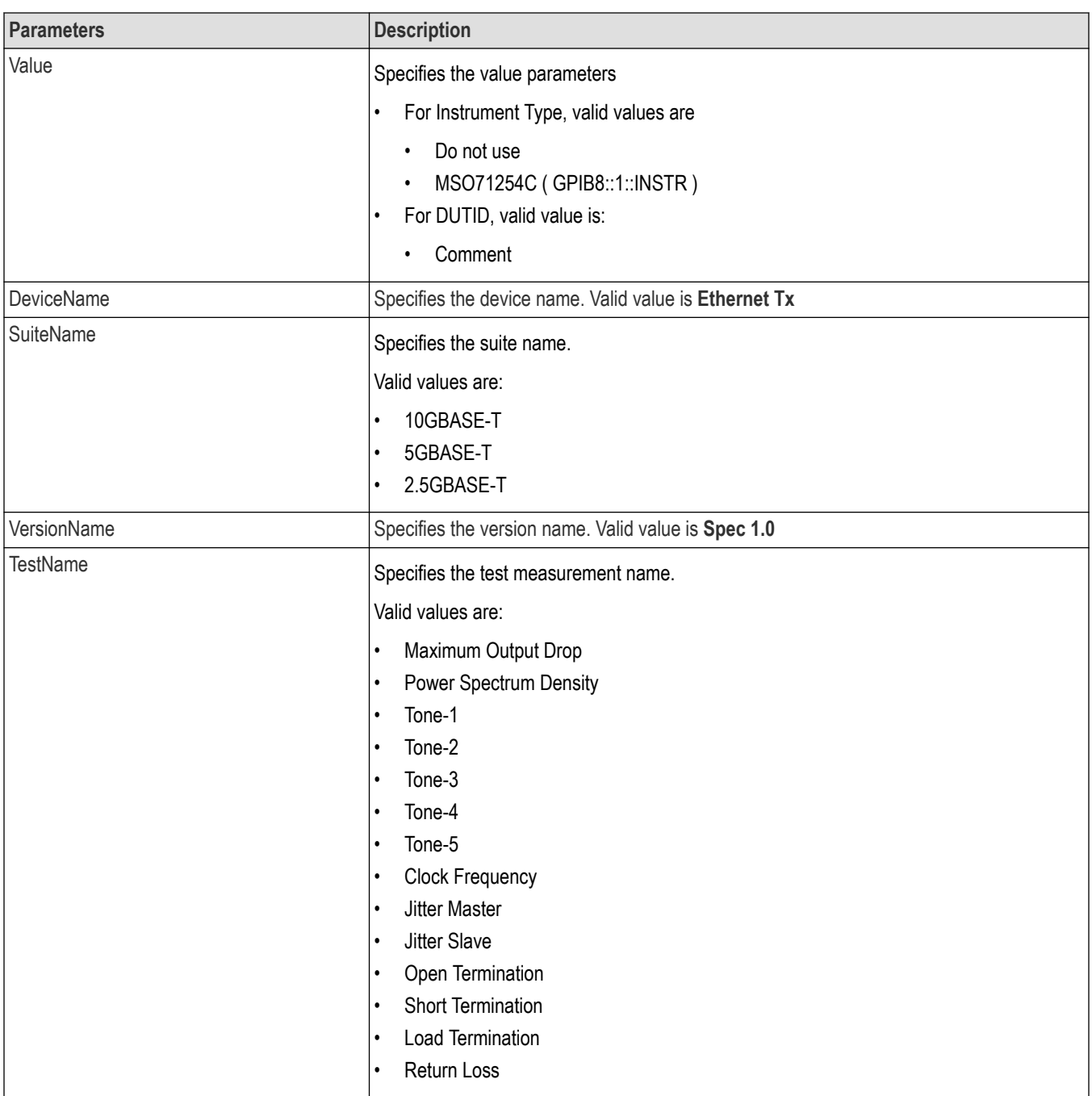

## **ParameterName and Value for General, Acquire and Analyze**

Specifies the ParameterName and Value for General, Acquire and Analyze. The configuration parameters available are not same for measurements.

#### **Table 16: ParameterName and Value for General**

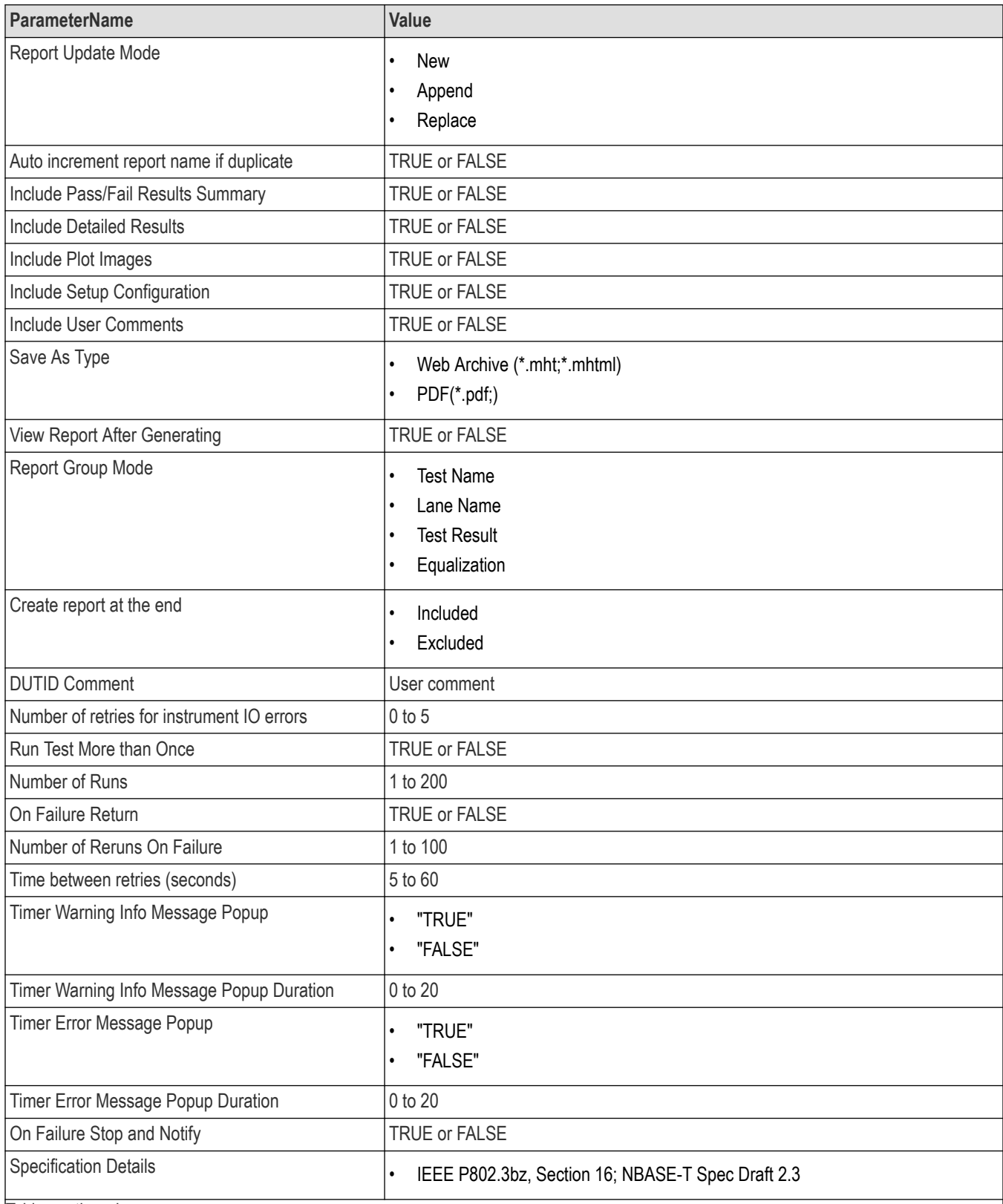

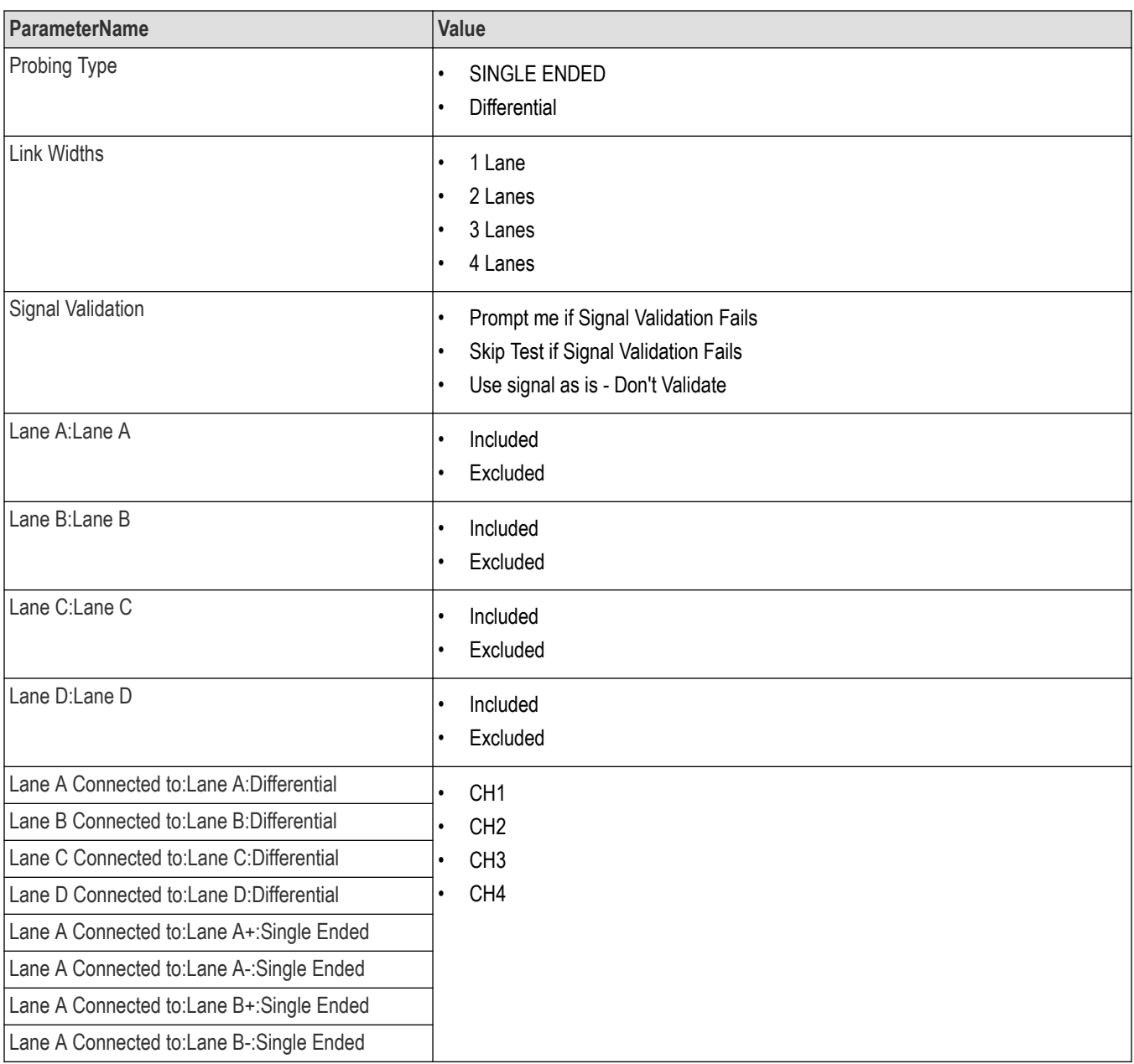

## **Table 17: ParameterName and Value for Acquire**

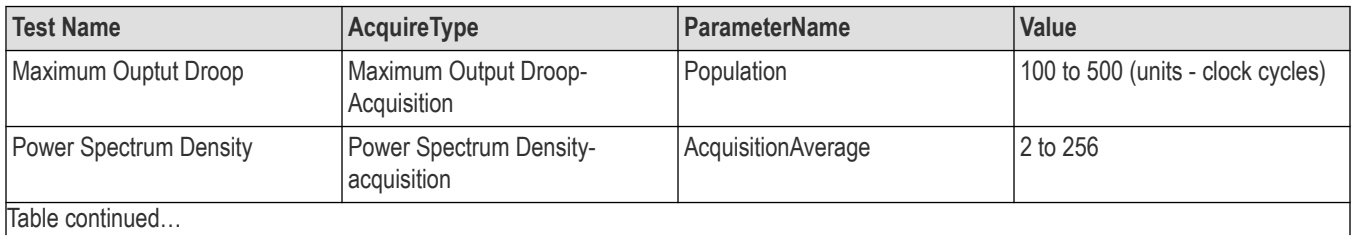

|lable continued...

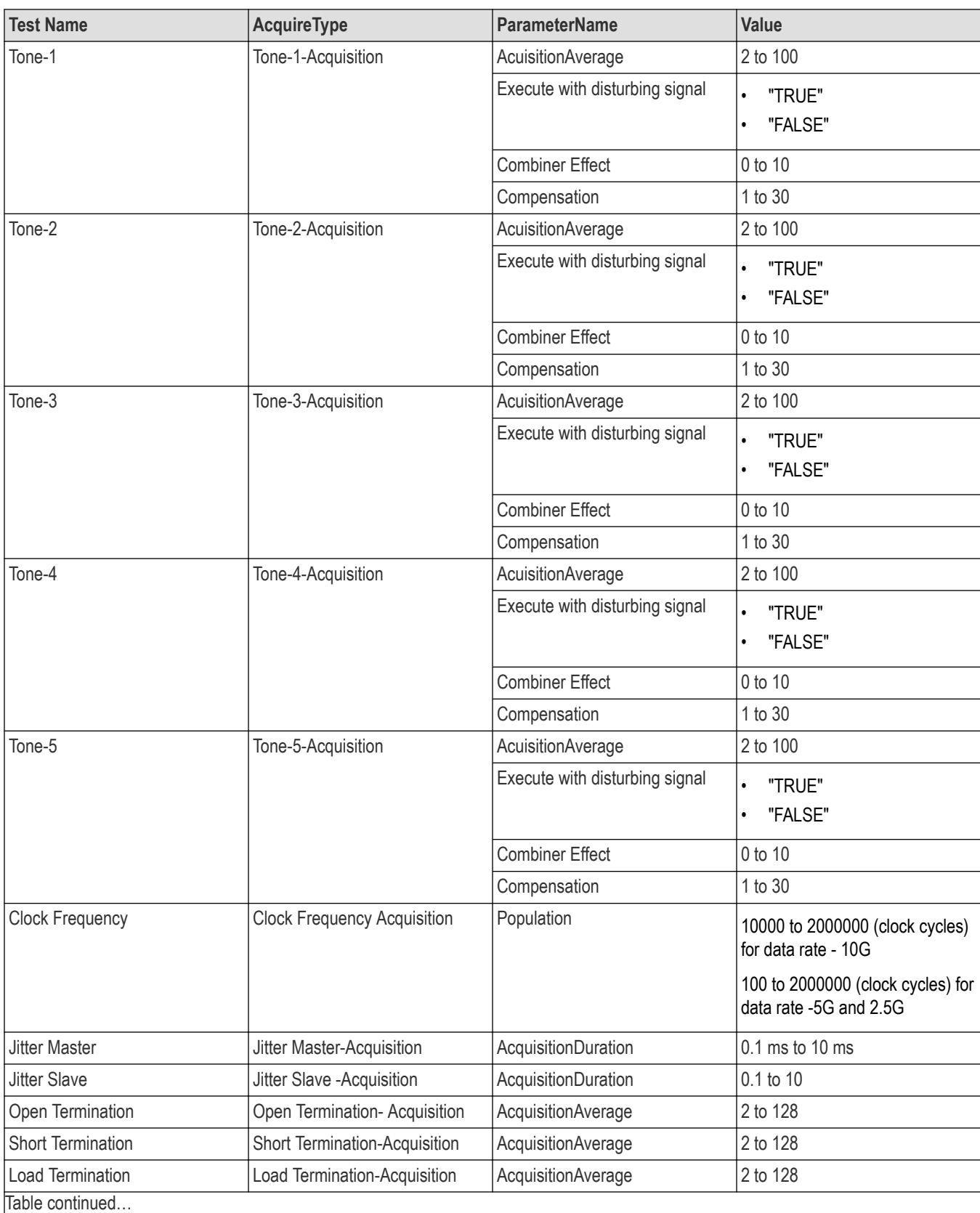

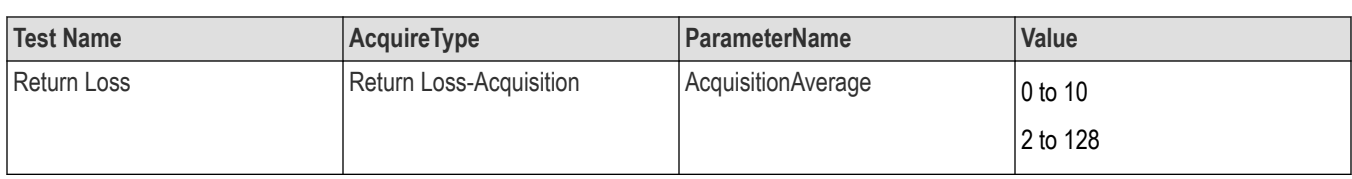

#### **Table 18: ParameterName and Value for Analyze**

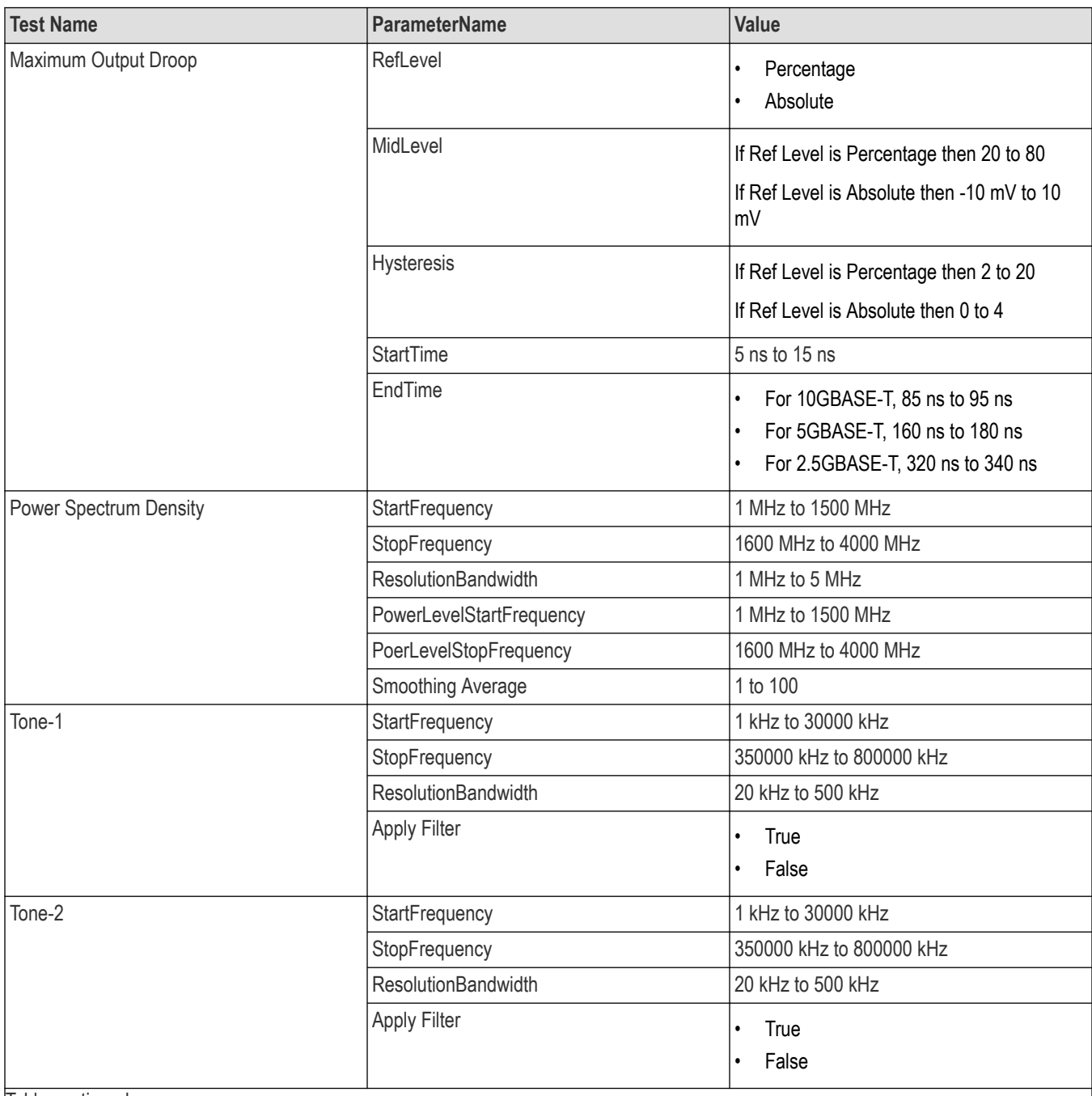

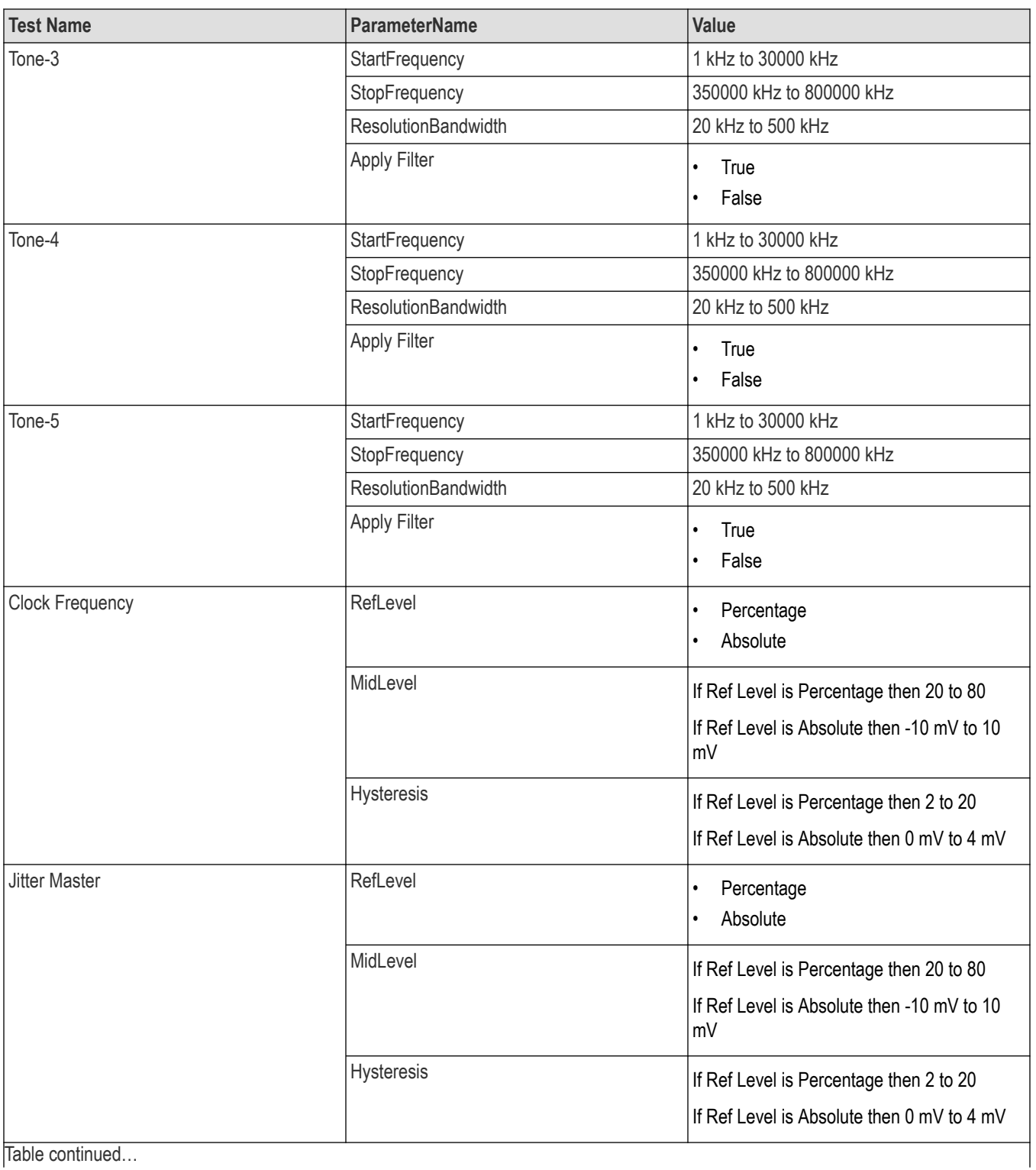

<span id="page-87-0"></span>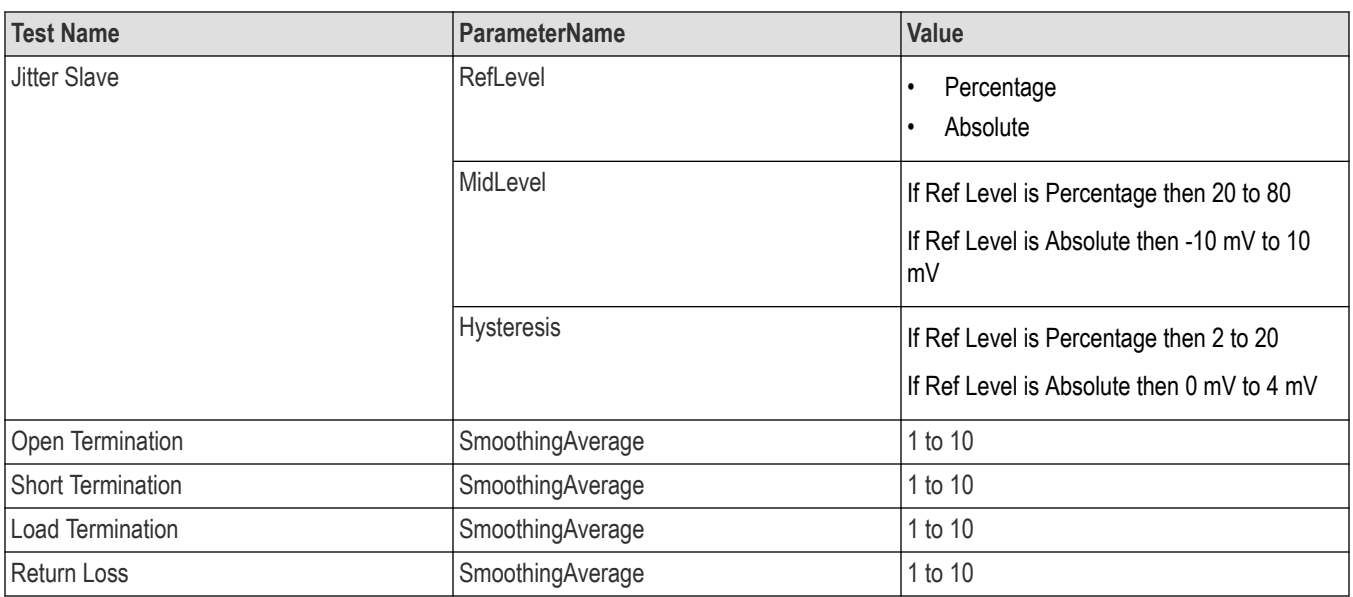

# **Examples**

This section provides the examples for the SCPI commands.

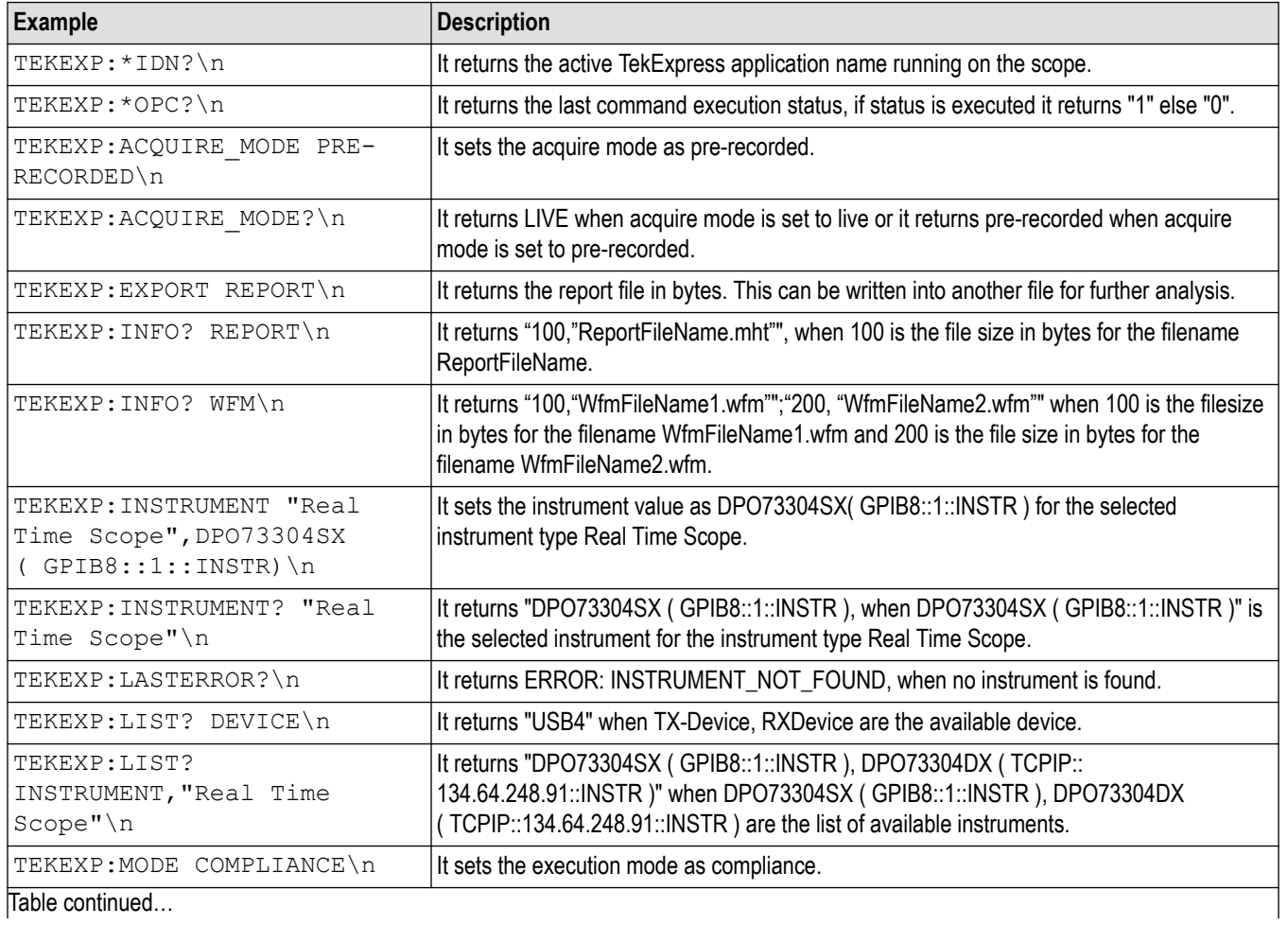

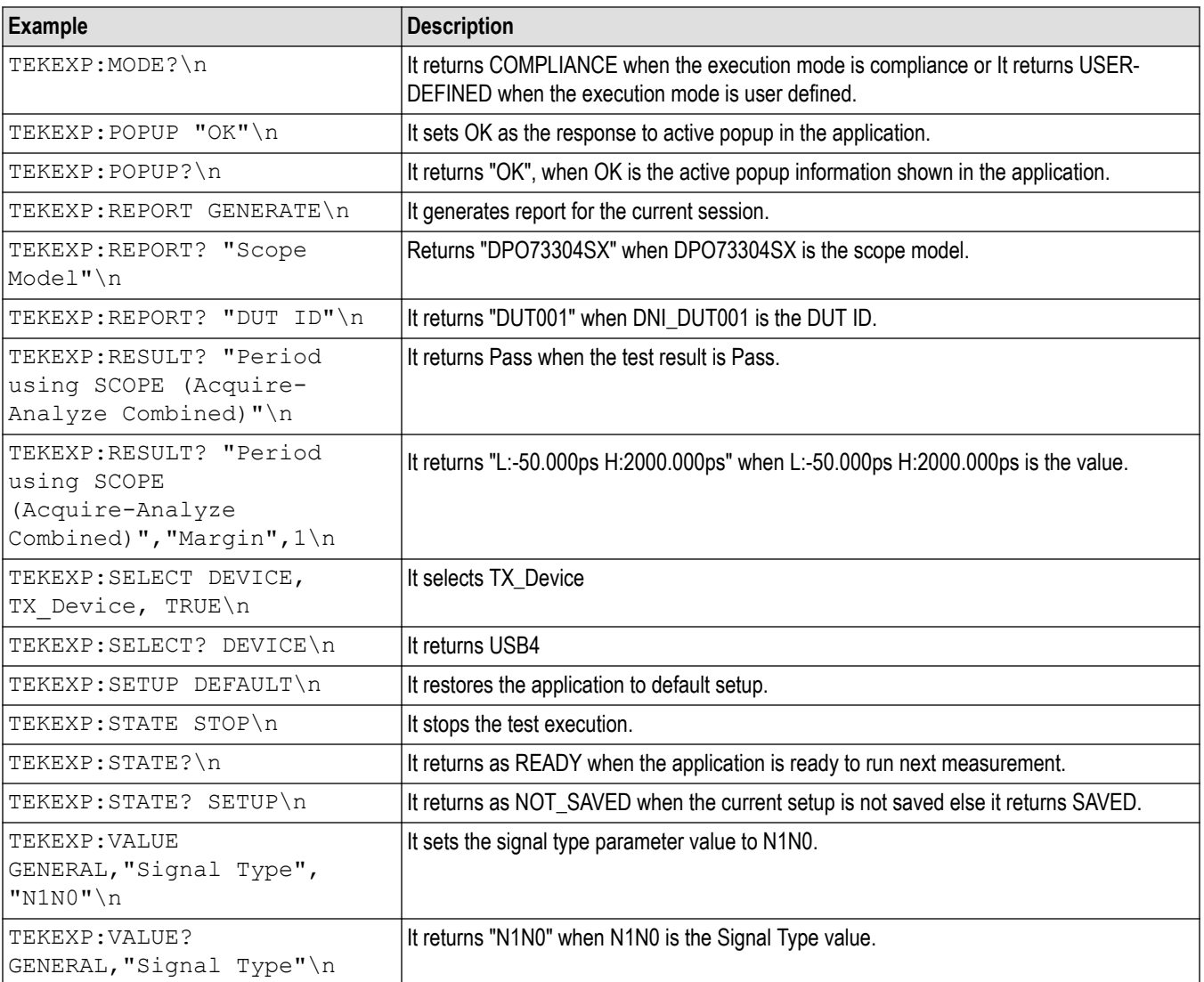

# **Index**

## **A**

Acquire parameters including in test reports *[39](#page-38-0)* viewing in reports *[41](#page-40-0)* Acquisition tab *[28](#page-27-0)* Analysis options *[35](#page-34-0)* Application panels overview *[19](#page-18-0)* Application version (show) *[17](#page-16-0)*

### **B**

Button clear log *[36](#page-35-0)* Email settings *[35](#page-34-0)* save *[36](#page-35-0)*

### **C**

Compensate the signal path *[52](#page-51-0)* Configuration tab *[25](#page-24-0)* Configuration tab parameter instruments detected *[30](#page-29-0)* Configuration tab parameters global settings *[30](#page-29-0)* Connected instruments searching for *[23](#page-22-0)*, *[24](#page-23-0)* Connection requirements *[43](#page-42-0)* Create a test setup from default settings *[55](#page-54-0)* Create a test setup using an existing one *[56](#page-55-0)*

### **D**

DUT ID *[26](#page-25-0)* DUT parameter device *[26](#page-25-0)* device profile *[26](#page-25-0)* optical module settings *[26](#page-25-0)* optical power *[26](#page-25-0)* DUT type device *[26](#page-25-0)* DUT-instrument setup *[43](#page-42-0)*

#### **E**

Email notification and setup *[24](#page-23-0)* Equipment setup *[43](#page-42-0)* Examples *[88](#page-87-0)* Extensions, file names *[18](#page-17-0)*

#### **F**

File name extensions *[18](#page-17-0)*

### **G**

GPIB *[23](#page-22-0)*

#### **H**

Help conventions *[12](#page-11-0)*

#### **I**

Installing the software *[16](#page-15-0)* Instrument-DUT setup *[43](#page-42-0)* **Instruments** discovering connected *[23](#page-22-0)* viewing connected *[24](#page-23-0)* Instruments detected *[30](#page-29-0)*

## **K**

Keep on top *[19](#page-18-0)*

## **L**

LAN *[23](#page-22-0)* License agreement (show) *[17](#page-16-0)* Live waveforms *[26](#page-25-0)* Loading a test setup *[55](#page-54-0)* Log view save file *[36](#page-35-0)*

#### **M**

Maximum output droop *[57](#page-56-0)* Menus Options *[22](#page-21-0)* Minimum system requirements *[14](#page-13-0)* My TekExpress folder files stored in *[38](#page-37-0)*

#### **N**

Names, file extensions *[18](#page-17-0)* Non-VISA *[23](#page-22-0)*

#### **O**

Opening a saved test setup *[55](#page-54-0)* Options menu Instrument control settings *[23](#page-22-0)* keep on top *[19](#page-18-0)* Oscilloscope compensation *[52](#page-51-0)*

#### **P**

Panels *[19](#page-18-0)* Pattern *[26](#page-25-0)* Pattern type *[26](#page-25-0)* Preferences menu *[37](#page-36-0)* Preferences tab send an Email *[35](#page-34-0)* setup panel *[35](#page-34-0)*

#### **R**

Recalling a test setup *[55](#page-54-0)* Recommended power splitter *[16](#page-15-0)* Recommended probes *[16](#page-15-0)* Report contents *[41](#page-40-0)* Report name *[40](#page-39-0)* Report options *[39](#page-38-0)* Report sections *[41](#page-40-0)* Reports receiving in email notifications *[24](#page-23-0)* Reports panel *[19](#page-18-0)*, *[38](#page-37-0)* Resource file *[19](#page-18-0)* Results panel summary of test results *[37](#page-36-0)* test name *[37](#page-36-0)* Running tests *[54](#page-53-0)*

### **S**

|

Save log file *[36](#page-35-0)* Saving tests *[38](#page-37-0)* Schematic button (DUT-instrument setup) *[43](#page-42-0)* SCPI commands TEKEXP:\*IDN? *[73](#page-72-0)* TEKEXP:\*OPC? *[74](#page-73-0)* TEKEXP:ACQUIRE\_MODE *[74](#page-73-0)* TEKEXP:ACQUIRE\_MODE? *[74](#page-73-0)* TEKEXP:EXPORT *[74](#page-73-0)* TEKEXP:INFO? *[75](#page-74-0)* TEKEXP:INSTRUMENT *[75](#page-74-0)* TEKEXP:INSTRUMENT? *[75](#page-74-0)* TEKEXP:LASTERROR? *[76](#page-75-0)* TEKEXP:LIST? *[76](#page-75-0)* TEKEXP:POPUP *[77](#page-76-0)* TEKEXP:POPUP? *[77](#page-76-0)* TEKEXP:REPORT *[77](#page-76-0)* TEKEXP:REPORT? *[78](#page-77-0)* TEKEXP:RESULT? *[78](#page-77-0)* TEKEXP:SELECT *[78](#page-77-0)* TEKEXP:SELECT? *[79](#page-78-0)* TEKEXP:SETUP *[79](#page-78-0)* TEKEXP:STATE *[79](#page-78-0)* TEKEXP:STATE? *[80](#page-79-0)* TEKEXP:VALUE *[80](#page-79-0)* TEKEXP:VALUE? *[81](#page-80-0)* Search for connected instruments *[24](#page-23-0)* Selecting test report contents *[39](#page-38-0)* Selecting tests *[28](#page-27-0)*

Serial *[23](#page-22-0)* Session folders and files *[38](#page-37-0)* Setting up equipment *[43](#page-42-0)* **Setup** acquisition tab *[28](#page-27-0)* Setup files *[55](#page-54-0)* Setup panel DUT parameter *[25](#page-24-0)* preferences tab *[25](#page-24-0)* test selection *[25](#page-24-0)* Signal conditioning bandwidth *[26](#page-25-0)* filter *[26](#page-25-0)* Signal path compensation for transmitter non-linear distortion with disturbing signals *[54](#page-53-0)* Software installation *[16](#page-15-0)* Source *[26](#page-25-0)* Status panel log view *[36](#page-35-0)* message history *[36](#page-35-0)* test status tab *[36](#page-35-0)* System requirements *[14](#page-13-0)*

#### **T**

Technical support *[12](#page-11-0)* Tek Link *[23](#page-22-0)* Test reports *[41](#page-40-0)* Test results send by email *[24](#page-23-0)* Test selection Clock Frequency *[28](#page-27-0)* Jitter Master *[28](#page-27-0)* Jitter Slave *[28](#page-27-0)* Linearity *[28](#page-27-0)* Maximum Output Droop *[28](#page-27-0)* Power Spectrum Density *[28](#page-27-0)* Return Loss *[28](#page-27-0)* Test selection controls *[28](#page-27-0)* Test setup files *[38](#page-37-0)*, *[55](#page-54-0)* Test setups load *[55](#page-54-0)* open *[55](#page-54-0)* recalling *[55](#page-54-0)* Test status acquire status *[36](#page-35-0)* analysis status *[36](#page-35-0)* auto scroll *[36](#page-35-0)* Test-related files *[38](#page-37-0)* **Tests** running *[54](#page-53-0)* selecting *[28](#page-27-0)*

#### **U**

USB *[23](#page-22-0)* User Comments including in reports *[40](#page-39-0)*

## **V**

View a report *[41](#page-40-0)* View application license agreement *[17](#page-16-0)* View application software version *[17](#page-16-0)* VXI *[23](#page-22-0)*

## **W**

Waveform files locating and storing *[38](#page-37-0)* Wavelength *[26](#page-25-0)*